# VariPrint

# *User Guide*

(Version 2011-4)

Haiyaa Technologies, Inc. 3/1283 Shaan Xi Road North, Suite 1305 Shanghai, China Tel: 86-21-22818086 Fax: 86-21-64793741 <http://www.haiyaatech.com/>

#### Haiyaa Technologies, Inc. (Abbreviated as Haiyaatech.) Permission License

This license is a legal contract underwritten by Haiyaatech with its terminal users. It is necessary to read this license before use the software. Each item in this license must be admitted using this software. Or the whole software including its attachments must be returned, meanwhile require refunding. The software only can be used usually with certain hardware key providing by Haiyaatech.

#### Haiyaatech Software Permission

- 1. Authorization. One copy from this software is authorized to use on one CPU (a single computer).
- 2. Version. The software version belongs to Haiyaatech, and protected legally. Therefore you must treat with the software just like other version protected sources such as book, tape and so on. Besides, you may (a) Prepare one copy as back or file, or (b) Transfer this software to one hardware, then use the original software as back or file.
- 3. Other Limits. Rent and lent this software is prohibited. However, registered user could transfer this software and all attachments to other unit. Hereby, the former cannot keep any copy of the software and the accepter must agree each item in this license. You cannot modify, translate, copyedit, and split the software.
- 4. Others. The law of The People's Republic of China supervises the license. With any cause that all or part of contract content cannot be implemented is discovered by capable jurisdictional institution, in order to realize all intentions this contract content will be put into practice undertaking utmost agreement, other legal part of content will still be feasible.
- 5. Denying on maintain. Any forms of maintain include this software, attached electronic and written resource (like handbook) cannot be provided. Further speaking, Haiyaatech does not guarantee or claim any about using this software and its using result, or written resource with correct, accuracy, and responsibility words. Only limited to various above declared and implied maintain, include but unlimited to specific commercial and adaptable implied maintain. Haiyaatech will not provide user with verbal or written information and suggestion on maintain. The wholesaler, dealer, agent and staff cannot create their own maintain items, or enlarge maintain range by any means.

Haiyaatech and any other create, produce or transport staff will not responsible for any direct or indirect, necessary or occasional loss (including business loss, business interrupt, commercial information loss etc.), whatever the loss caused by the software or used software incorrectly even though Haiyaatech is informed this possibility.

#### VariPrint User Guide

The user guide version belongs to Haiyaatech unless allowed by version protecting law. Copy, use and translate are all prohibited unless there is written agreement.

Any variation in this license will not be informed. The suggestion is that exploring

[http://www.haiyaatech.com](http://www.haiyaatech.com/) to attain newest information.

The software can be used and copied according to the license items. Unless especially allowed by the license, any copy to other medium is prohibited.

Welcome any precious suggestion and using questions. Our guest service phone is 86-21-22818086. We would serve for you immediately.

Respecting to intellectual property, we asseverate that all involved registered label, version, manufactory products commercial name belong to related company. Microsoft, Windows and Windows NT are that Microsoft Corporation registered in America and other country. Microsoft Internet Explorer is Microsoft Corporation product. Netscape Navigator is Netscape Communications Corporation product. Adobe and Acrobat is American Adobe product. CxImage is Davide Pizzolato product.

# **Contents**

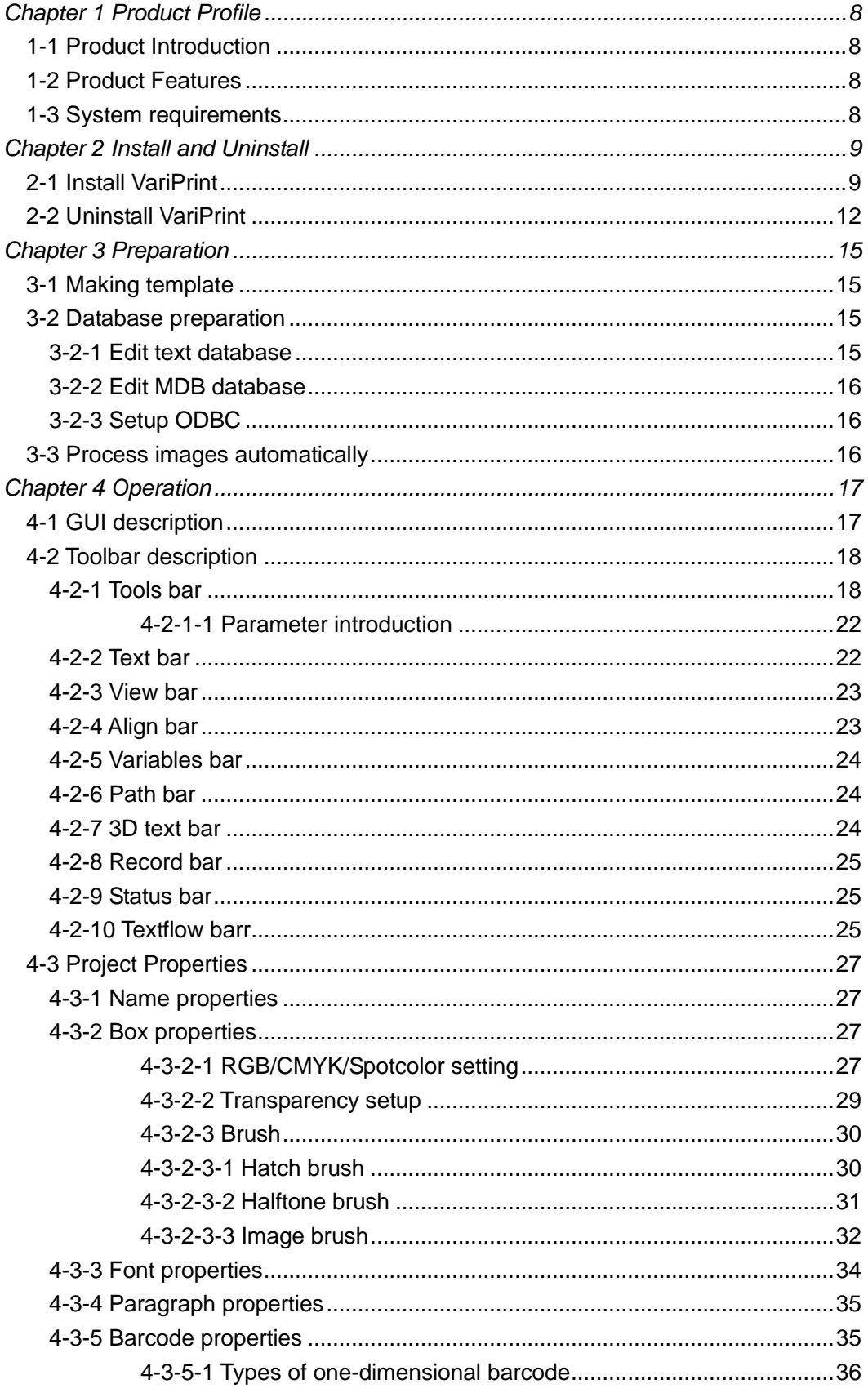

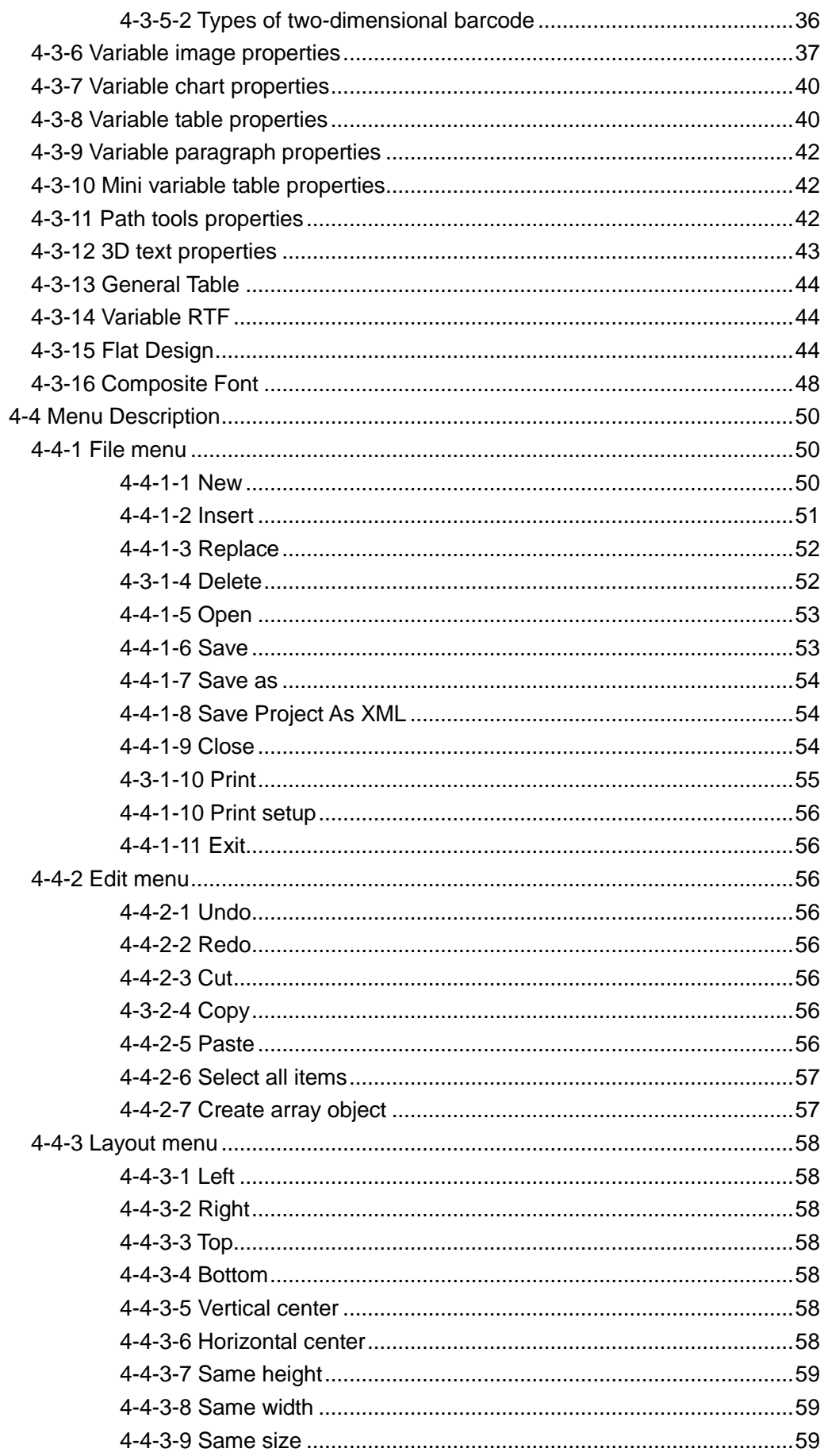

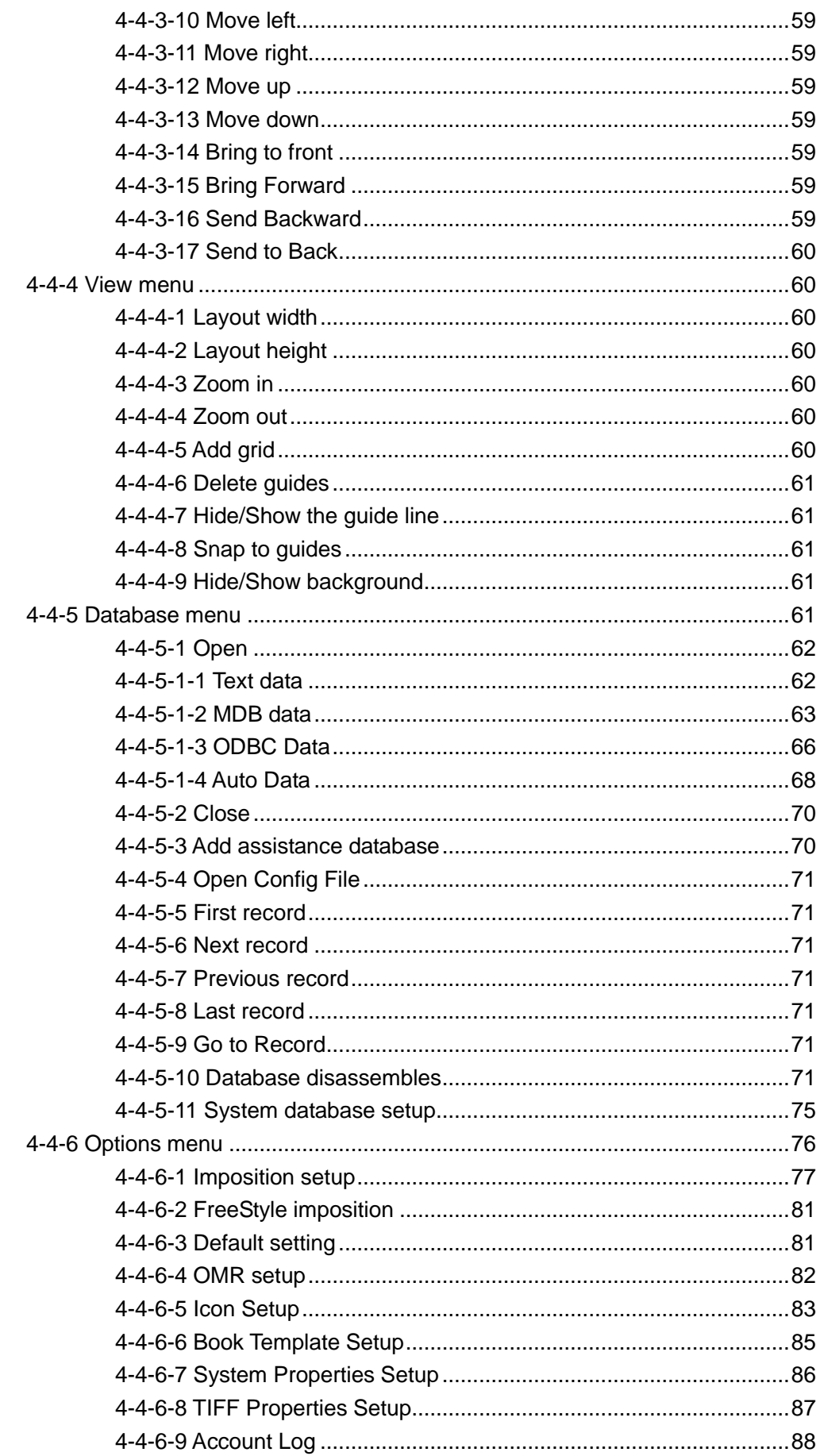

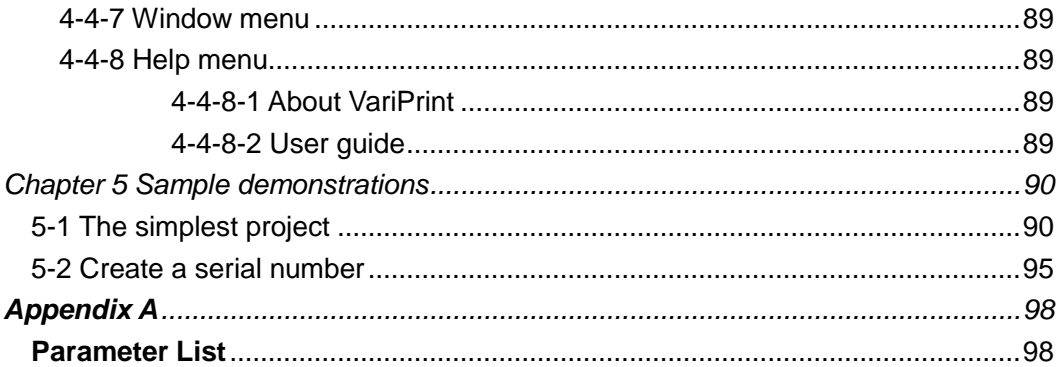

# <span id="page-7-0"></span>**Chapter 1 Product Profile**

# <span id="page-7-1"></span>**1-1 Product Introduction**

Haiyaa VariPrint variable data printing (also called personalized printing) software (following abbreviated as VariPrint) enable users to merge high volume data such as text, image, vector, barcode or chart into customized template, and then print at rated speed of the printer.

VariPrint is independent of printers. Besides fast speed digital printers, it also supports any kinds of desktop printers. With VariPrint, you can use your own design and database, such as Excel or Access files, to make personalized documents simply and efficiently. It is particularly suitable for producing commercial documents, personalized cards and marketing materials for the industries such as finance, insurance, automobile, telecom, school, real estate, restaurant, government and nearly every company.

# <span id="page-7-2"></span>**1-2 Product Features**

- Adopt user's own design as template. Use industrial standard file format PDF as well as JPG, TIF, BMP, GIF.
- Support widely used Excel and Access as personalized data source. In addition, it can get ODBC data source and realize multi-table database support.
- Printing at rated speed of the printer. VariPrint use its own patent technology, to generate final data on the fly or offline with double-side print support.
- Automatically generate variable barcode. VariPrint built in various kinds of barcode generation. It supports both of one-dimensional barcode and two-dimensional barcode.
- Support serial number generation automatically and many kinds of functions and parameters.
- Multi-paragraph and various kinds of layout support can help user to generate complicated personalized leaflets efficiently.
- Automatically generate dynamic statistical chart to help user to produce visualized bills and statements conveniently.
- Imposition and OMR support embedded can help to realize automatically folding and inserting of account documents.

Note: Above product features will be different subject to different version. Detail features can be found on our website [www.haiyaatech.com.](http://www.haiyaatech.com/)

# <span id="page-7-3"></span>**1-3 System requirements**

Operation system: Windows XP/2000/7

Hardware: Intel Core 2 Duo E8200 or above, RAM: 2G or above

Software environment: Microsoft .NET Framework 2.0 or above, VariPrint is encryption key protected.

# <span id="page-8-0"></span>**Chapter 2 Install and Uninstall**

# <span id="page-8-1"></span>**2-1 Install VariPrint**

- 1. Start computer, locate the Install.exe file on the CD-ROM, run setup program automatically, goes to 3 directly.
- 2. If not run automatically, please click Start on the left foot, click Explore, choose CD-ROM to run Setup.exe, go to setup interface, continue the installation wizard.

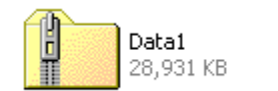

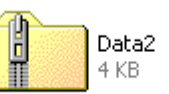

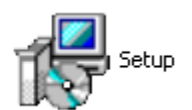

#### 3. Go to VariPrint welcome interface

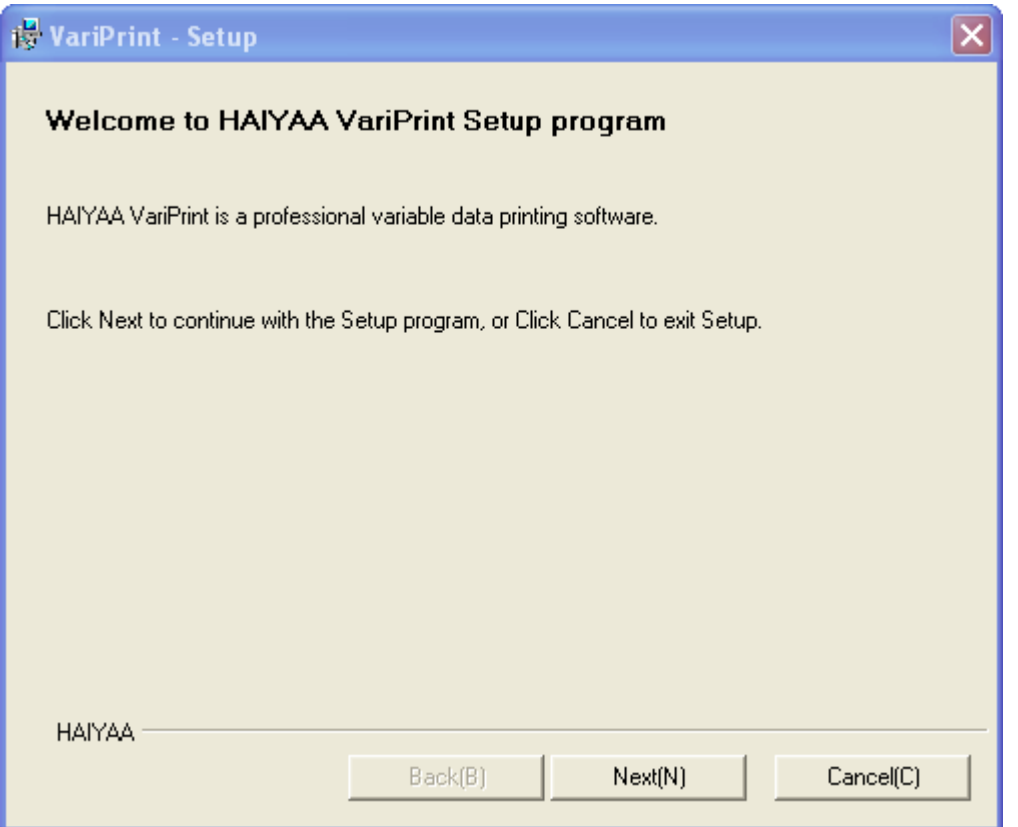

Click Next to see the software environment VariPrint needs.

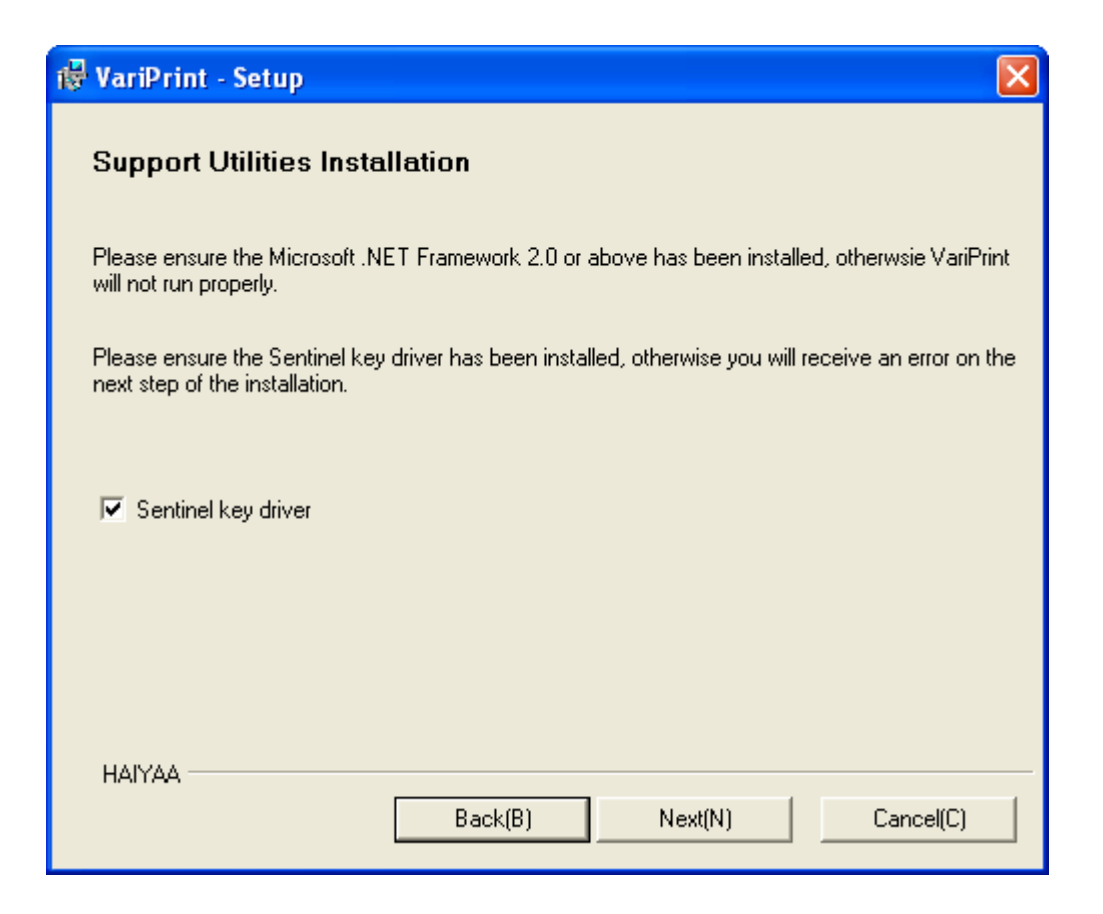

Notes:

1) Please refer to Microsoft's corresponding guide to install Microsoft .NET Framework.

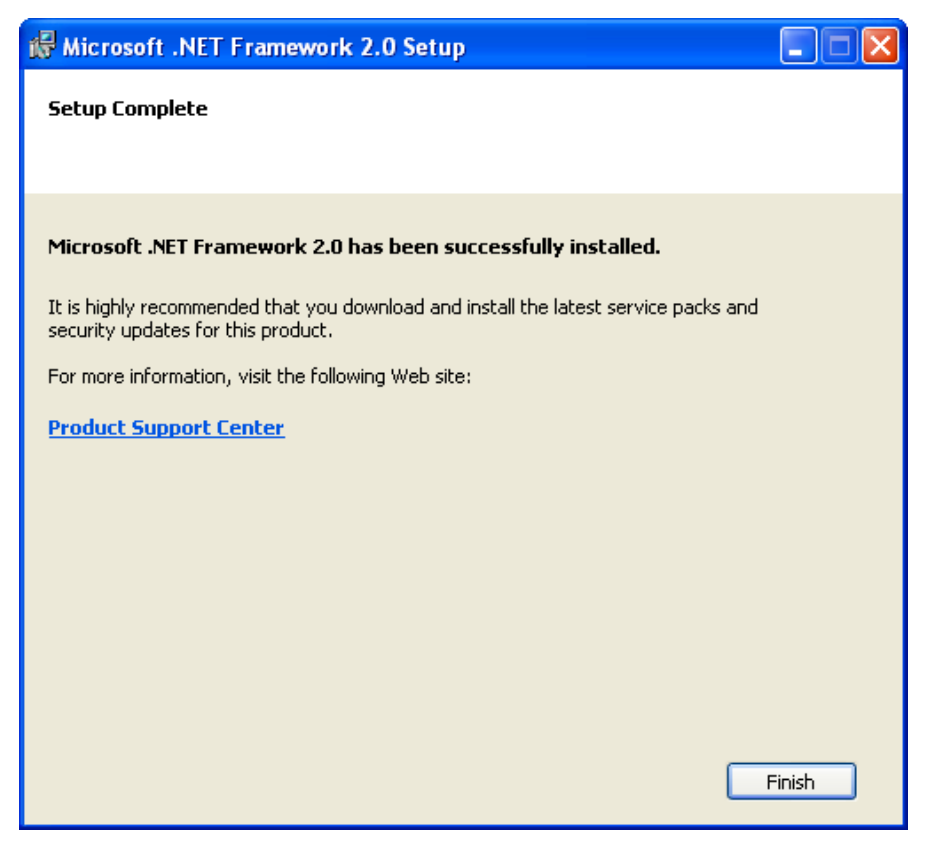

- 2) After installation, HAIYAA.PPD will be automatically installed in your system. If failed, please go to the Software Download web page in the [www.haiyaatech.com](http://www.haiyaatech.com/) to download HAIYAA.PPD if you haven't found it in the Installation CD. Install HAIYAA.PPD by adding a printer in the Control Panel. Be attention,
	- a) Select File:(Print to File) as port
	- b) Revise two setting after installation: Convert Gray Text to Postscript Gray and Convert Gray Graphics to Postscript Gray should be changed to Yes.

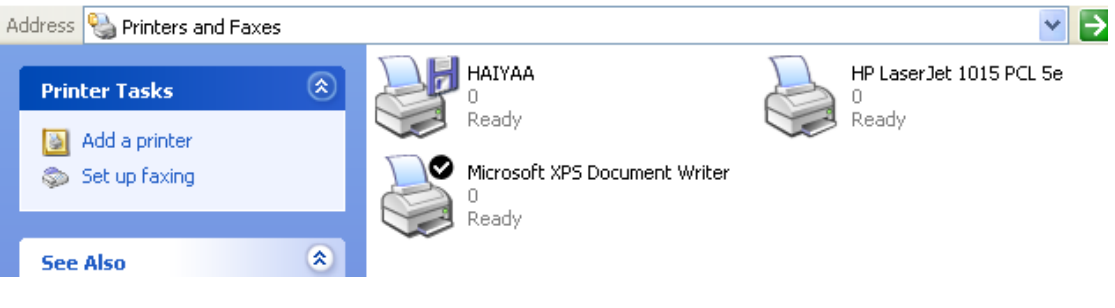

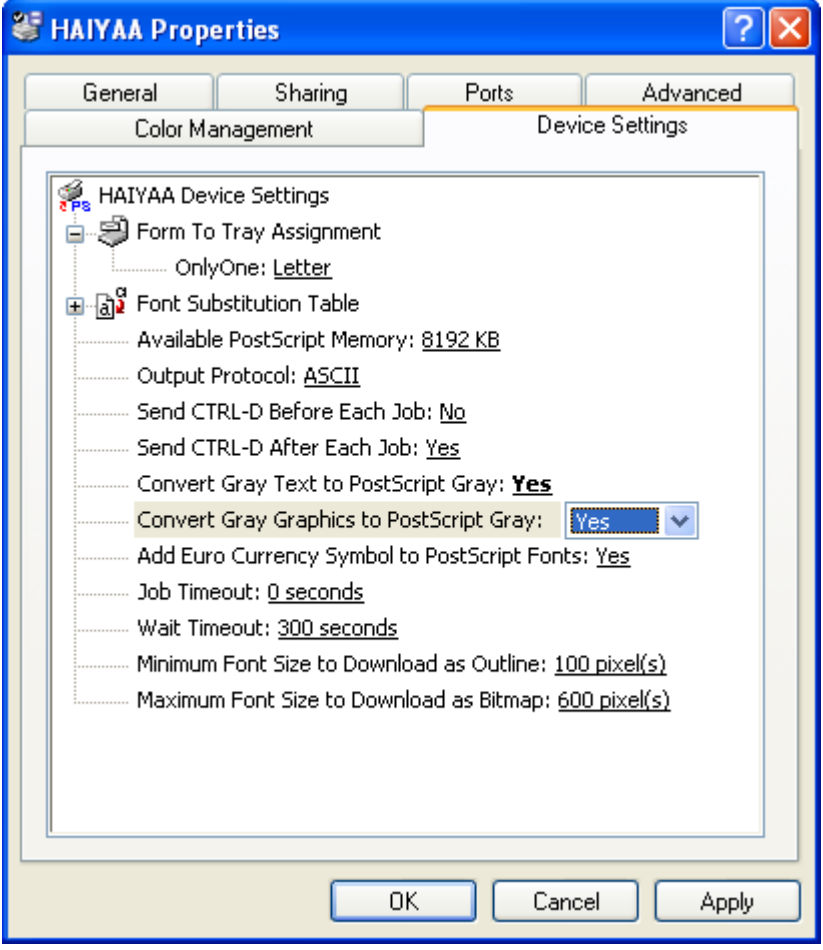

- 3) If you have already install VariPrint old version and you are sure you haven't deleted key driver, you needn't check Sentinel key driver to install key driver again when install VariPrint new version.
- 4. Click Next to install encrypt key driver according to corresponding wizard. Note:

please put out the key before. After key driver installation finish, you will be told to restart the computer, ignore it.

If the key driver is installed successfully, the computer will recognize the key when you insert this USB key. Otherwise, the computer can't recognize the key, then you must install the driver again. please go to the Software Download web page in the [www.haiyaatech.com](http://www.haiyaatech.com/) to download Sentinel key driver.

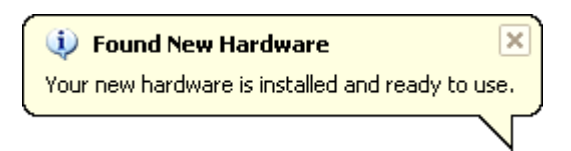

5. Click Finish to complete the installation successfully.

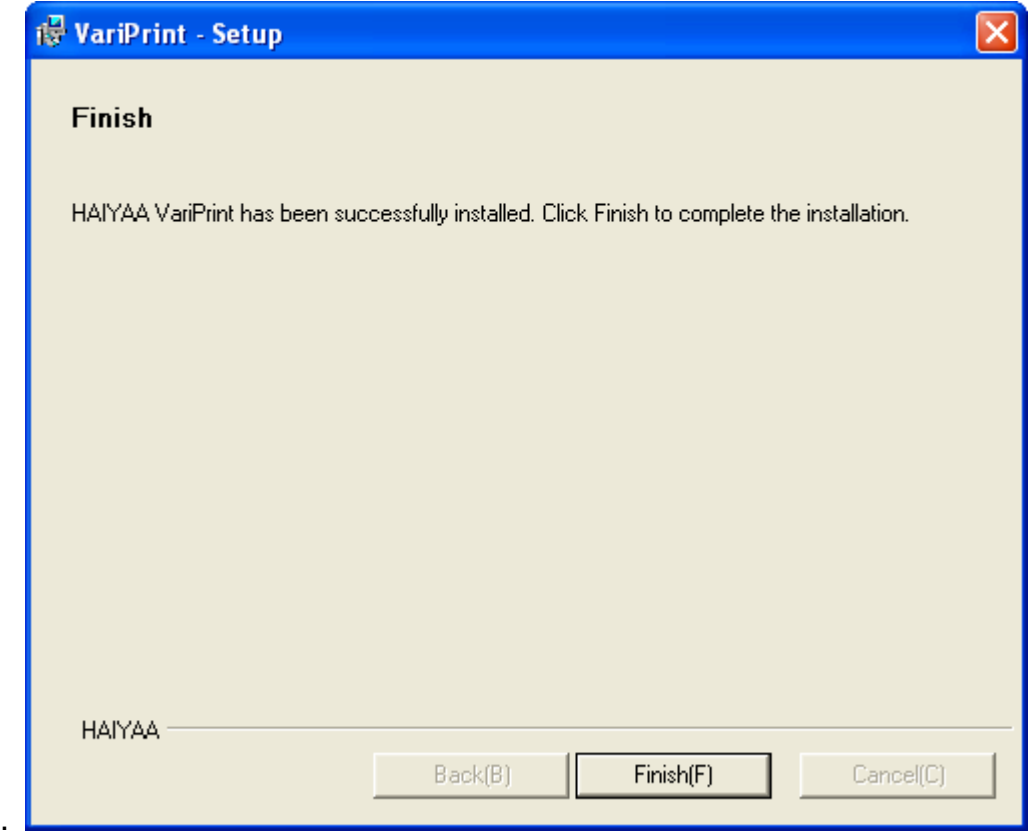

# <span id="page-11-0"></span>**2-2 Uninstall VariPrint**

- 1. Click Start All Programs Add or Remove Programs VariPrint, select Remove.
- 2. or Click Start All Programs VariPrint –Uninstall to remove.
- 3. Screen will appear Uninstall dialogue box,

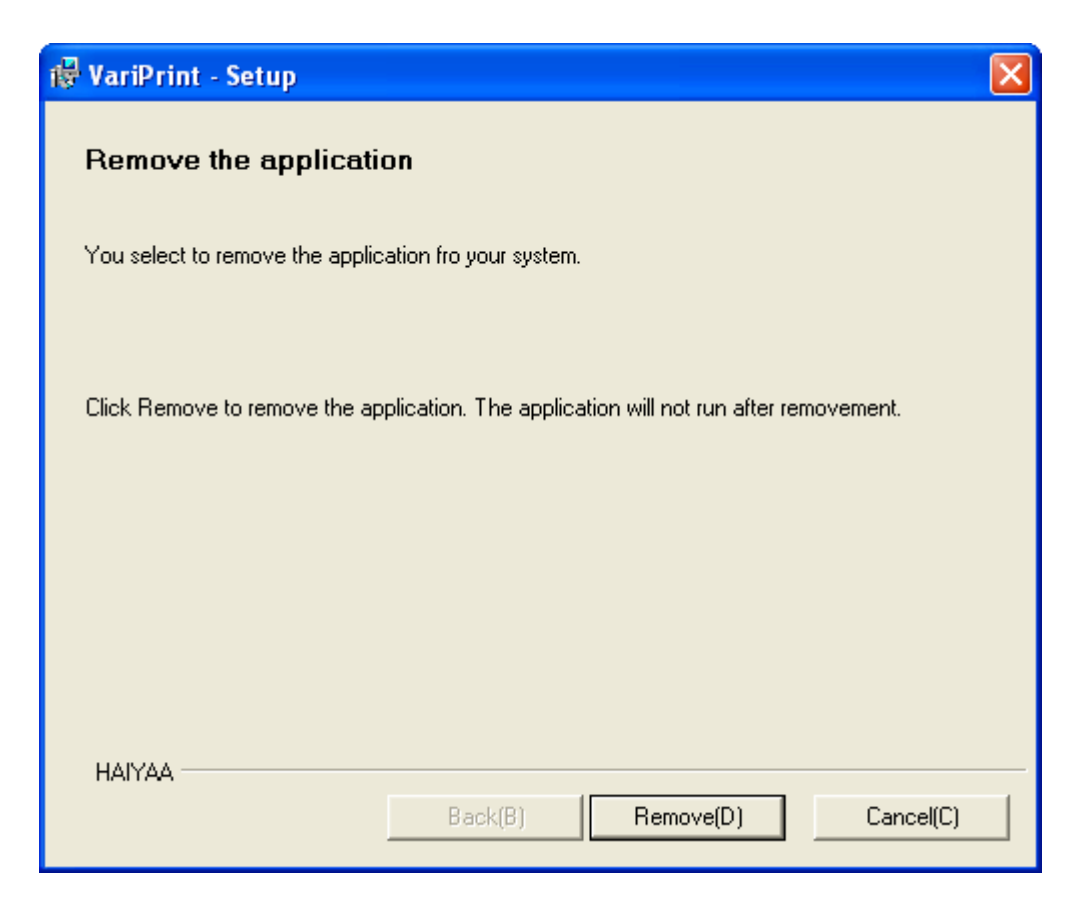

Click Remove to start remove program.

4. Click Finish to remove VariPrint successfully.

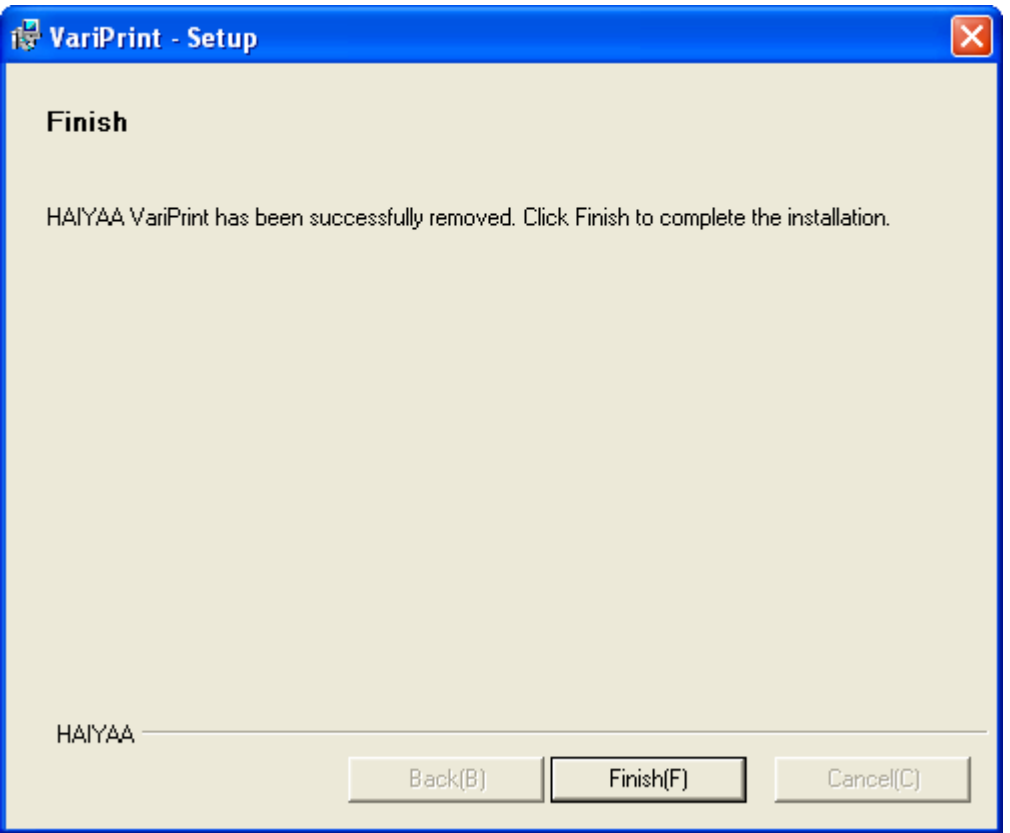

# <span id="page-14-0"></span>**Chapter 3 Preparation**

# <span id="page-14-1"></span>**3-1 Making template**

Whatever layout software you use, such as InDesign, PageMaker, Illustrator, QuarkXpress, CorelDraw, Word, Excel, PowerPoint etc. only convert final files to PDF, JPG, TIF, BMP or GIF format. Be attention, please embed font in PDF file.

# <span id="page-14-2"></span>**3-2 Database preparation**

VariPrint supports csv(Comma delimited), text(Tab delimited) and Access mdb database file as well as ODBC data. You can edit csv or text file by Excel in Microsoft Office or by other text editing tool, or save as from database directly.

# <span id="page-14-3"></span>**3-2-1 Edit text database**

Edit csv data file by Excel

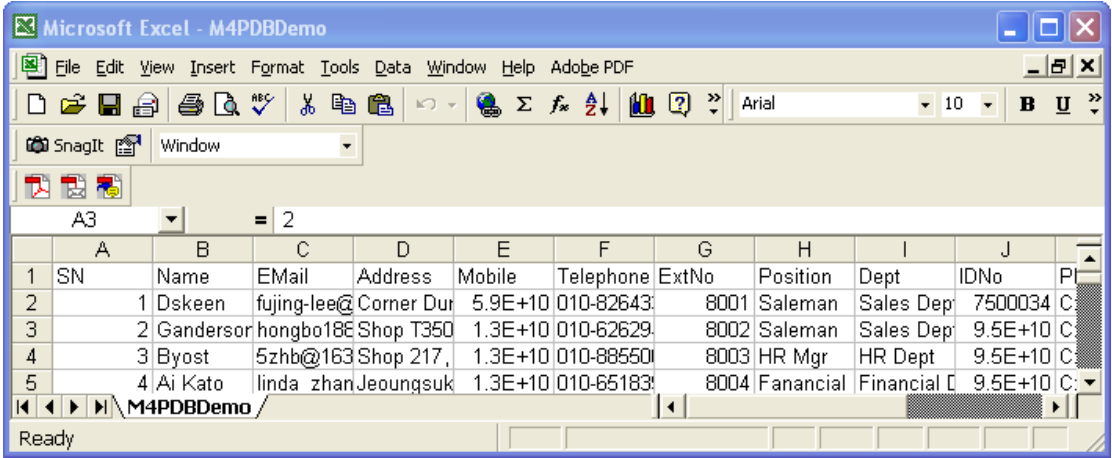

Edit csv data file by Notepad

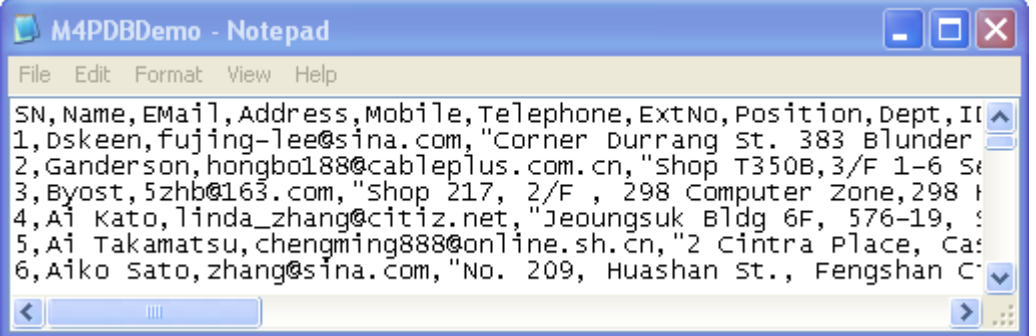

Edit text data file by Notepad

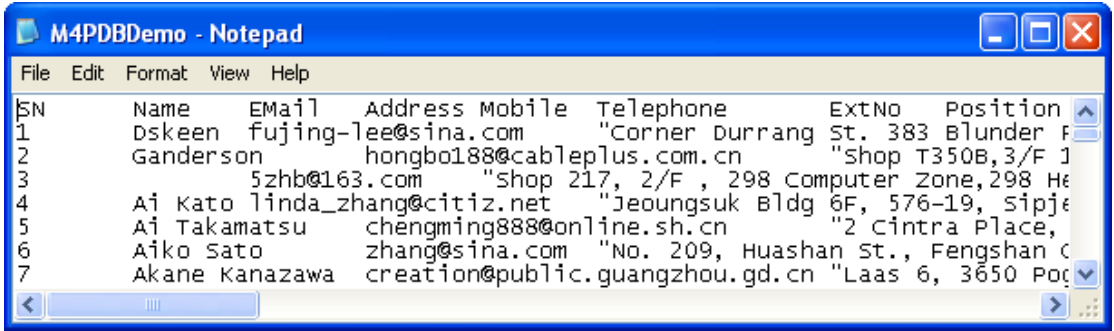

#### <span id="page-15-0"></span>**3-2-2 Edit MDB database**

Edit data table by Microsoft Access

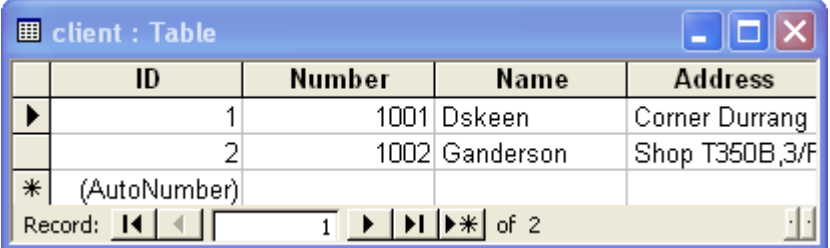

## <span id="page-15-1"></span>**3-2-3 Setup ODBC**

If your database format is Oracle, SQL, DBF, FoxPro or Excel, use ODBC as a link bridge. How to setup ODBC, please refer to Windows' corresponding guide.

# <span id="page-15-2"></span>**3-3 Process images automatically**

Please refer to Action command in Adobe Photoshop.

Note: After batch processing in Photoshop, put all of image files in a folder. The name of image file is better to be titled after the fieldname of database in order to batch import variable image in VariPrint. For example, Dskeen.jpg, Gandson.jpg. or 1.jpg, 2.jpg,…

# <span id="page-16-0"></span>**Chapter 4 Operation**

# <span id="page-16-1"></span>**4-1 GUI description**

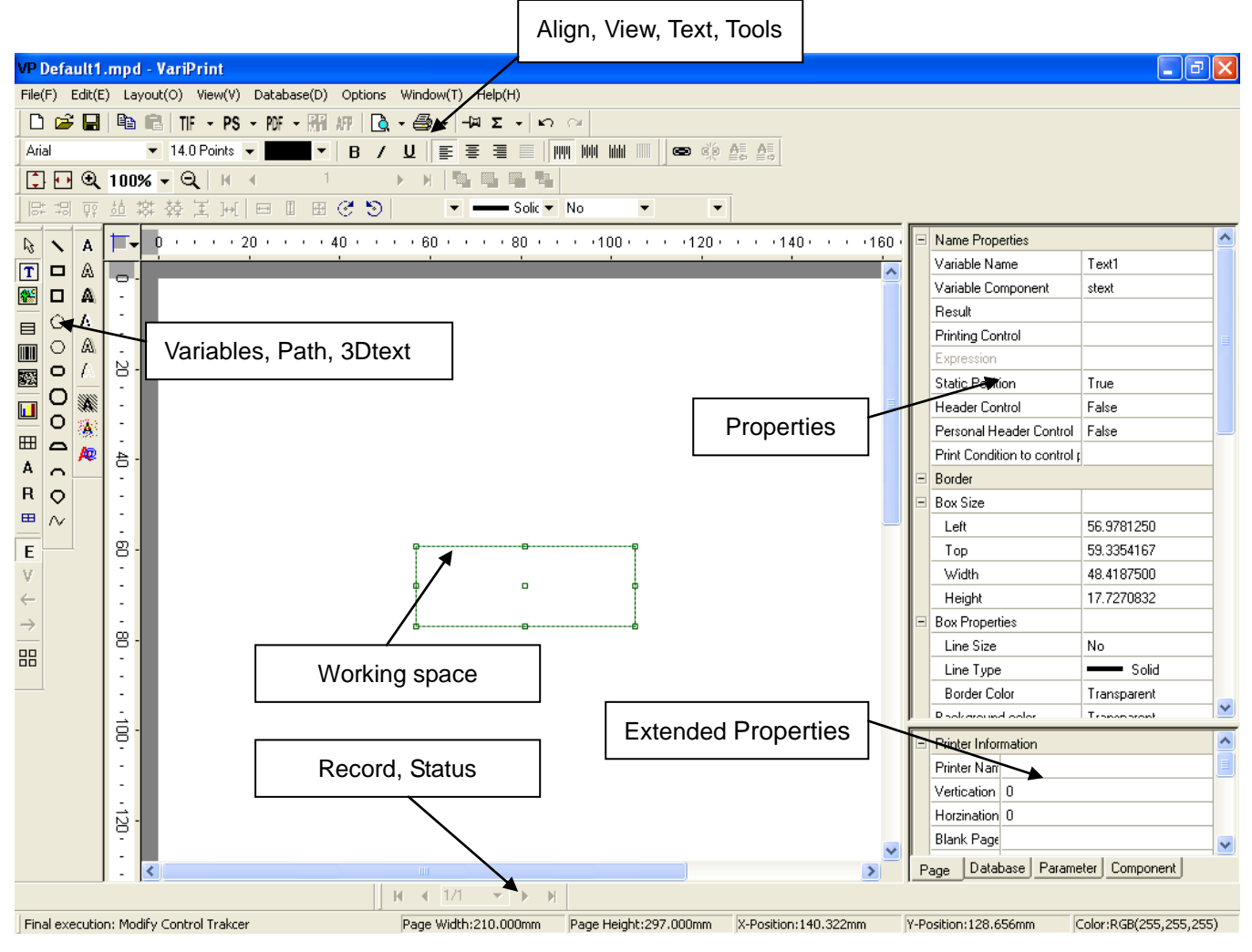

# <span id="page-17-0"></span>**4-2 Toolbar description**

## <span id="page-17-1"></span>**4-2-1 Tools bar**

**D ☞ 日 և 립 Ⅲ - PS - ₩ - ₩ ₩ | Q - @ - +∞ z - | ∽ ∼** 

- 1 Create a new project
- 2 Open the existing project
- 3 Save a project
- 4 Copy the selection and put it on the clipboard
- 5 Paste the clipboard contents
- 6 Print to TIFF file

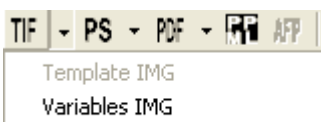

Template+Variables IMG

7 Print to Postscript file

 $PS$  - PDF -  $R$ **F** AFF  $\Box$  -Template PS Variables PS Template+Variables PS

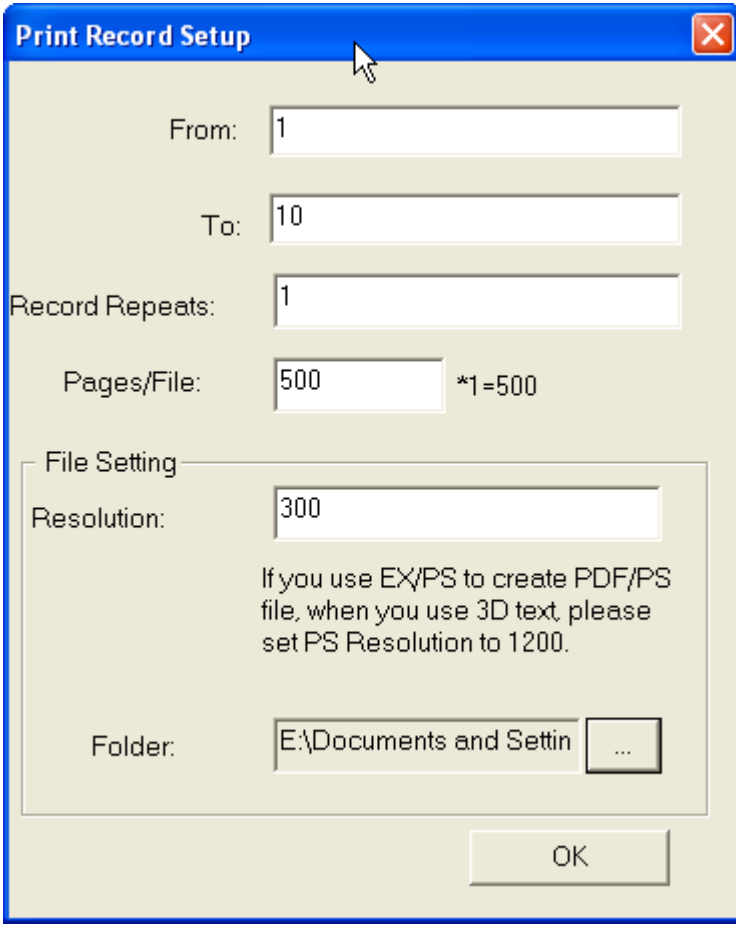

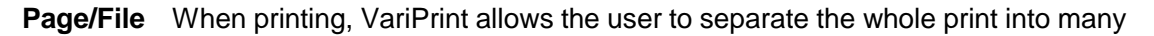

sets, a set represents a final output file including a number of records or pages. By using this method, the capacity of output file can be reduced to avoid error. Besides, it can improve the printing efficiency by processing and printing simultaneously. Page/File is used to set the number of pages in a set file. If the output file has imposition, the records included are Page/File value multiplying the imposed numbers in the spread. For example, If a spread has 8 pieces of cards imposed, and Page/File is 500, that means a set of final file includes 4000 pieces of card or 4000 records.

**Record Repeats** is used to set the number of record repeating in final output file. Sometimes, a record needs to be printed repeatedly, you needn't edit database, just set repeats number here.

**PS Resolution** is used to set the resolution of output PS file.

**PS Folder** is used to set the folder where the output PS file place.

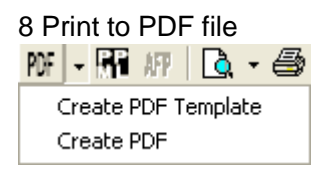

If you want to print an imposed template PDF file, please select **Create PDF Template**. If you want to print a variables PDF or a variables plus template PDF file, please select **Create PDF**

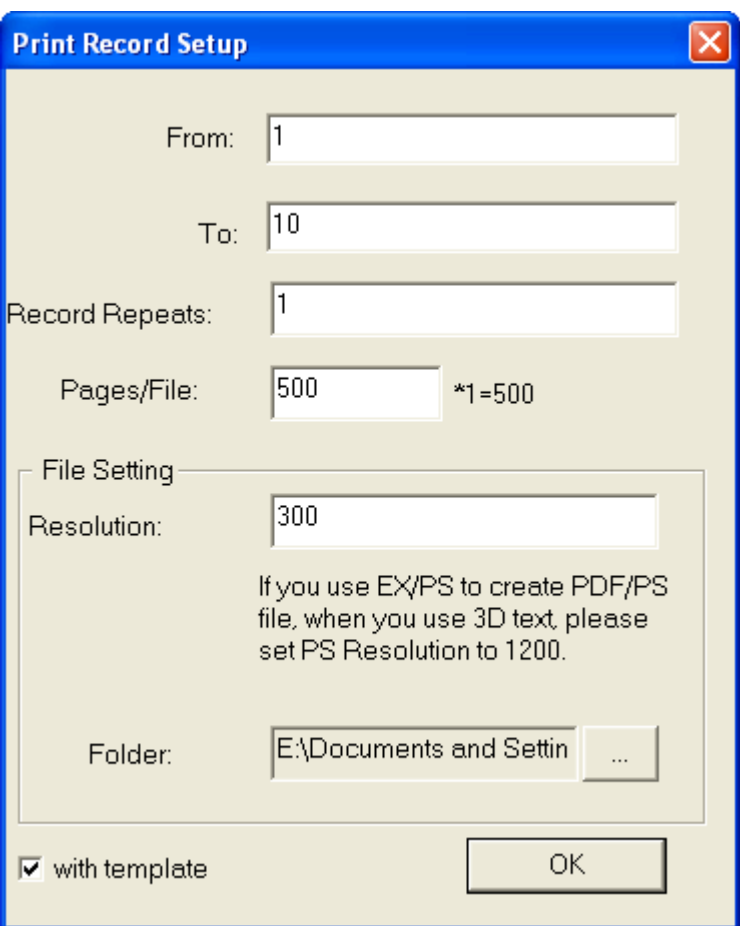

Please check **with template** if you want to print a variables plus template PDF file.

9 Print to PPML file

10 Print to AFP file

11 PDF preview

Besides using V mode to preview document, VariPrint also provide PDF preview. It does preview of templates, variables or template plus variables.

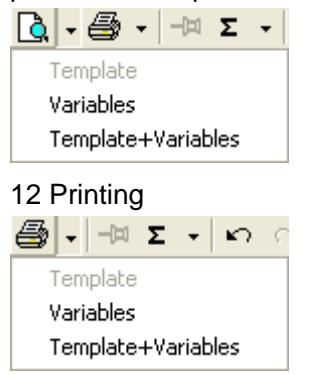

This option allows you to print the job to any format file using virtual printer driver.

#### 13 Lock/Unlock selected object

#### 14 Parameter setup

Parameter is a very important in complicated calculation and logic process. There are

more than 60 kinds of parameters built in VariPrint, such as Left, Right, Mid are used to get parts of text; Replace is used to replace parts of text with setting string; ConvertNumToRMB is used to convert Arabic number to RMB capital; If is used to do logic process, NumFormat is used to set thousand ranks and digits, etc.

Before parameter setup, database should be opened. Add parameter in **Expression Setup** frame, Edit parameter in **Parameter Setup** frame. Double click parameter name to delete.

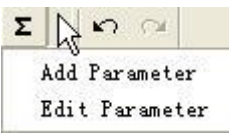

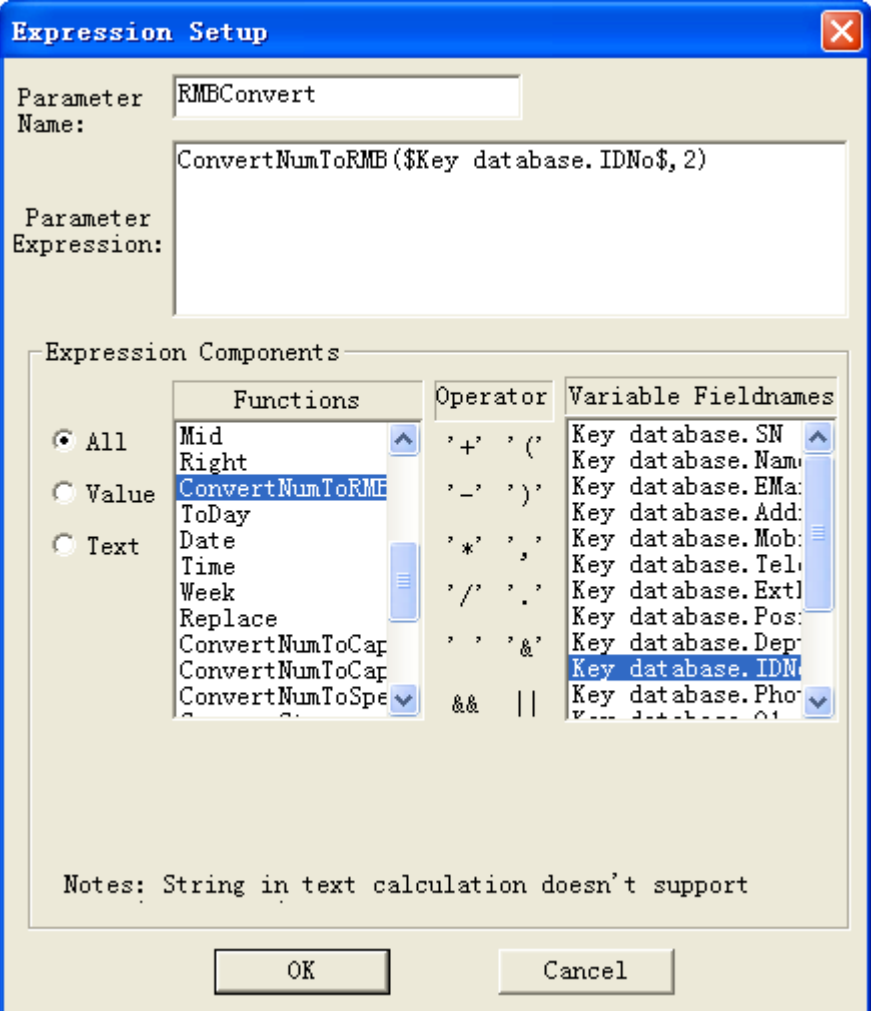

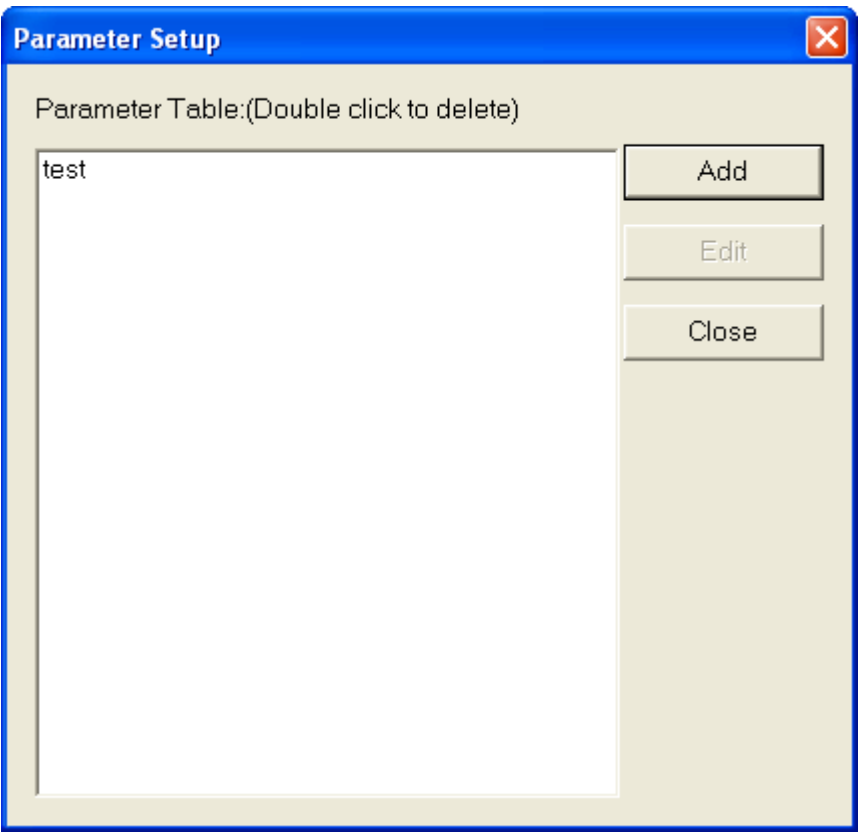

15 Undo Undoes the last action 16 Redo Redoes the previous undone action

<span id="page-21-0"></span>4-2-1-1 Parameter introduction

Please see **Appendix A**

#### <span id="page-21-1"></span>**4-2-2 Text bar**

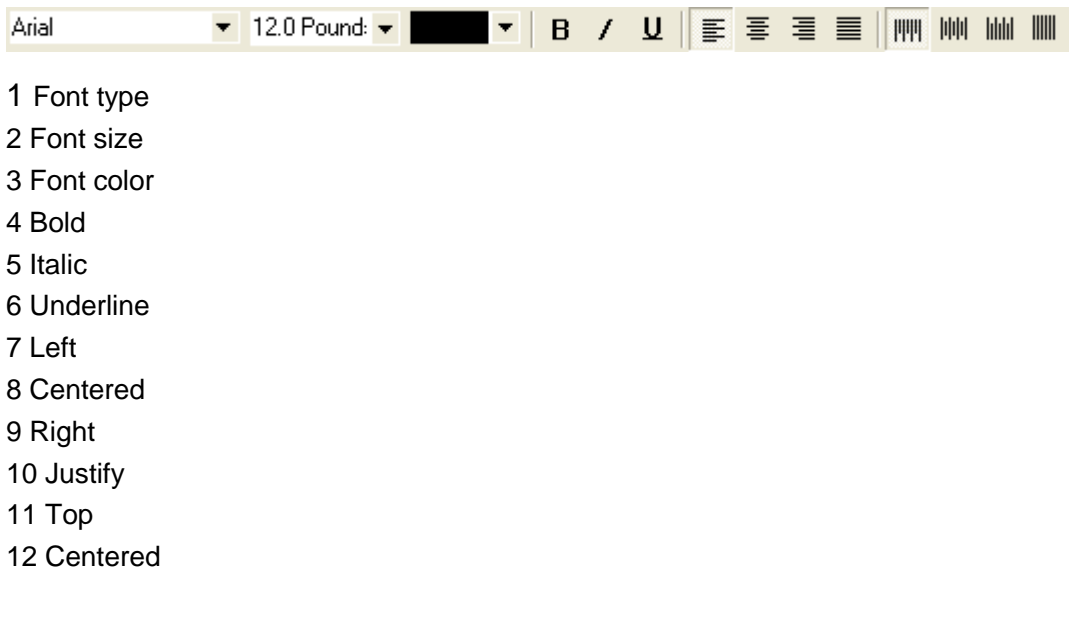

- 13 Bottom
- 14 Division

#### <span id="page-22-0"></span>**4-2-3 View bar**

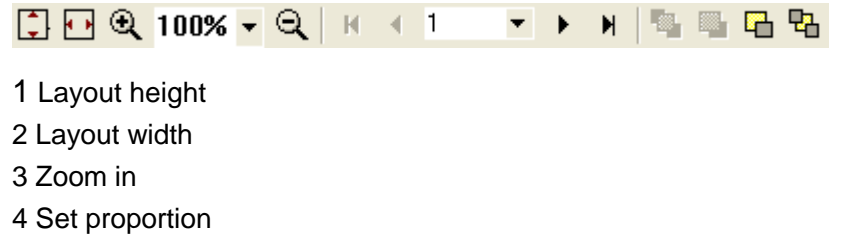

- 5 Zoom out
- 6 First record
- 7 Previous record
- 8 Go to record
- 9 Next record
- 10 Last record
- 11 Bring the object to front
- 12 Bring the object forward
- 13 Bring the object backward
- 14 Bring the object to back

Note: Item 11-14 includes the layer concept of object; it is valid when multi objects are selected.

#### <span id="page-22-1"></span>**4-2-4 Align bar**

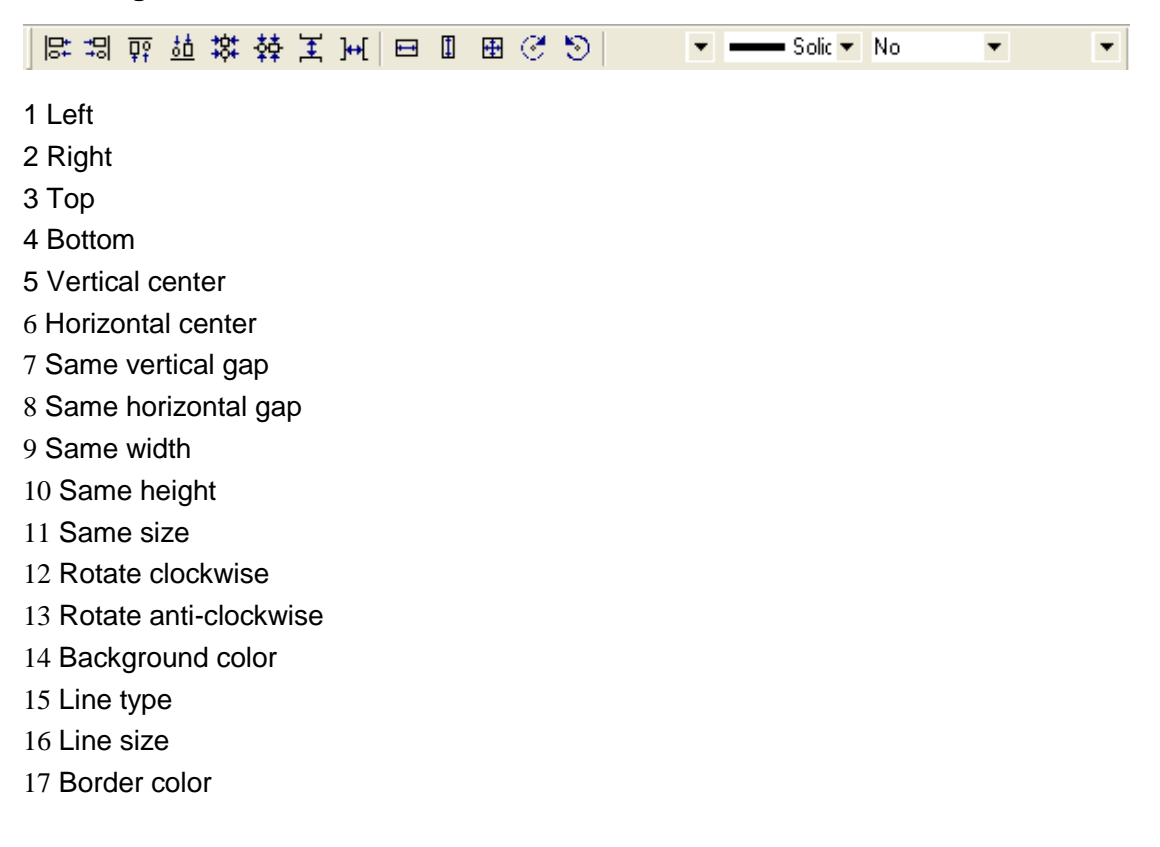

#### <span id="page-23-0"></span>**4-2-5 Variables bar**

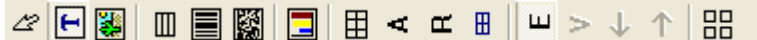

- 1 Object selection
- 2 Variable text
- 3 Variable image
- 4 General table
- 5 Variable one-dimensional barcode
- 6 Variable two-dimensional barcode
- 7 Variable chart
- 8 Variable table
- 9 Advanced variable text
- 10 Variable RTF
- 11 Mini variable table
- 12 Edit mode
- 13 View mode
- 14 Previous page in dynamic table
- 15 Next page in dynamic table
- 16 Flat design

#### <span id="page-23-1"></span>**4-2-6 Path bar**

# $\times 0.0000000$

- 1 Straight line
- 2 Rectangular
- 3 Square
- 4 Pentagon
- 5 Hexagon
- 6 Fillet rectangular
- 7 Ellipse
- 8 Circular
- 18 Circular arc string
- 19 Circular arc
- 20 Fan-shaped
- 21 Free style

#### <span id="page-23-2"></span>**4-2-7 3D text bar**

434434 2

- 1 Outline Fill Effect Font
- 2 Outline Effect Font
- 3 Solid Shadow Effect Font
- 4 Solid Cubic Effect Font

5 Outline Shadow Effect Font

- 6 Outline Cubic Effect Font
- 7 Haiyaa variable underpainting anti-counterfeiting plug-in (Optional)
- 8 Haiyaa full random verification code anti-counterfeiting plug-in (Optional)

9 Composite Font

#### <span id="page-24-0"></span>**4-2-8 Record bar**

 $H = 4$  2/2 ≖l ⊪ N

- 1 First page
- 2 Previous page
- 3 Go to page
- 4 Next page
- 5 Last page

Note: Here page means layout or template.

#### <span id="page-24-1"></span>**4-2-9 Status bar**

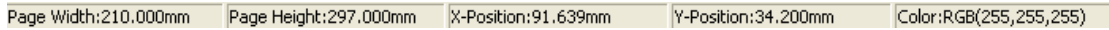

Status bar show the size of the page, cursor's position and the RGB value by eyedropper.

#### <span id="page-24-2"></span>**4-2-10 Textflow barr**

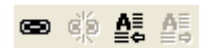

Textflow bar is used to set text flow between two or more text boxes.

Operation: Click the first box A, select the chain icon, and then click the second box B which you hope the text to flow to. Once set, text will be flow between A and B. Of course, you can set the third or more text box. If you want to disconnect them, just select disconnect chain icon to set.

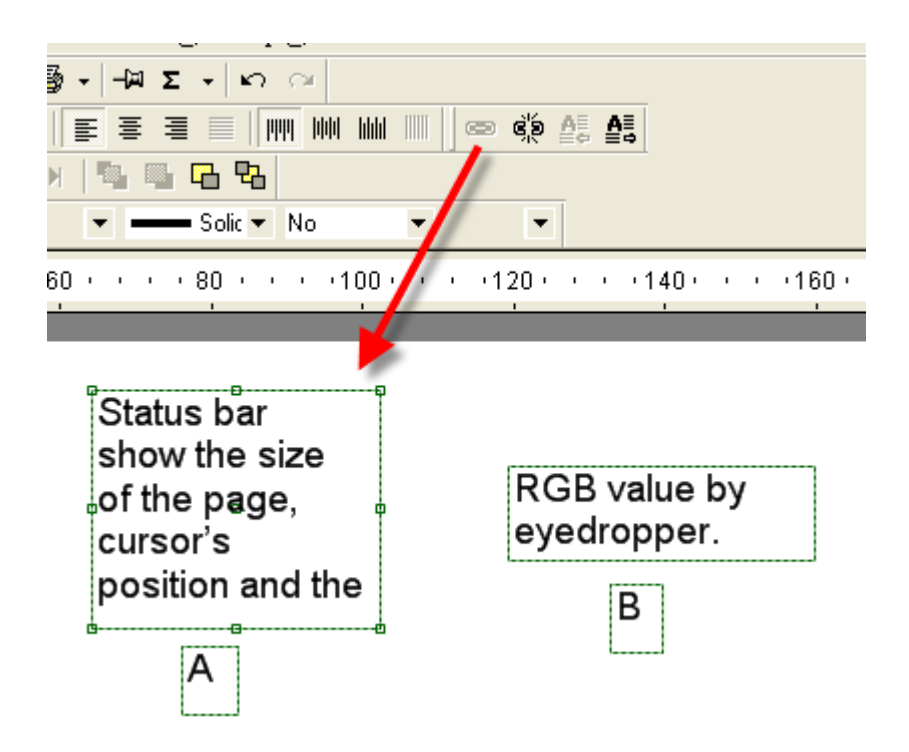

# <span id="page-26-0"></span>**4-3 Project Properties**

#### <span id="page-26-1"></span>**4-3-1 Name properties**

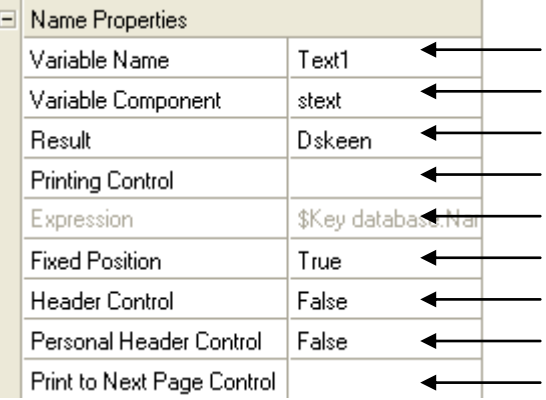

Variable object name, increase number by 1 if same type Variable component Result according to expression Control printing or not, 1=printing; 0=no printing Variable object expression, can be fieldname or fixed text Control the box position status, True=fixed; False=dynamic Set the text box as Header or not Control the box to be repeated or not when envelop grouping

#### <span id="page-26-2"></span>**4-3-2 Box properties**

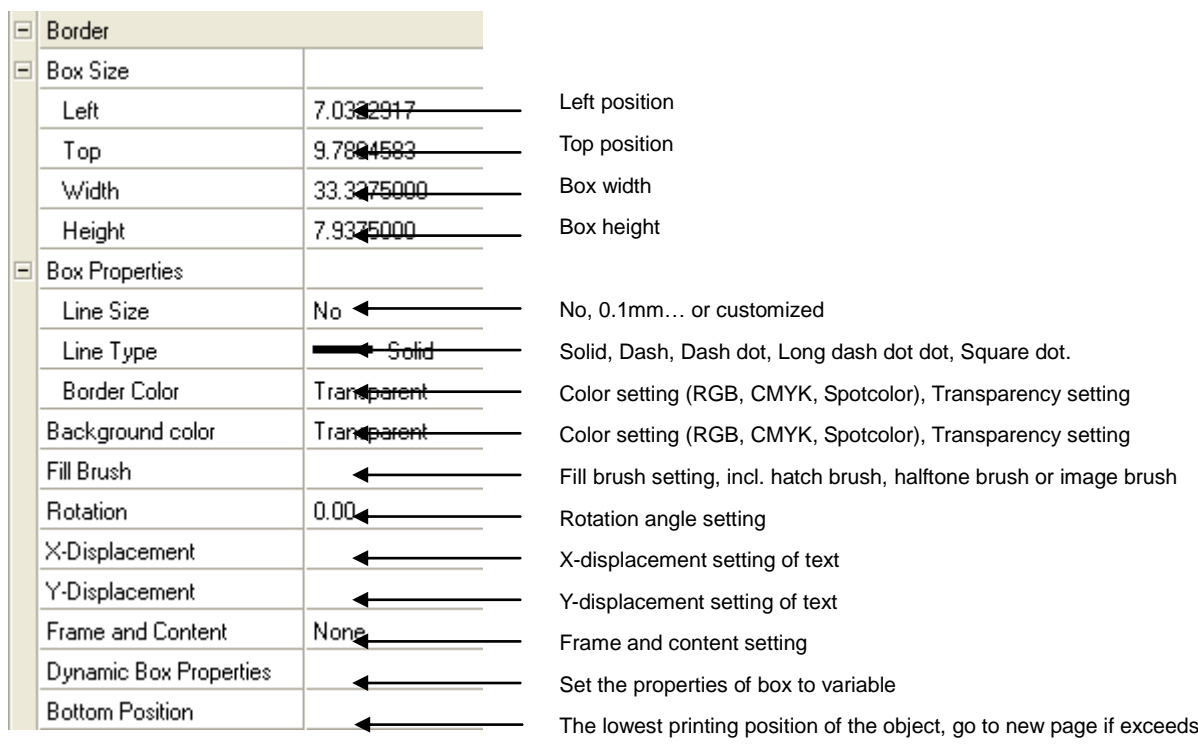

#### <span id="page-26-3"></span>4-3-2-1 RGB/CMYK/Spotcolor setting

VariPrint support RGB, CMYK and Spotcolor color mode.

## RGB Setup

CMYK/SpotColor Setup

#### RGB mode:

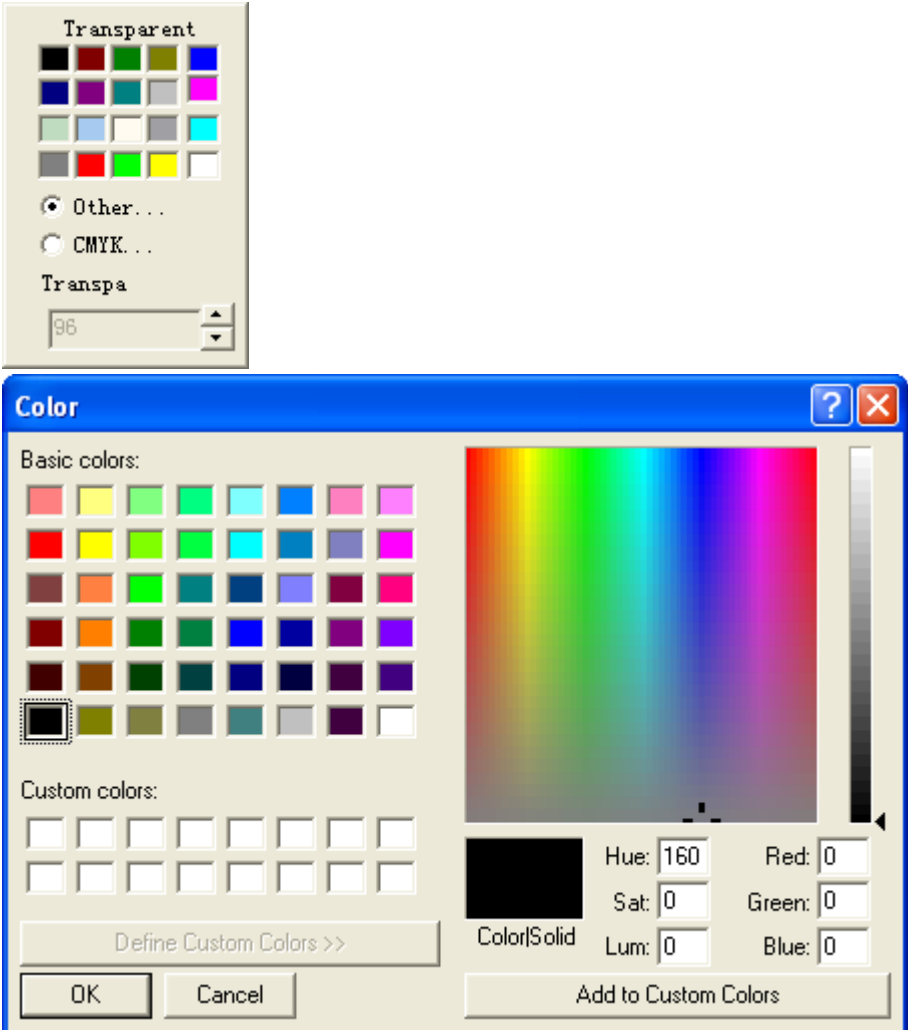

#### CMYK mode

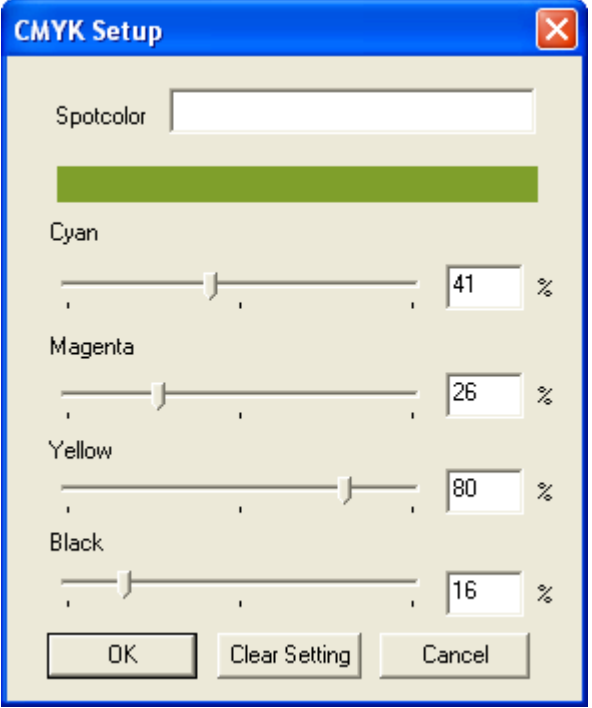

If you want color to be transparent, just click Transparent.

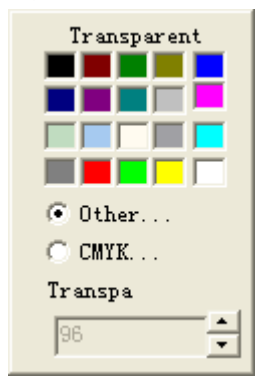

#### Spotcolor mode

Fill in Spot color by a Spotcolor title or a customized name, and then set Black to100% if this Spotcolor is solid.

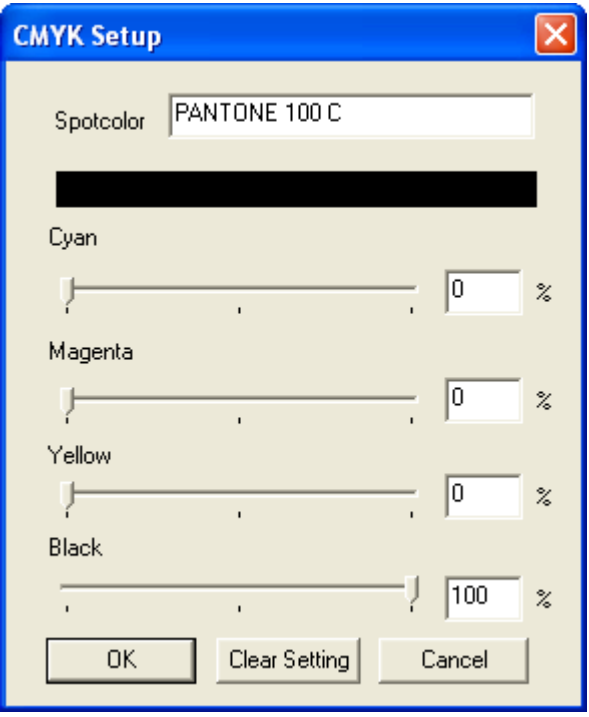

#### <span id="page-28-0"></span>4-3-2-2 Transparency setup

You can specify the transparent level using Transparency. It is valid even if it appears gray.

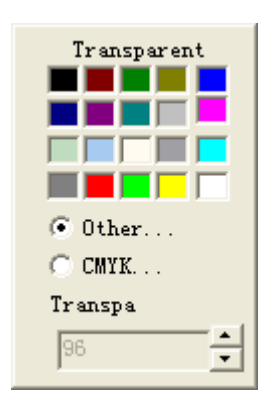

<span id="page-29-0"></span>4-3-2-3 Brush

<span id="page-29-1"></span>4-3-2-3-1 Hatch brush

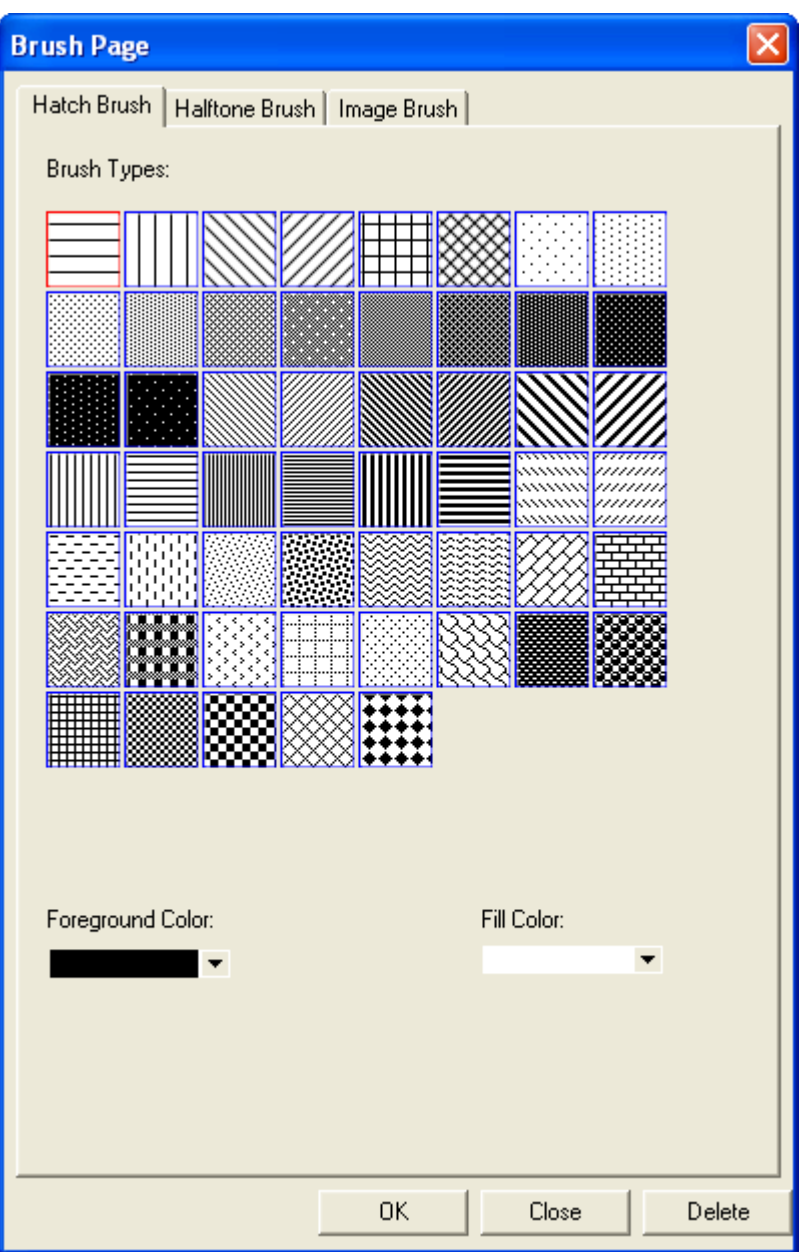

<span id="page-30-0"></span>4-3-2-3-2 Halftone brush

Let text to appear halftone special effect.

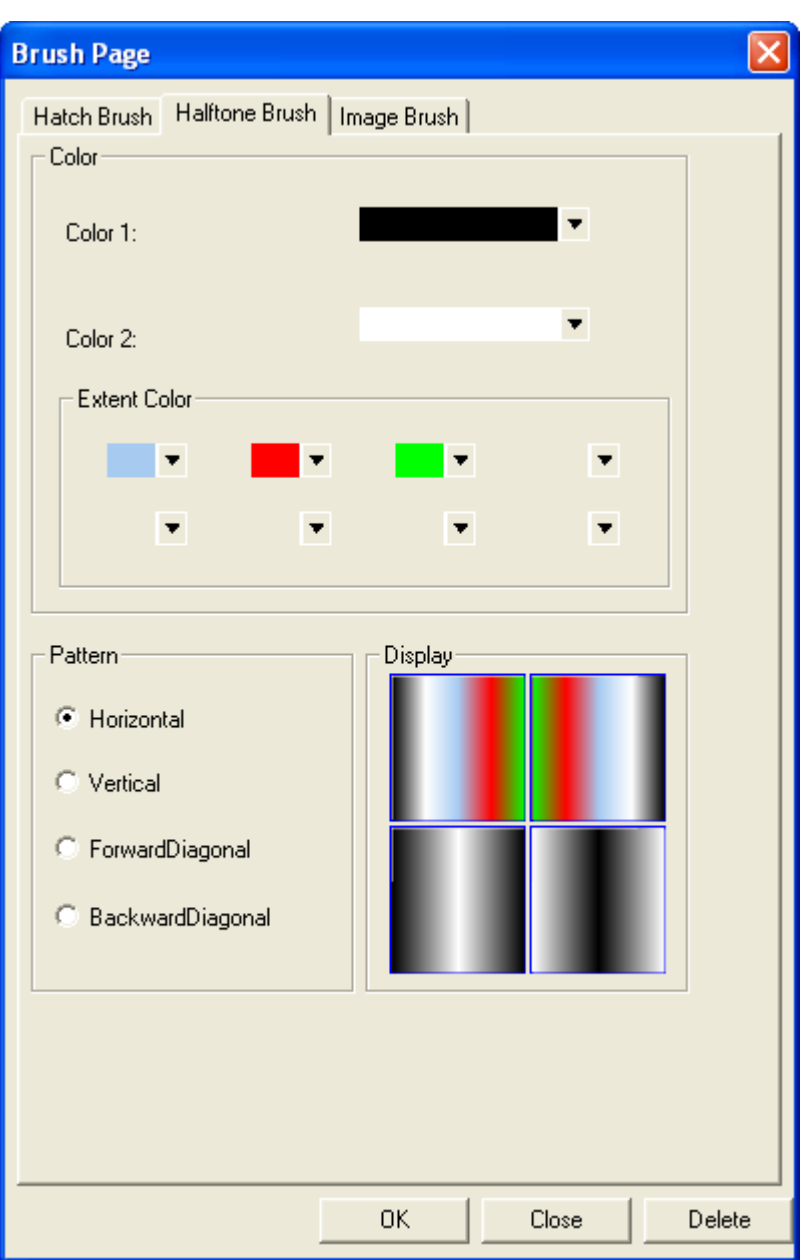

## <span id="page-31-0"></span>4-3-2-3-3 Image brush

Customize the appearance of text, box or border by image brush setting, which have 5 kinds of layout, these are: Tile, Tile Flip X, Tile Flip Y, Tile Flip XY, Clamp

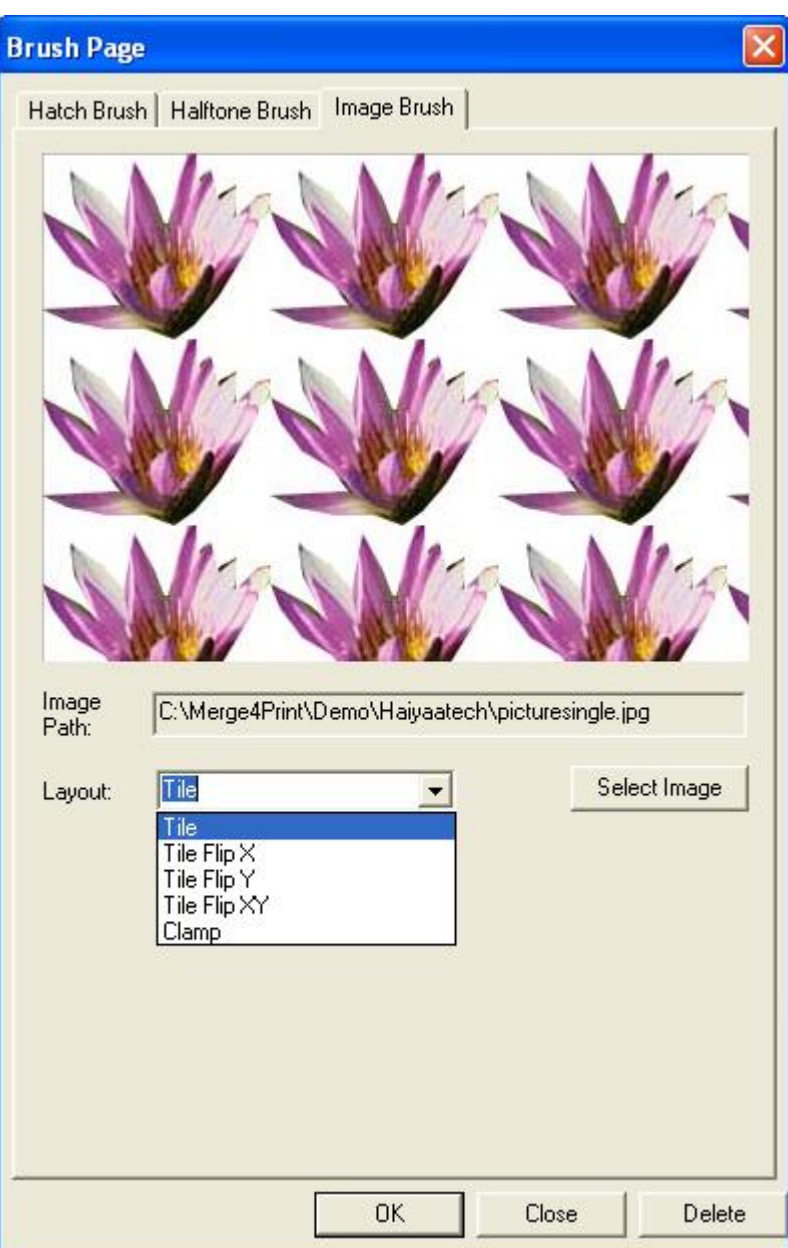

#### <span id="page-33-0"></span>**4-3-3 Font properties**

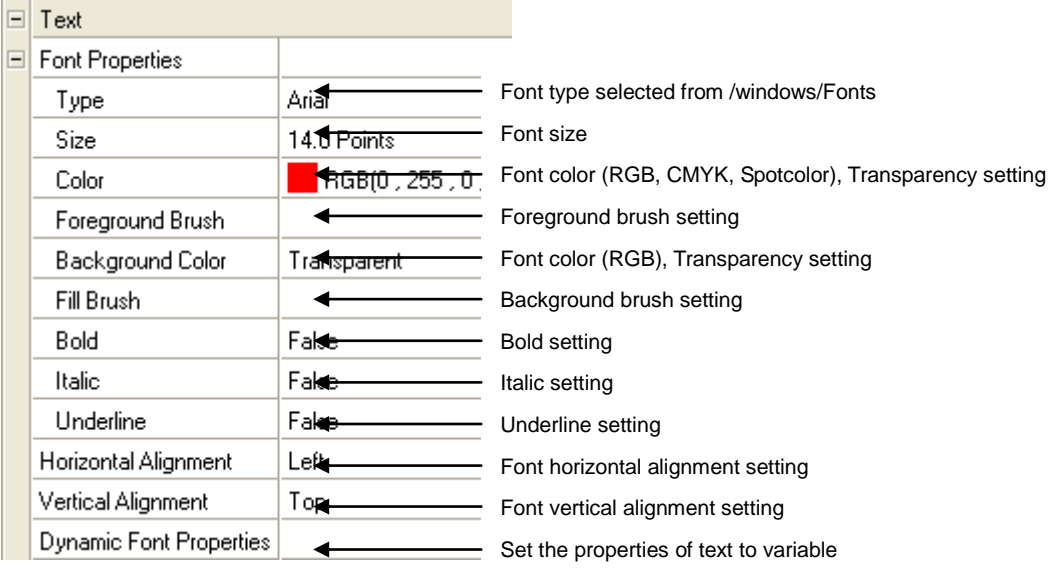

Note: Font dynamic properties setup is used to specify the variable text's display properties according to some preset rule.

For example, if you want to display the variable text according to the rule as follows, setup Font dynamic properties using parameters. Criteria: If sex is male, display the variable text in Arial,12 pounds, red color, if sex is not male, display the variable text in Arial black,9 pounds, blue color

The expression should be: if(comparestr(\$Key

database.sex\$=male),SetFont(Arial,12,RGB(0 , 255 , 0 , 0)),SetFont(Arial Black,9,RGB(0 , 0 , 0 , 255)))

Some useful parameters about dynamic text properties are as follows,

- 1) SetFont(Font type,Font size,Font color), used to set dynamic font type, font size and font color.
- 2) SetTextAlign(H-ALIGN,V-ALIGN), used to set dynamic text alignment
- 3) IsPrintComplete(), used to allow you to set font size or do other logic process based on the variable text can be fully printed or not in a preset size box. 1=can be fully printed, 0=can't be fully printed. It is another method to control the relationship of frame and content.

Notes:

All parameters in the parameter setup window can be imported to set dynamic font properties addition to above parameters and IF function. Switch function is also often used.

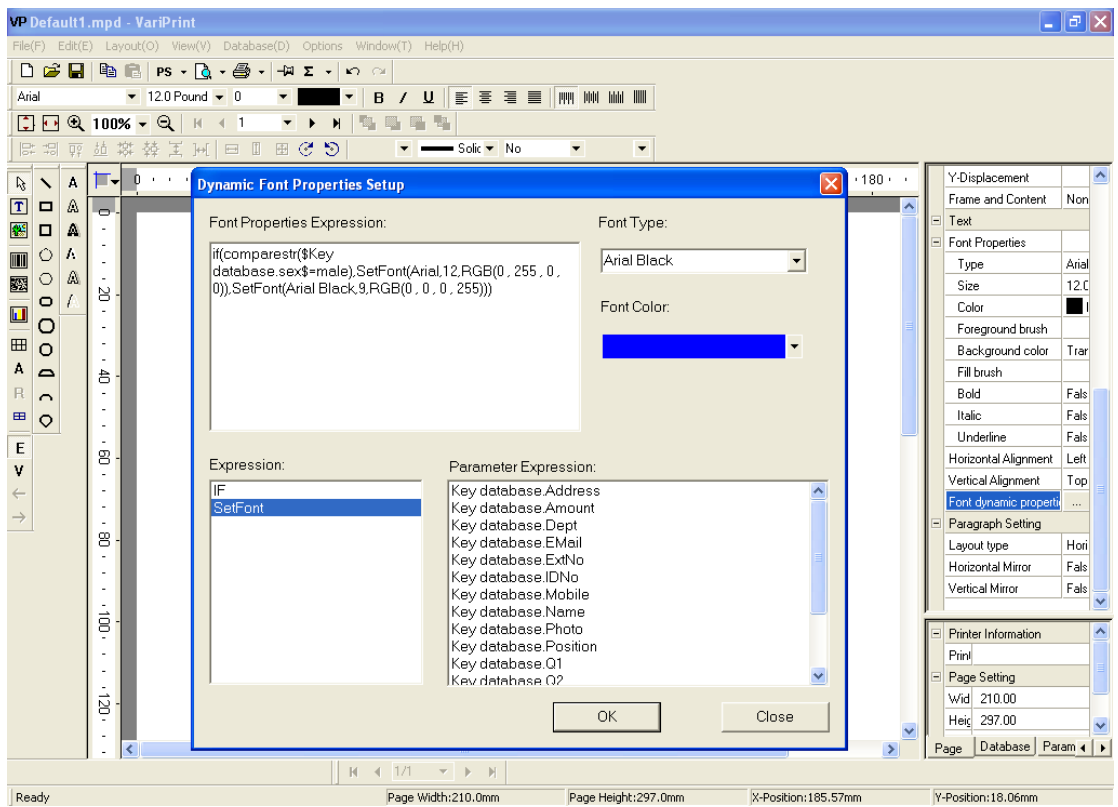

# <span id="page-34-0"></span>**4-3-4 Paragraph properties**

Basic setting refers to 4-3-1, 4-3-2, 4-3-3

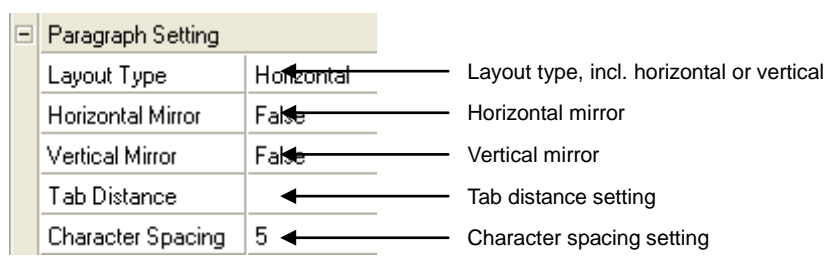

#### <span id="page-34-1"></span>**4-3-5 Barcode properties**

Basic setting refers to 4-3-1, 4-3-2 and 4-3-3

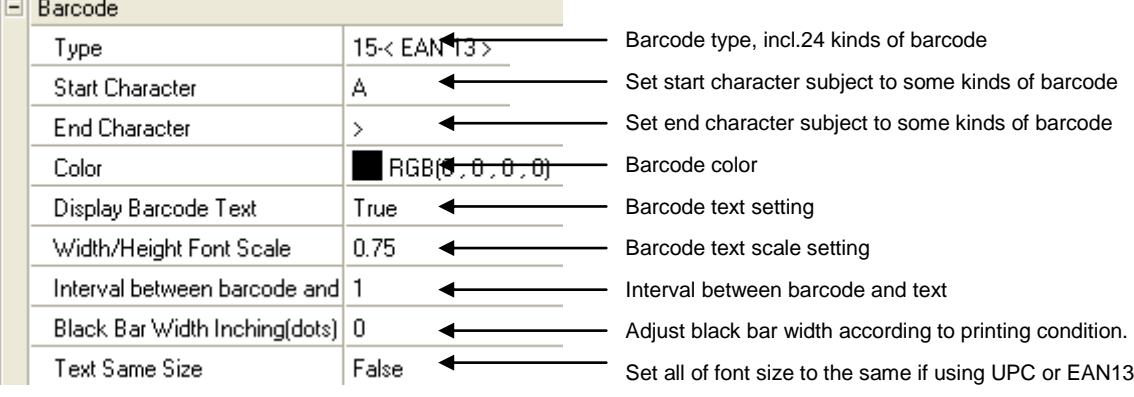

<span id="page-35-0"></span>4-3-5-1 Types of one-dimensional barcode

- 2 of 5 Interleaved: Used in warehouse, industrial applications
- 2 of 5 Industrial: Used in airline ticket marking, photofinishing
- Matrix Europe: Support only Arabic number, self-encoding.
- Code 3 of 9: U.S. Government and military use, required for DoD applications.
- Code 3 of 9 EXT: supports all ASCII 128 characters by using double character encoding.
- Code 128A\B\C: Very dense code, used extensively worldwide
- Code 9 of 3: Compressed form of Code 39
- Code 9 of 3 EXT: Identical to Code 3 of 9 EXT except that Code 93 uses its four specialized shift characters (\$), (/), (%), and (+) to shift to Full ASCII mode instead of Code 39 which issues the \$, /, %, and + characters.
- MSI Plessey: Variation of Plessey code, with similar applications
- US PostNet(Zip,Zip+4,DPBC): Printed by U.S. Post Office on envelopes
- Codebar(A,B,C,D): Used in libraries and blood banks
- EAN 8: Short version of EAN-13, 8 characters
- EAN 13: Used with consumer products internationally, 13 characters
- UPC A: Used with consumer products in U.S., 12 characters.
- UPC E0: Short version of UPC symbol, 6 characters
- UPC E1: Short version of UPC symbol, 6 characters
- UPC/EAN EXT2: Used to indicate magazines and newspaper issue numbers
- UPC/EAN EXT5: Used to mark suggested retail price of books
- EAN 128A\B\C: Used to encode shipping/product information
- ISBN Bookland: Used to mark books with ISBN number

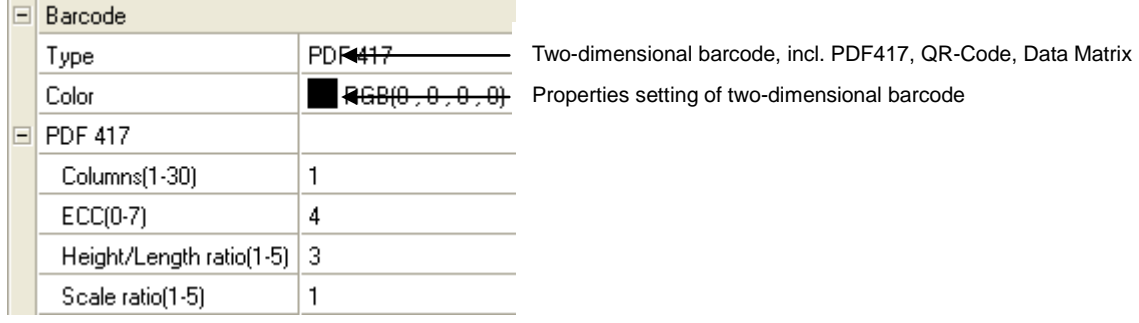

# <span id="page-35-1"></span>4-3-5-2 Types of two-dimensional barcode

- PDF417 is a stacked barcode symbology capable of encoding over a kilobyte of data in a symbol. PDF417 may include extensive error-correction enabling data to be recovered from a symbol, which has been damaged or corrupted.
- QR Code is a matrix symbology consisting of a square array of modules with a finder pattern located at three corners. A wide range of symbol sizes is supported along with four levels of error correction, and the symbology is noted for its high data density.
DataMatrix is a two-dimensional matrix symbology, which is made up of square modules arranged within a finder pattern. DataMatrix symbols may be square or rectangular.

#### **4-3-6 Variable image properties**

Basic setting refers to 4-3-1, 4-3-2, 4-3-3

The image file formats that VariPrint support are JPG, TIFF, GIF, BMP and PDF vector format

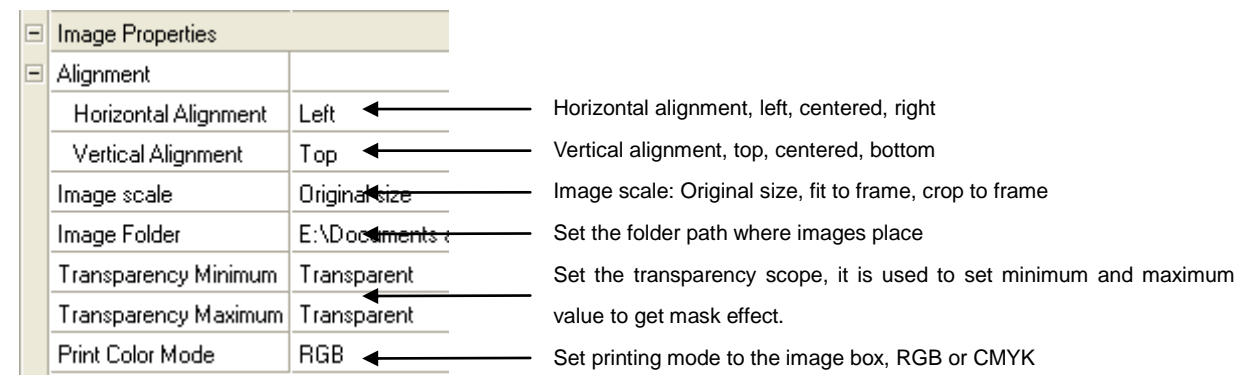

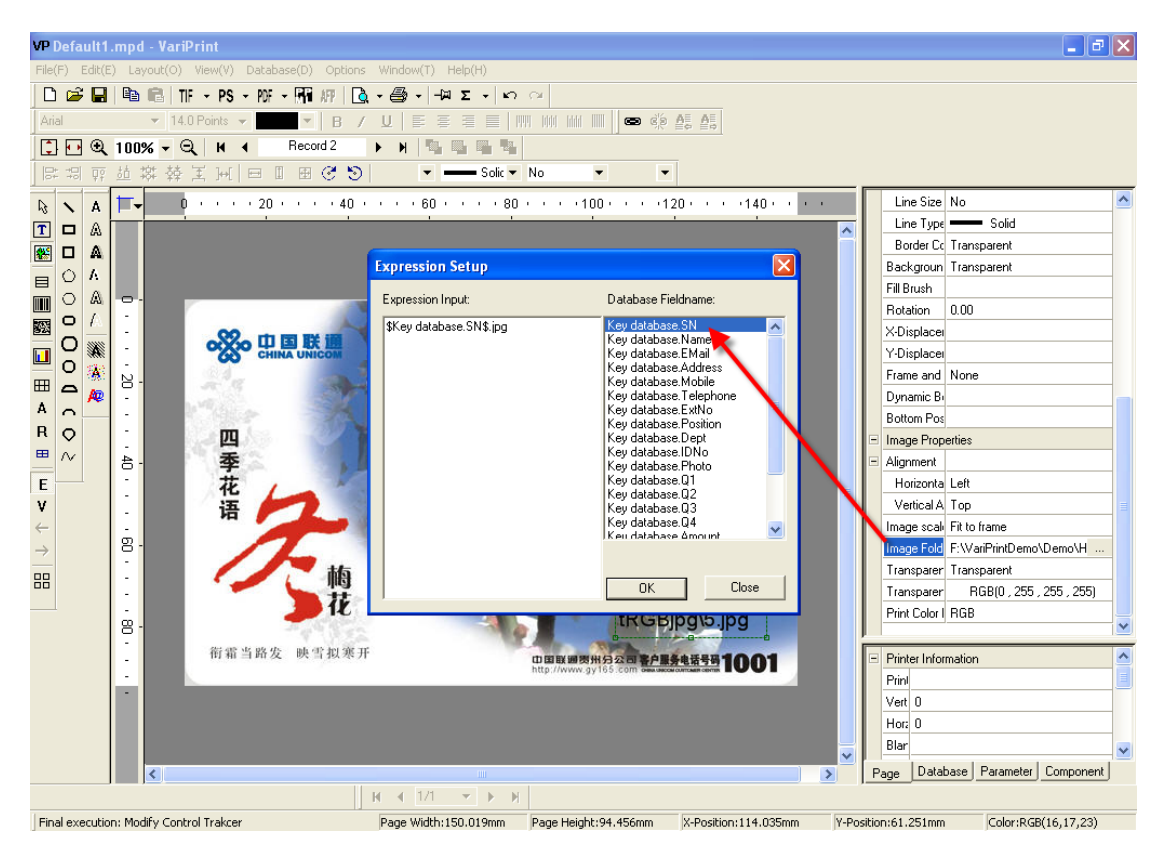

At first, go to the image folder placing image files under Image Properties, and then select a fieldname in the image Expression Setup window, which titling image name. At last, don't forget to add a suffix, such as .jpg, .tif, .pdf

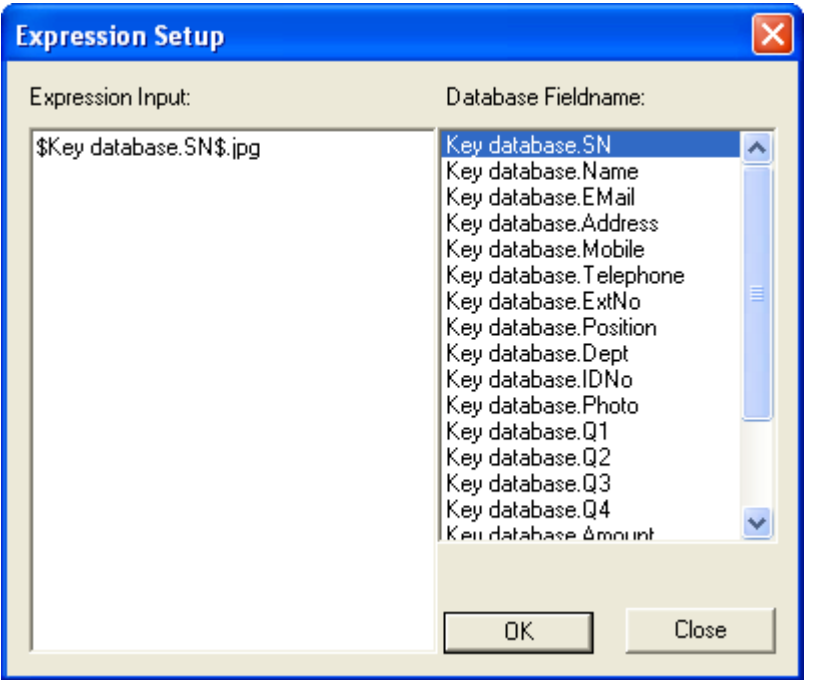

If the image is PDF vector image, set up as follows.

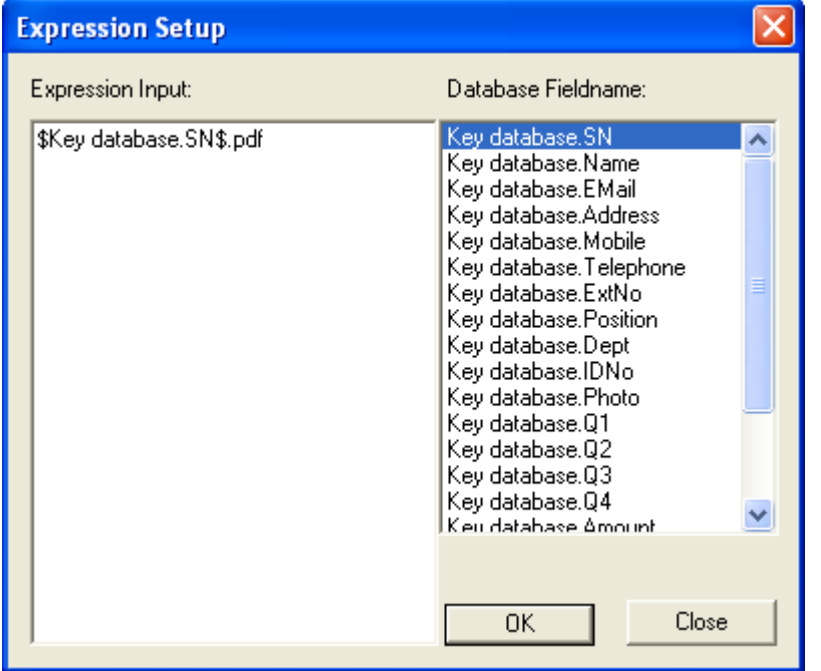

#### Note: Mask effect of variable image

VariPrint supports variable image mask effect through Transparency Minimum and Transparency Maximum setup. Before setup, you should process the images and set background to a certain color, usually to White color.

None mask effect:

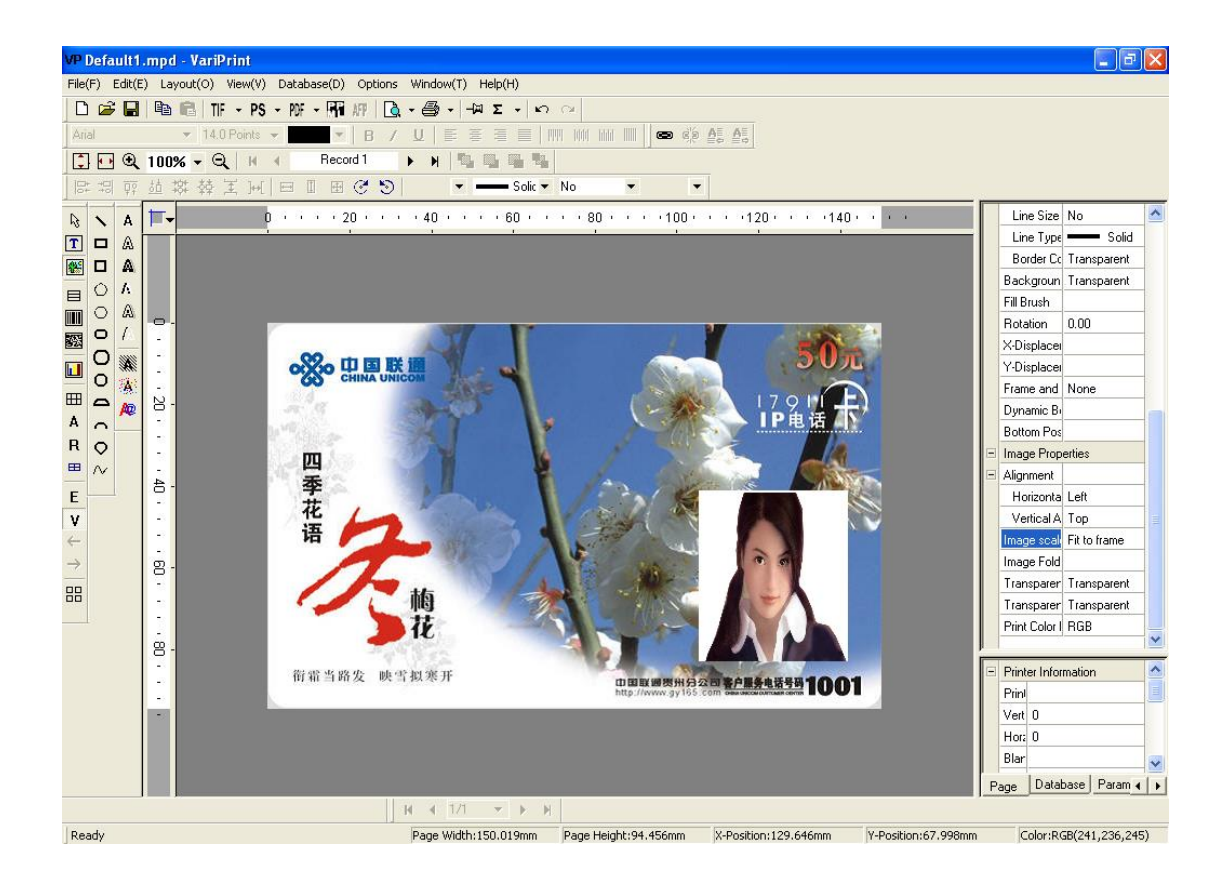

#### Mask effect:

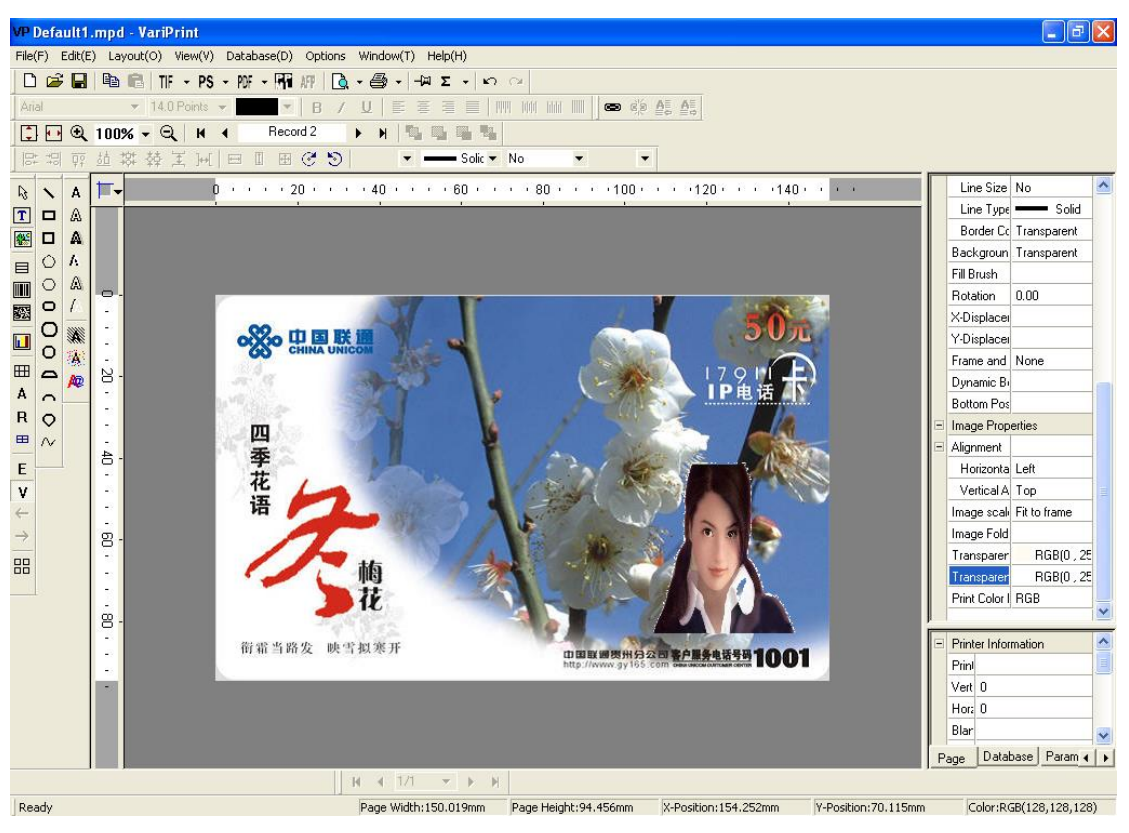

Transparency is set as follows:

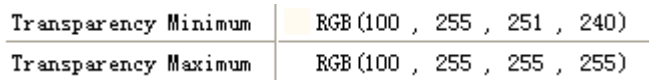

Above setting is regarding to white background. If the background is not white, please us eyedropper to get the RGB value at first, get minimum and maximum value of every R, G, B, then input them in the Transparency Minimum and Transparency Maximum. In order to get better result, it is the most important to keep the background of every picture at somewhat same color value, otherwise, if the color range is larger, mask effect will not be good.

## **4-3-7 Variable chart properties**

Basic setting refers to 4-3-1, 4-3-2, 4-3-3 In the extended properties area:

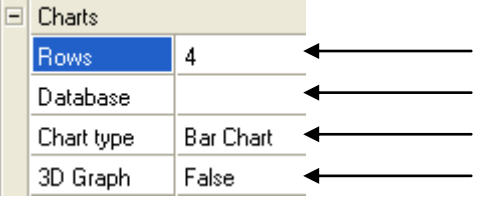

The number of row (bar), if dynamic, this should be set to 1 If use variable bar number, can select second database Chart type, such as pie chart, bar chart Select 3D chart or 2D chart

After row number set, click the object, then set chart properties.

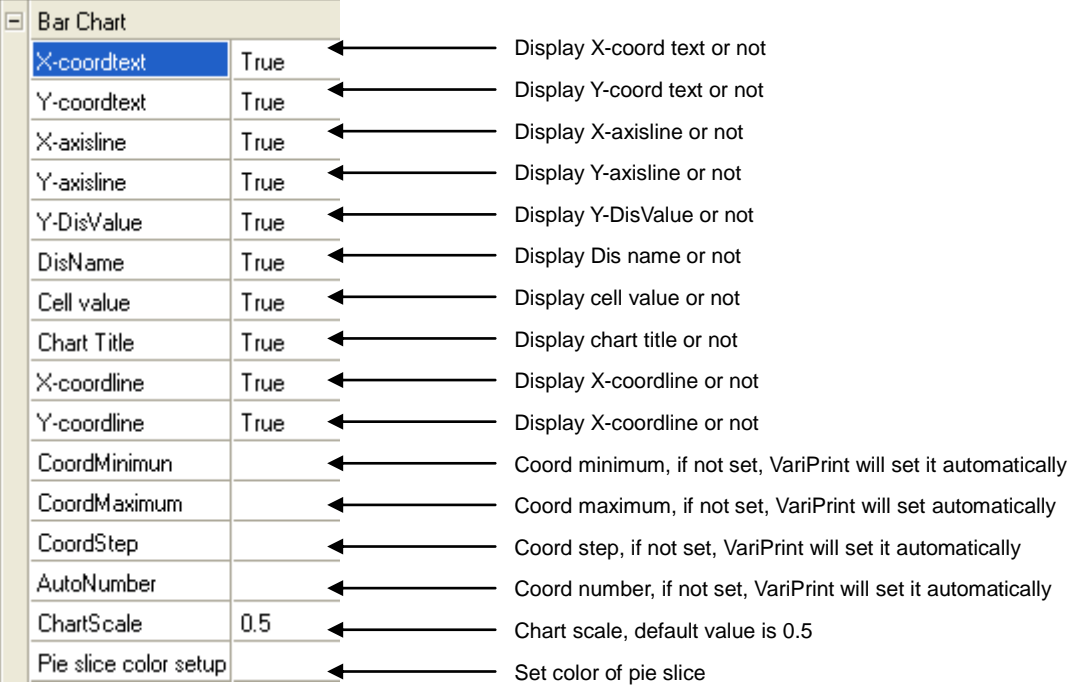

## **4-3-8 Variable table properties**

Basic setting refers to 4-3-1, 4-3-2, 4-3-3 In the extended properties area: Component:

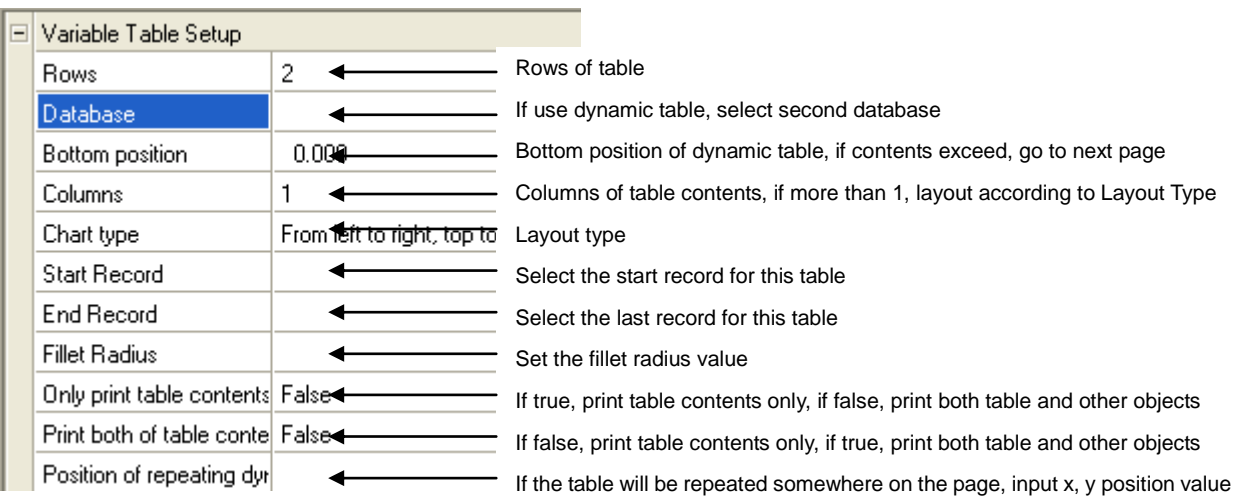

#### Parameter:

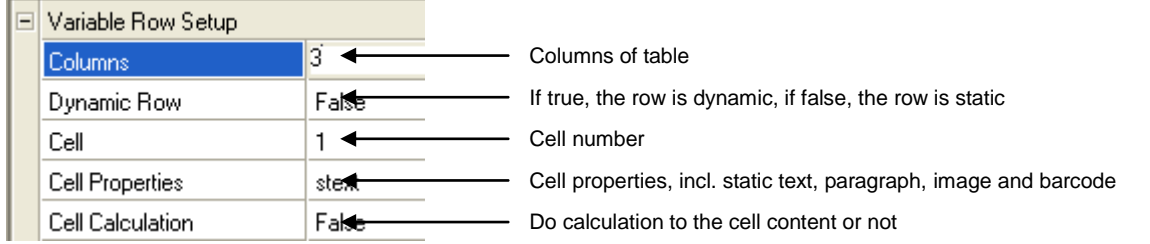

#### Printer and Page:

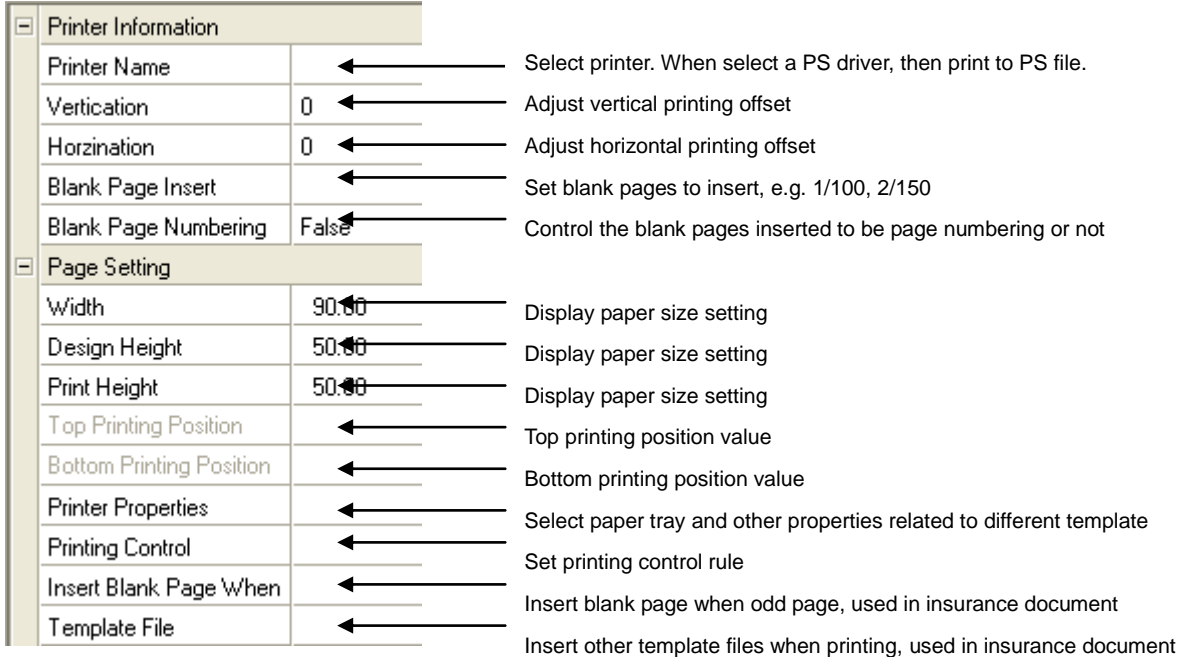

**Printer Properties** Printer Properties is used to select printing properties regarding to different templates when a printed document which is consisted of different papers and printing mode, such insurance document, 1-side or 2-side printing.

For example, the cover use paper#1 from Tray#1, the contents use paper#2 from Tray #2. At first, you create two pages (or templates) for this job. Template#1 is used to produce the cover, Template#2 is used to produce the contents. After layout, go to template#1 through Record bar, go to Printer Properties to select Tray #1 in the Paper Source, go to template#2 through Record bar, go to Printer Properties to select Tray #2 in the Paper Source. This setup will print the documents on the papers from different paper trays automatically on the fly. The method of selecting 1-side or 2-side printing is the same.

**Printing Control** Printing Control is used to preset rule which the document is printed.

# **4-3-9 Variable paragraph properties**

Basic setting refers to 4-3-1, 4-3-2 and 4-3-3. If use Advanced Variable Text tool, paragraph setting have more contents as follows.

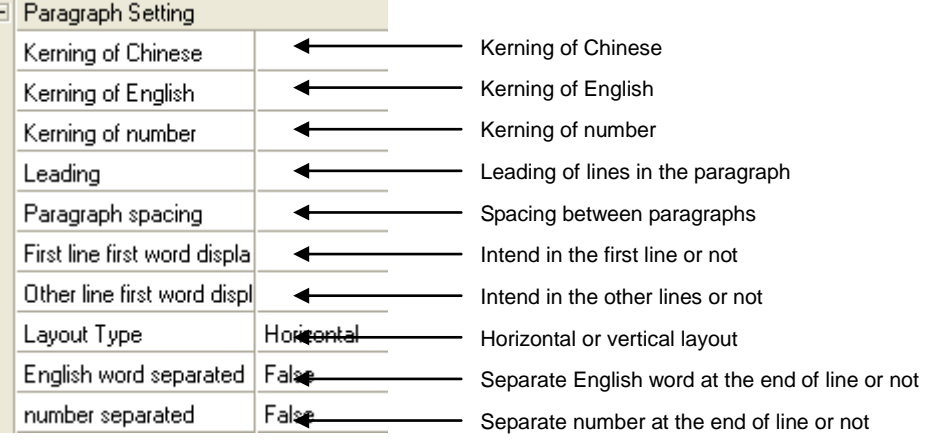

## **4-3-10 Mini variable table properties**

Identical to 4-3-8 Variable table properties, the difference is Mini variable table can set two rows of dynamic row. That means not only table contents but also table title is variable. Instead, Variable table tool just supports one row variable, which means Variable table tool is only used to produce contents variable while title is static.

## **4-3-11 Path tools properties**

 $\mathbf{r}$ 

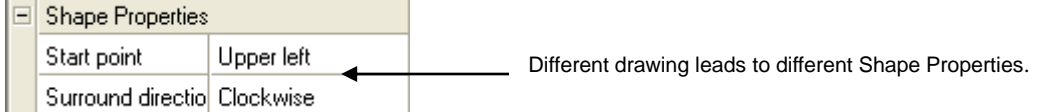

Using path tools and variable text, you can layout variables across the path.

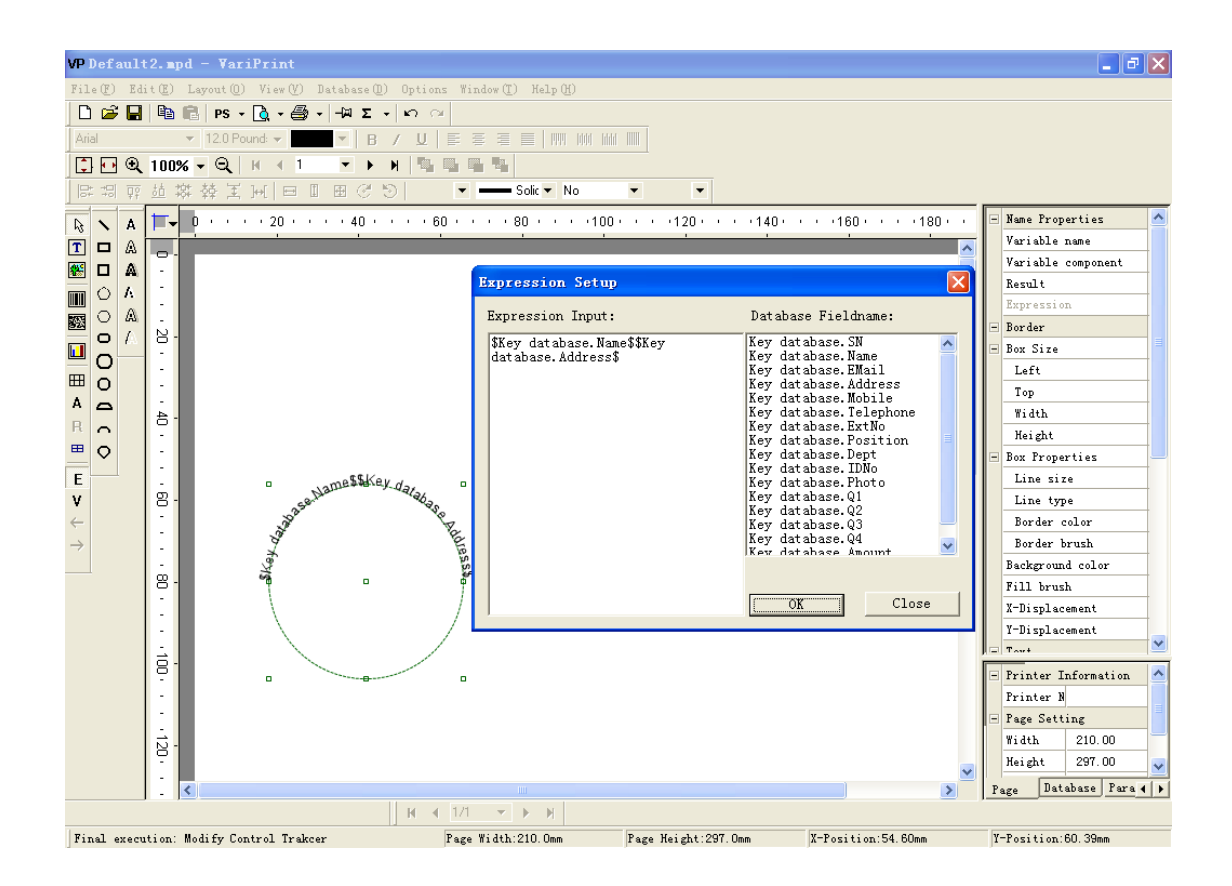

## **4-3-12 3D text properties**

Regarding to different kinds of 3D font, the setting is different. For example, Outline Fill Font setting is as follows, X/Y scale is used to set flat effect of text.

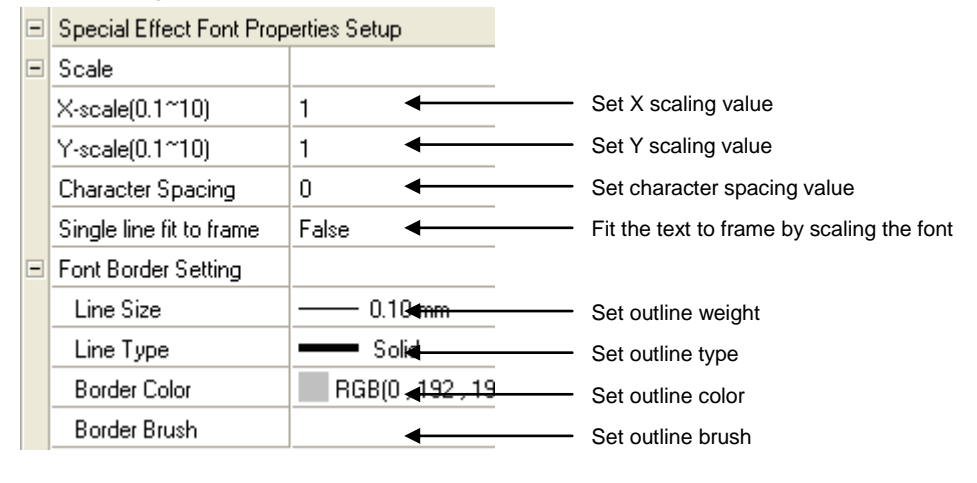

## Notes:

Outline Fill Font setting is very important to allow you to match the variable text font style with the one the customer provides. For example, you can change X/Y scale value to scale the font; you can change Line Size by the grade of 0.01mm to add font weight smoothly. If hope popular text instead of 3D text has flat effect, you can also set Line Size to No or set Border Color to the same color as the font, such as pure black.

## **4-3-13 General Table**

General Table allows you to set and layout variables accurately, freely and conveniently through emulating Excel table. It is often used in cloth label production since it has unique blank row or blank column process logic.

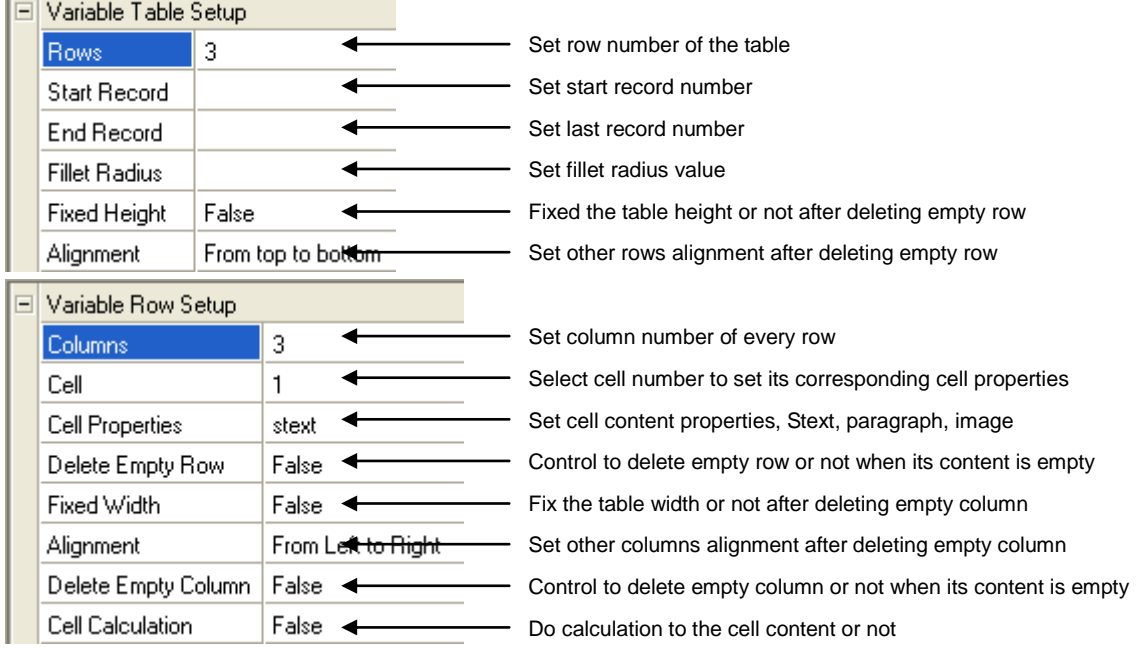

## **4-3-14 Variable RTF**

Variable RTF allows you to import RTF file edited by Microsoft Word. You can insert variables, e.g. \$Key database.name\$, \$Parameter.logicname\$ into the RTF file in advance. It will make full use of the professional layout capabilities that MS Word provides and let the variable text layout in the VariPrint to be more professional.

Notes: All of text properties use the setting in the MS Word. VariPrint can't change them.

#### **How to import variable RTF file**?

Create a box by Variable RTF, double click to go to the expression window, write the path and filename of the RTF file imported in the left.

## **4-3-15 Flat Design**

Flat Design allow you to browse the imposition layout and design notes on the imposition page. Furthermore, this function allows you do free style imposition.

Below are some examples of free style imposition.

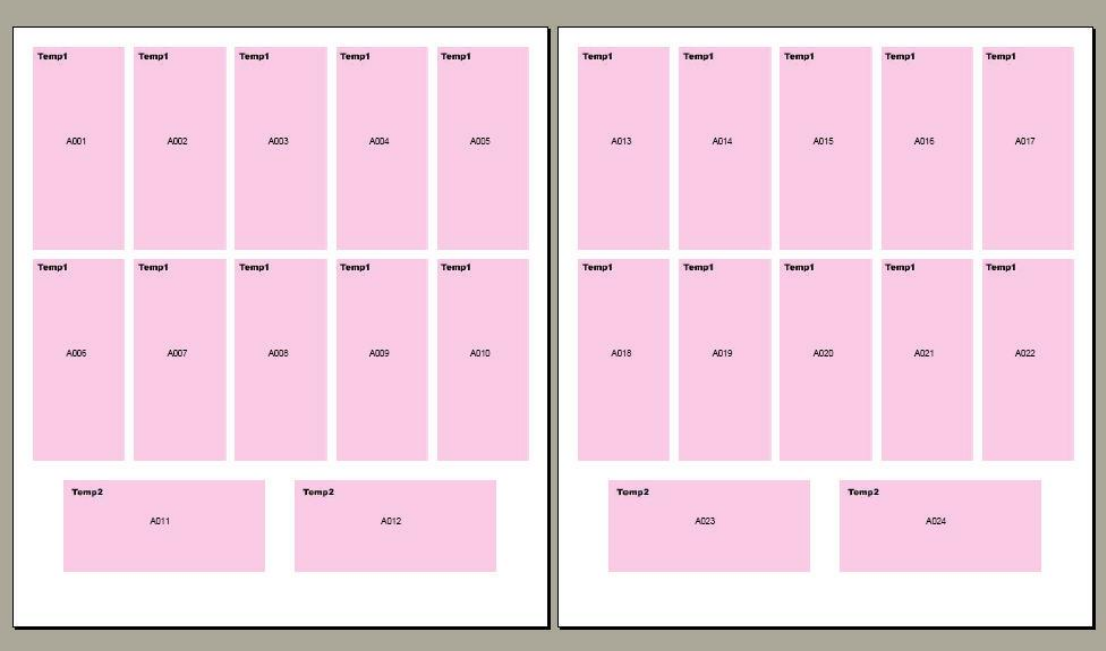

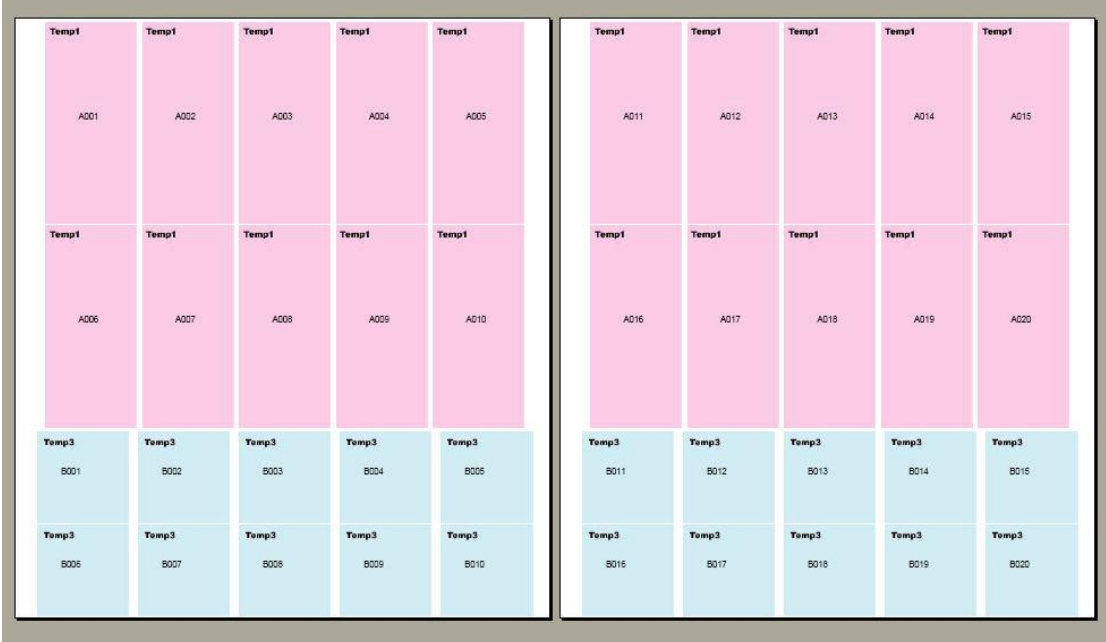

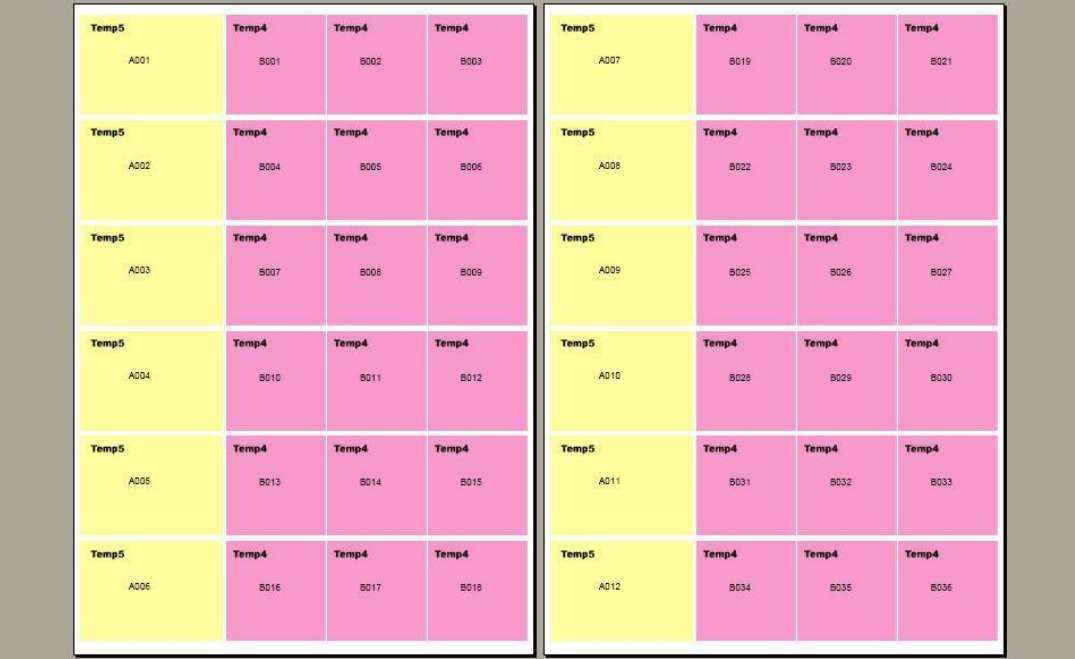

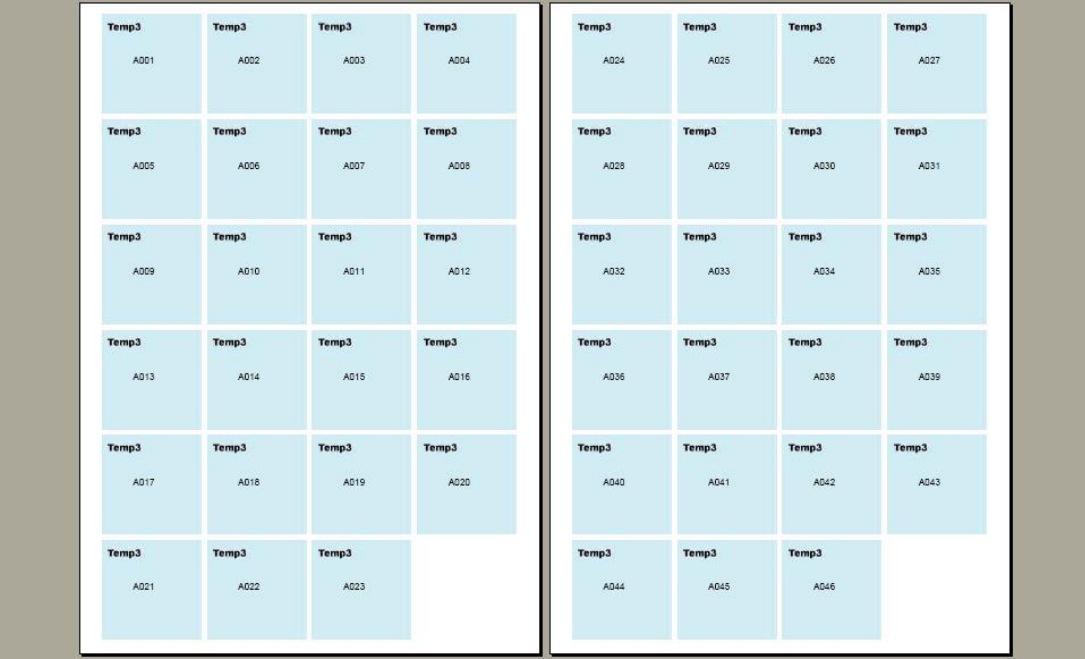

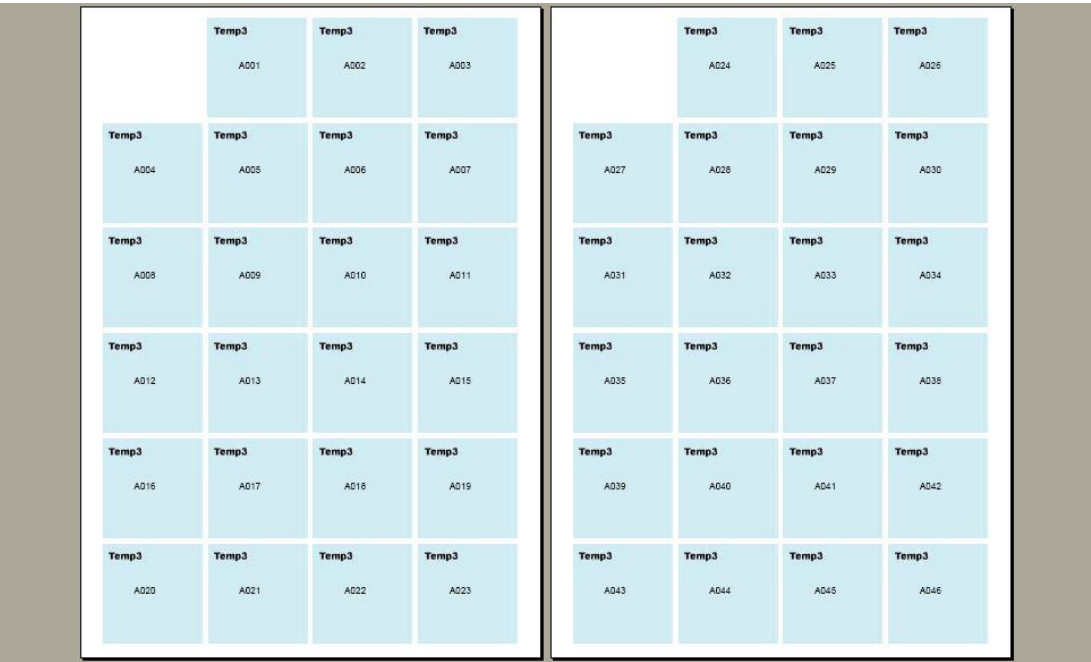

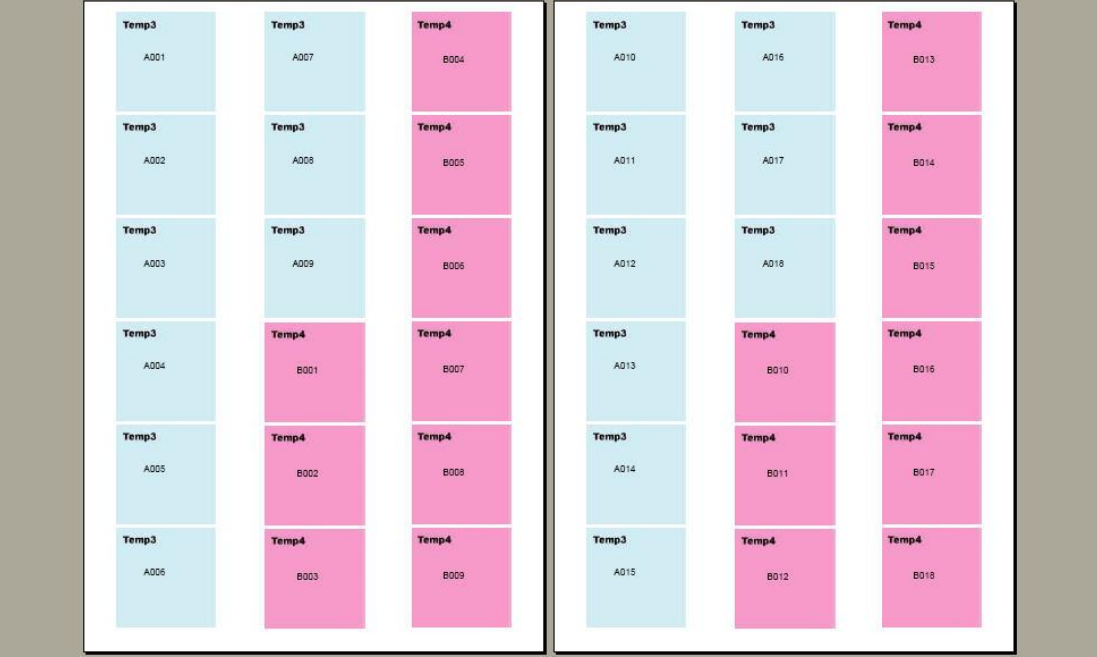

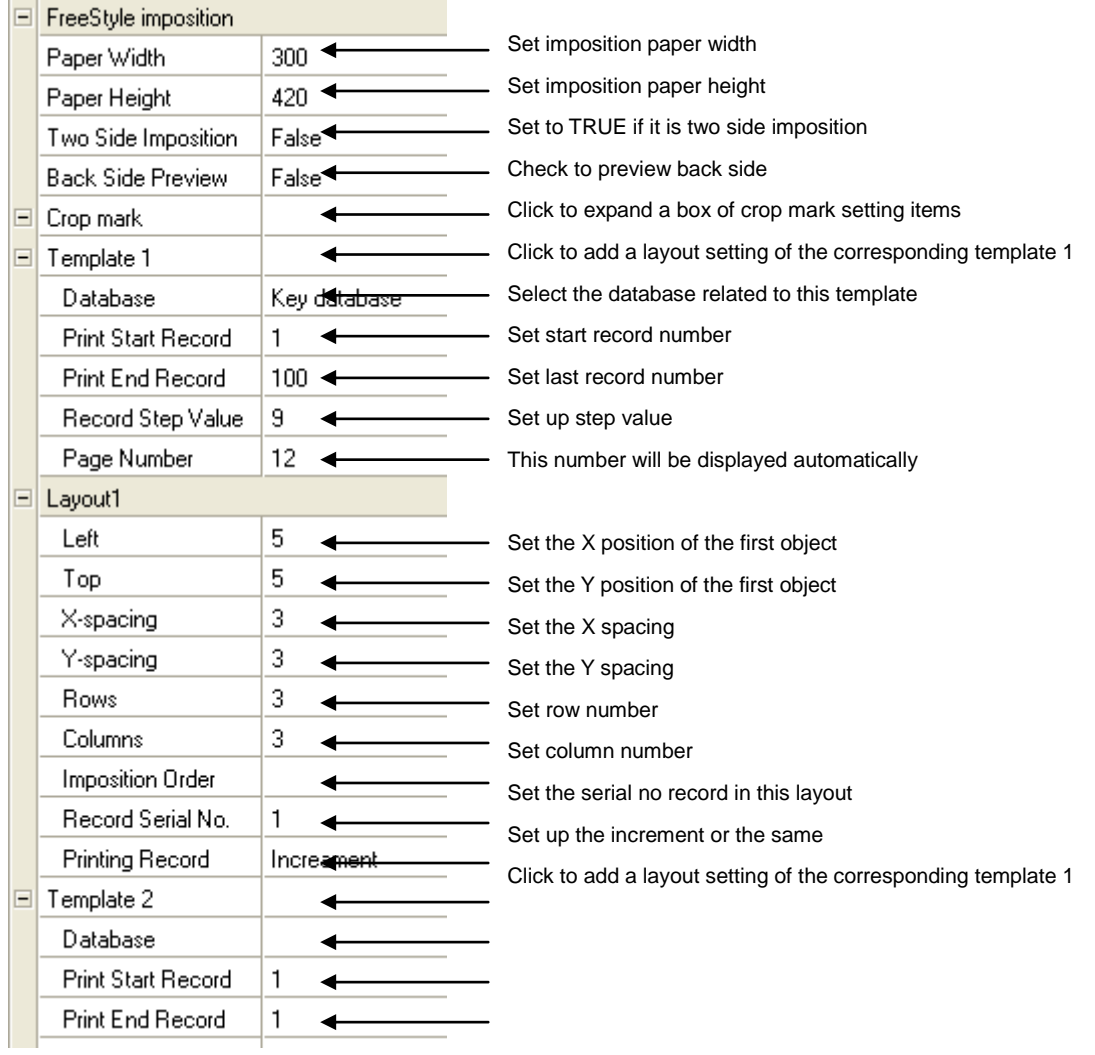

# **4-3-16 Composite Font**

Composite Font allows you to set composite font to the variable text.

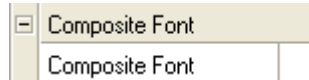

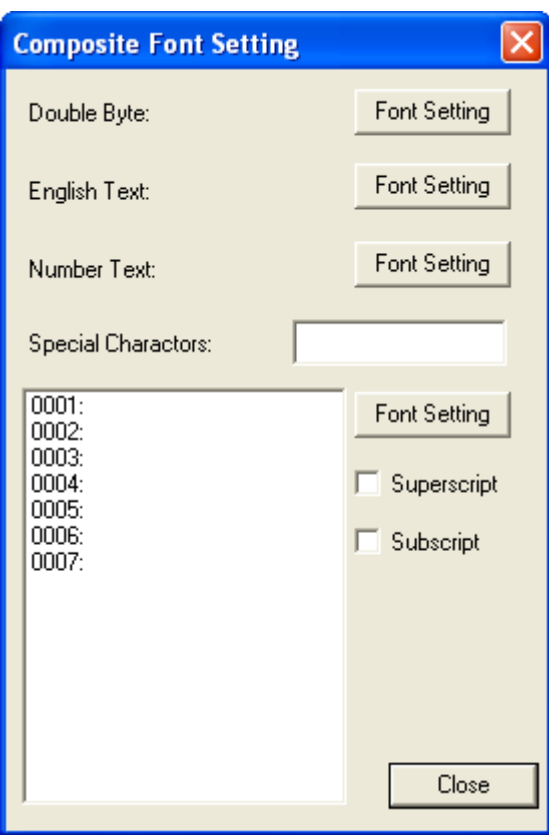

# **4-4 Menu Description**

## **4-4-1 File menu**

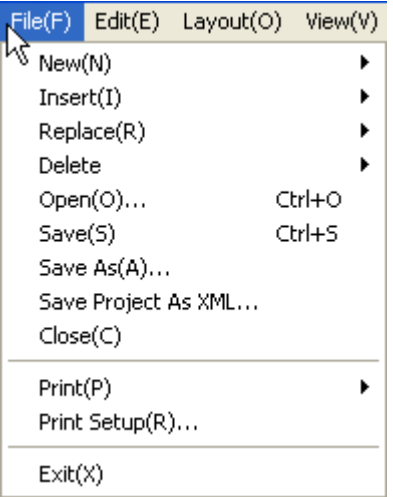

Insert: Insert a new template

Replace: replace the template

Save Project As XML: Output an XML description file along with project itself.

4-4-1-1 New

Create a new project

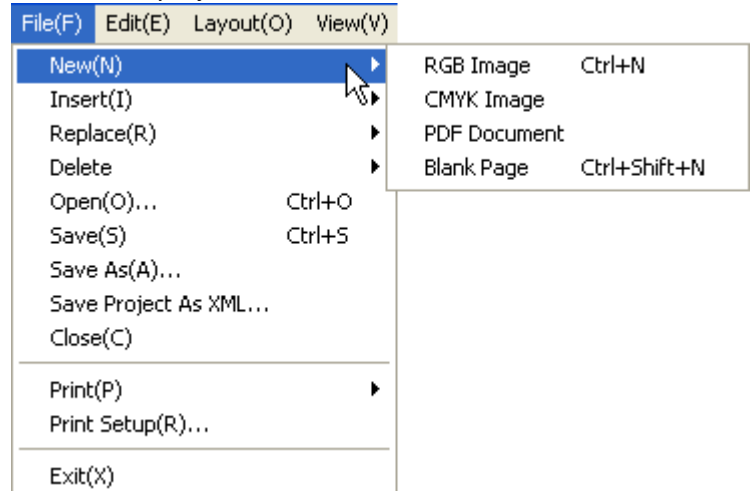

RGB Image: select TIF, JPG, BMP, GIF file at RGB format as template.

CMYK Image: select TIF, JPG, BMP, GIF file at CMYK format as template.

PDF Document: select PDF document as template. The PDF file can be single page or multi pages. If multi pages, that means import multi templates one time.

| <b>Open</b>                  |                          |       |                   |        |
|------------------------------|--------------------------|-------|-------------------|--------|
| Look in: <b>D</b> Haiyaatech |                          |       | 白春雨               |        |
| Name<br>∸                    |                          | Size  | Type              |        |
| 12 <sub>0</sub>              |                          | 75 KB | JPEG Image        |        |
| HaiyaaA532JPG_01             |                          | 64 KB | JPEG Image        |        |
| HaiyaaA532JPG_02             |                          | 65 KB | JPEG Image        |        |
| HaiyaaA532JPG_03             |                          | 66 KB | JPEG Image        |        |
| HaiyaaA532JPG_04             |                          | 65 KB | JPEG Image        |        |
| <b>TI</b> MIM                |                          | 8 KB. | <b>JPEG Image</b> |        |
|                              | ШI                       |       |                   | ⋟      |
| File name:                   | HaiyaaA532JPG_01         |       |                   | Open   |
| Files of type:               | jpg(".jpg)               |       |                   | Cancel |
|                              | jpg(*.jpg)               |       |                   |        |
|                              | bmp(".bmp)<br>tiff*.tif) |       |                   |        |
|                              | gif(".gif)               |       |                   |        |

Blank Page: select blank page as template.

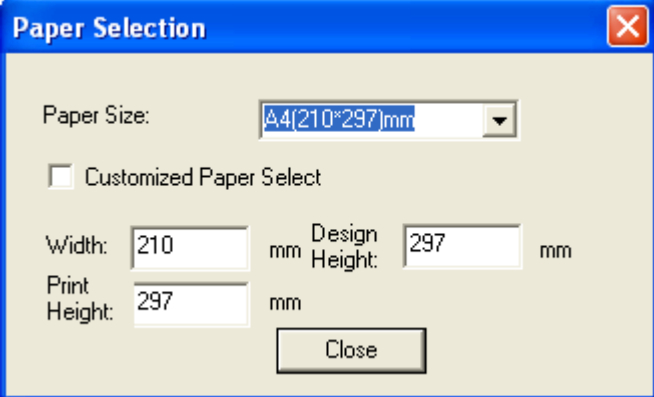

Generally there are Width and Print Height. If it is VariPrint Statement version, Design Height will appear. Design Height is always larger than the Print Height.

## 4-4-1-2 Insert

Insert a template into the current project. Don't support PDF document insert. If you want a multi page PDF template, prepare a multi page PDF document and import it when **New** a project.

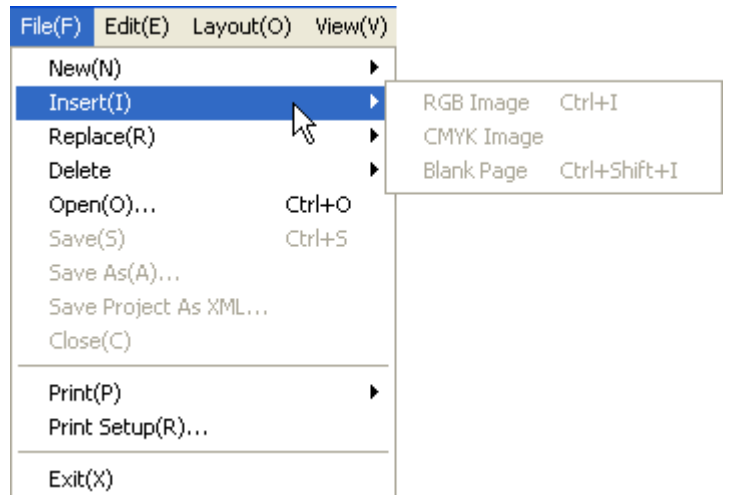

RGB Image: select TIF, JPG, BMP, GIF file at RGB format as template. CMYK Image: select TIF, JPG, BMP, GIF file at CMYK format as template. Blank Page: select blank page as template.

#### 4-4-1-3 Replace

Replace the template in the current project.

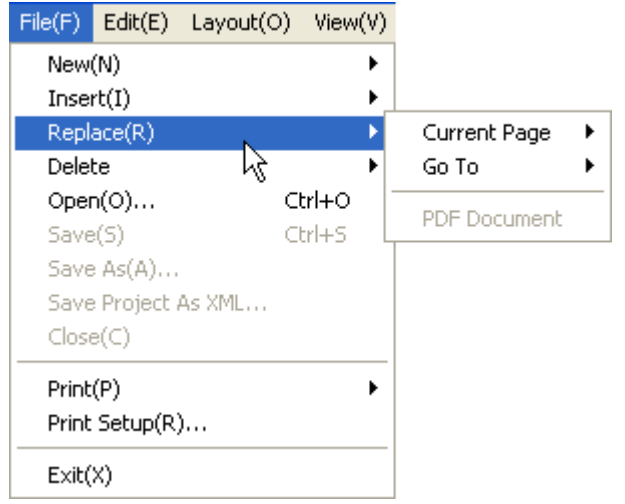

If the previous template is PDF file, the replace file must be PDF document.

#### 4-3-1-4 Delete

Delete the template in the current project.

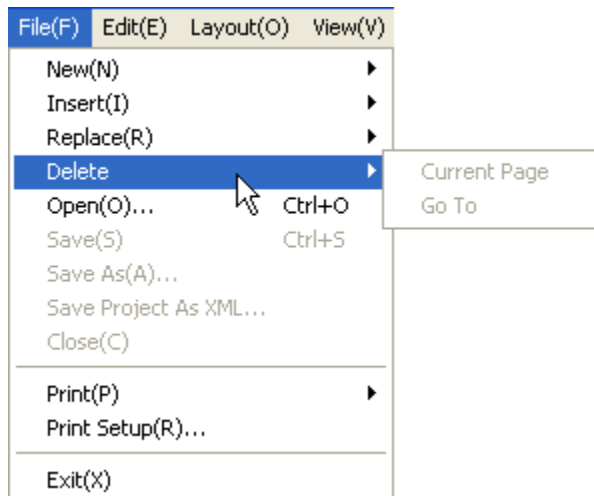

Current Page: Delete current template page.

Go To: Delete the selected template page.

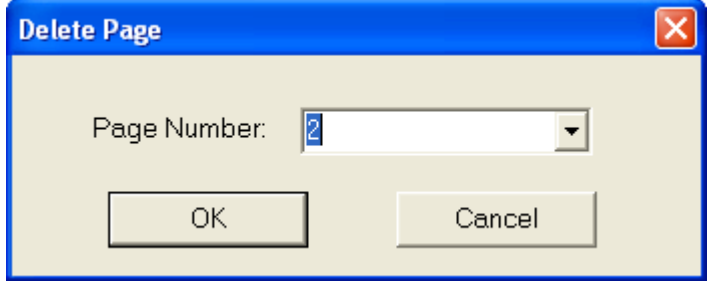

# 4-4-1-5 Open

Open an existing project

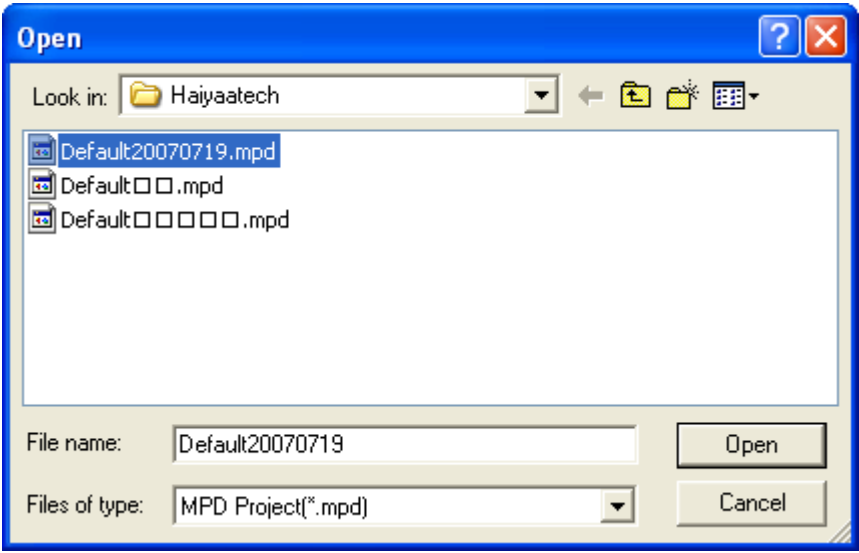

## 4-4-1-6 Save

Save a project

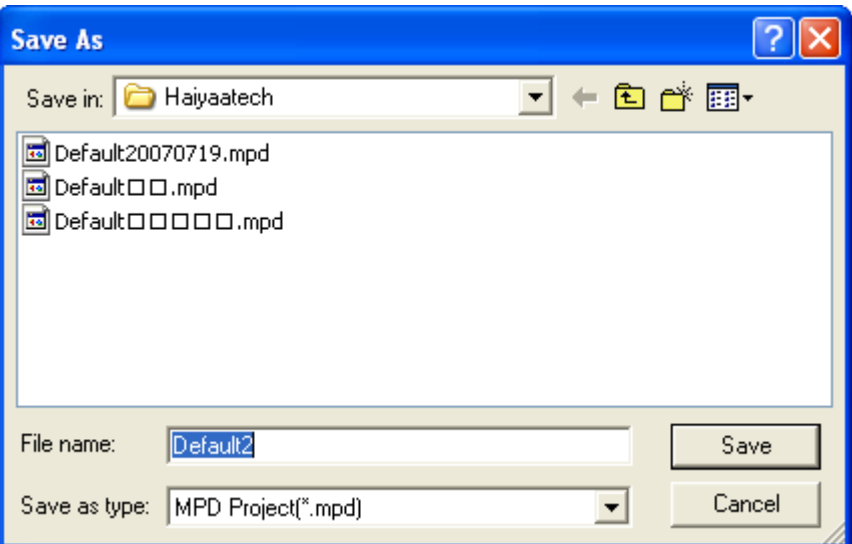

#### 4-4-1-7 Save as

Save a copy of project

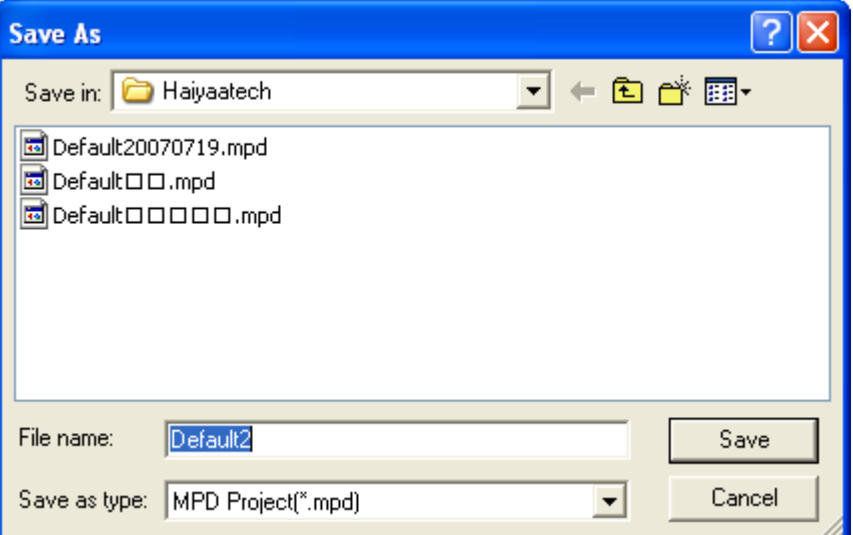

4-4-1-8 Save Project As XML

Save a copy of project along with an XML description file. This save function is for work with third party imposition application using XML as a bridge.

4-4-1-9 Close

Close the current project.

### 4-3-1-10 Print

### Print a project

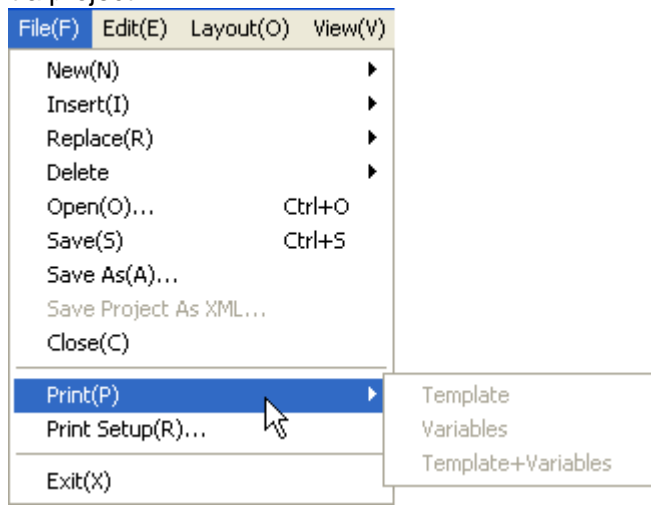

Template: print template only

Variables: print variables only

Template+Variables: print template plus variables

Notes:

If the template file is PDF, this Print option here is invalid in printing template plus variables. Please go to above PDF button to do such printing.

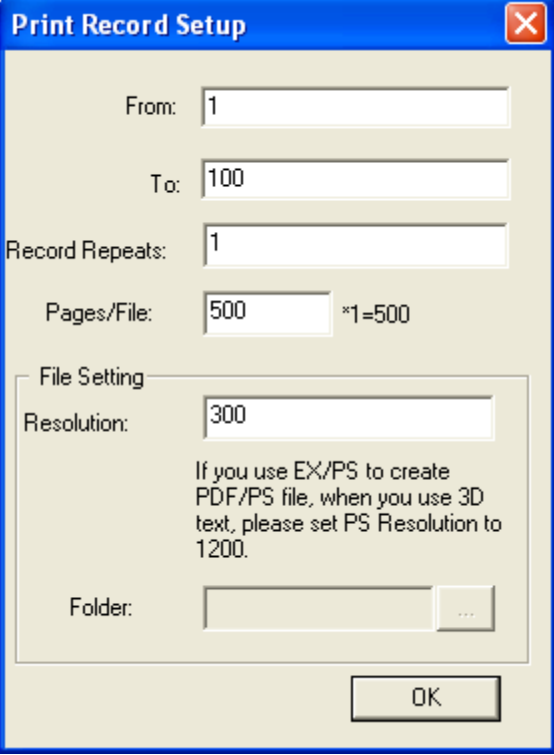

## Setting in **Print Record Setup** Refers to 4-2-1 Tools bar

4-4-1-10 Print setup

Setup printer properties.

4-4-1-11 Exit

Quits VariPrint

## **4-4-2 Edit menu**

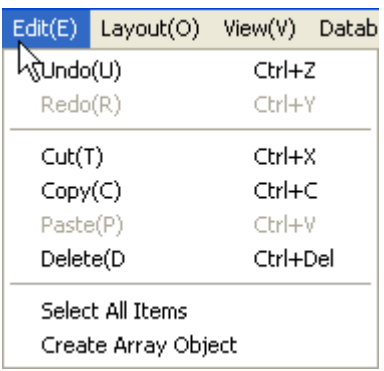

## 4-4-2-1 Undo

Undoes the last action

4-4-2-2 Redo

Redoes the previous undone action

4-4-2-3 Cut

Cut the selection and put it on the clip board

4-3-2-4 Copy

Copy the selection and put it on the clipboard

4-4-2-5 Paste

Paste the clipboard contents

### 4-4-2-6 Select all items

Select all items

## 4-4-2-7 Create array object

Layout the selection according to array setting, that can create variable objects in accurate position very fast.

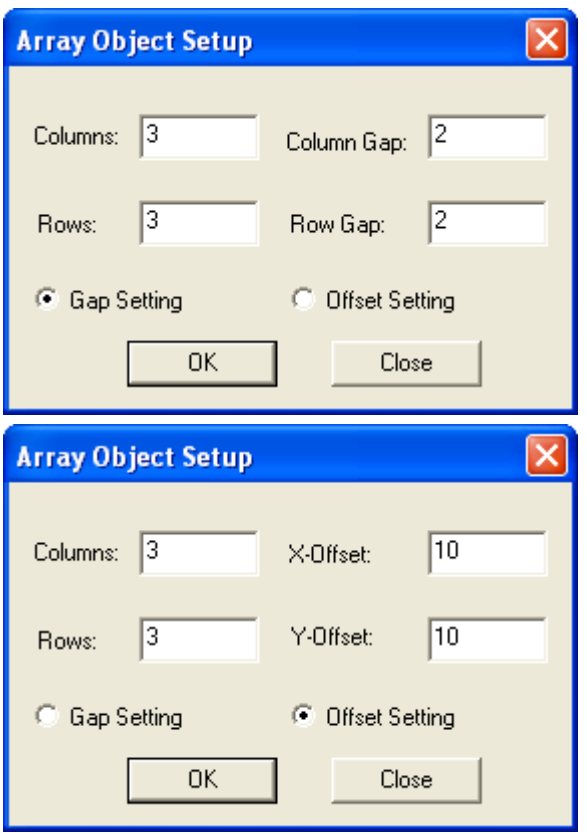

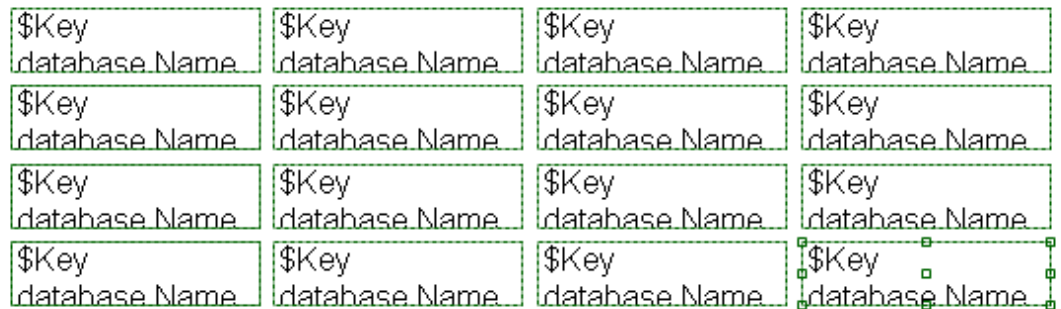

There are two spacing setting options when set array object.

Gap Setting: set the gap spacing between every array object.

Offset Setting: set the offset spacing between every array object.

#### **4-4-3 Layout menu**

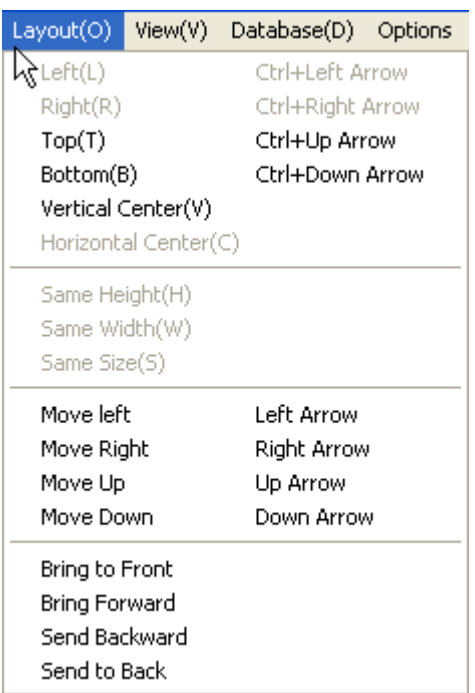

#### 4-4-3-1 Left

All selected objects align left according the first selected object.

#### 4-4-3-2 Right

All selected objects align right according the first selected object.

#### 4-4-3-3 Top

All selected objects align top according the first selected object.

4-4-3-4 Bottom

All selected objects align bottom according the first selected object.

4-4-3-5 Vertical center

All selected objects align vertical center according the first selected object.

4-4-3-6 Horizontal center

All selected objects align horizontal center according the first selected object.

4-4-3-7 Same height

All selected objects are same height as the first selected object.

4-4-3-8 Same width

All selected objects are same width as the first selected object.

4-4-3-9 Same size

All selected objects are same size as the first selected object.

4-4-3-10 Move left

The selected objects move left.

4-4-3-11 Move right The selected objects move right.

4-4-3-12 Move up

The selected objects move up.

4-4-3-13 Move down

The selected objects move down.

4-4-3-14 Bring to front

Bring the object to front.

4-4-3-15 Bring Forward

Bring the object forward.

4-4-3-16 Send Backward

Send the object backward.

#### 4-4-3-17 Send to Back

Send the object to back.

# **4-4-4 View menu**

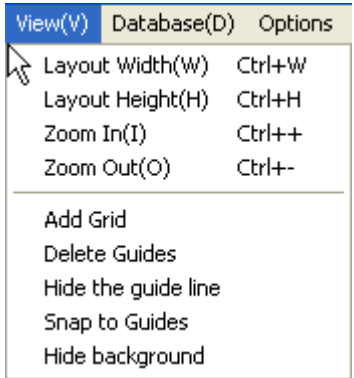

## 4-4-4-1 Layout width

Layout width

4-4-4-2 Layout height

Layout height

4-4-4-3 Zoom in

Zoom in

4-4-4-4 Zoom out

Zoom out

## 4-4-4-5 Add grid

In order to place the object accurately, you can add grid.

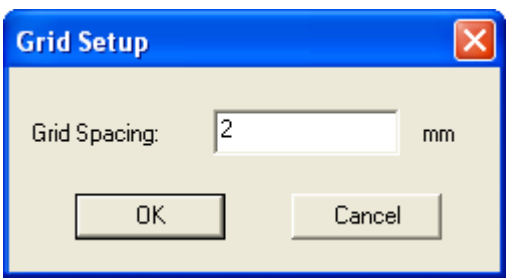

4-4-4-6 Delete guides

Delete all guide lines and grid

4-4-4-7 Hide/Show the guide line

Hide/Show the guide line

4-4-4-8 Snap to guides

Move the object to close to the guide line automatically.

4-4-4-9 Hide/Show background

Hide/Show background

## **4-4-5 Database menu**

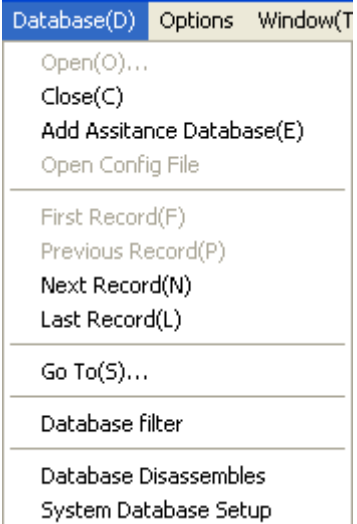

## 4-4-5-1 Open

Open a database. VariPrint supports Text data, MDB data, ODBC data, Auto data and V4P Database

#### 4-4-5-1-1 Text data

Step 1: Open a database and select Text Data in the **Open Database**.

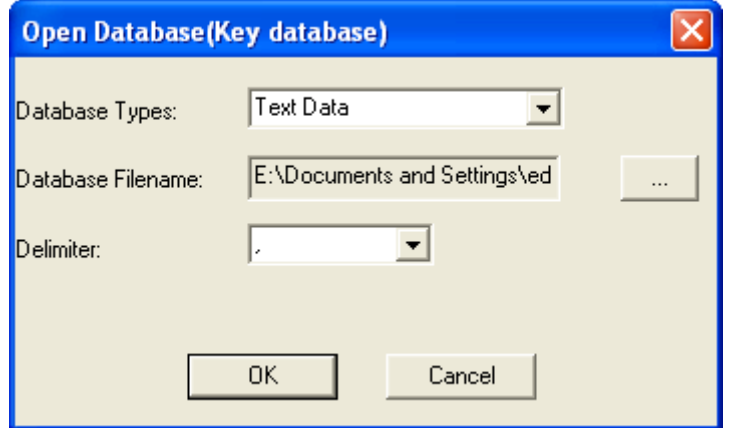

Step 2: Select database file.

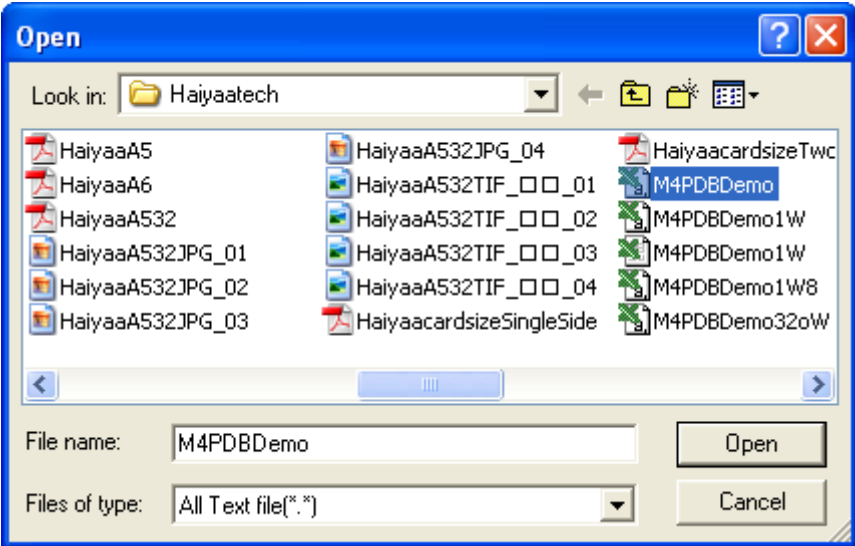

Step 3: Set Delimiter

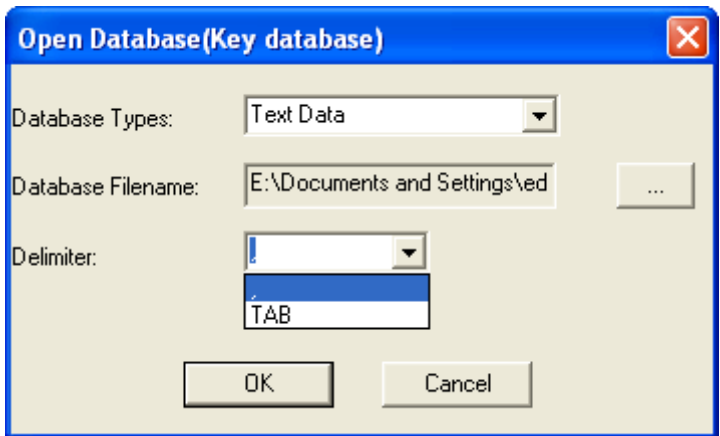

If delimiter is not comma or tab, input character. (Note: Delimiter should be single character)

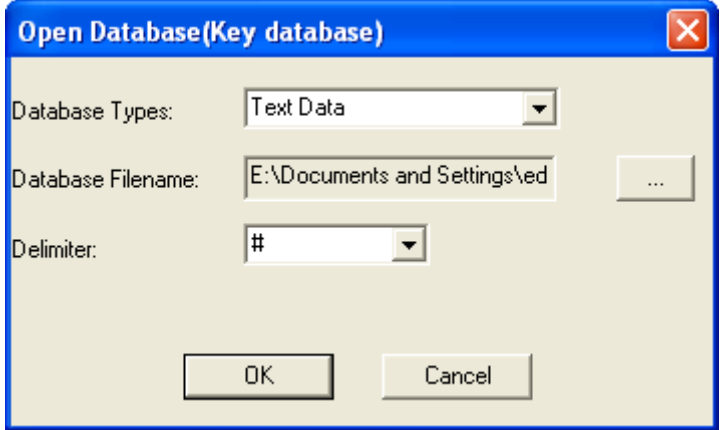

#### 4-4-5-1-2 MDB data

Step 1: Open Database and select MDB Data

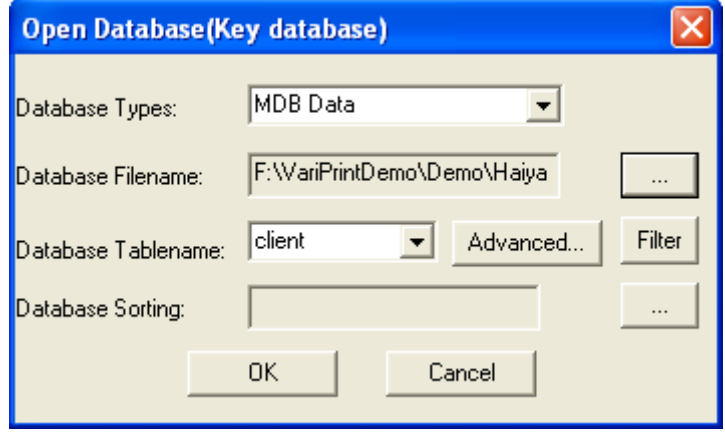

Step 2: Select database file.

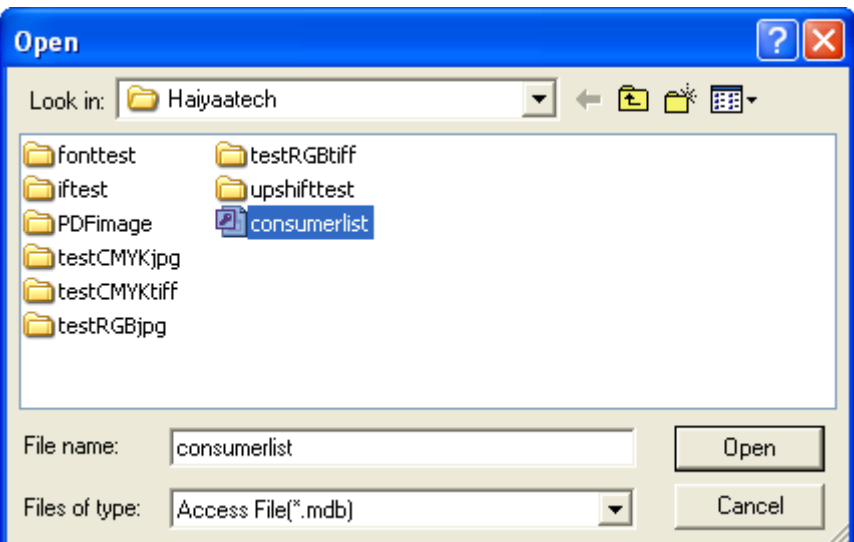

Step 3: Select database table.

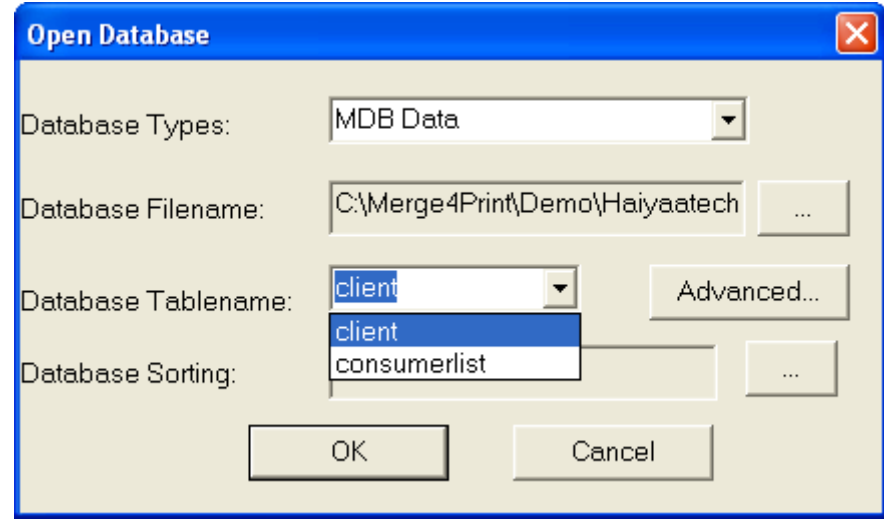

Step 4: Click **Advanced** to set database filter condition.

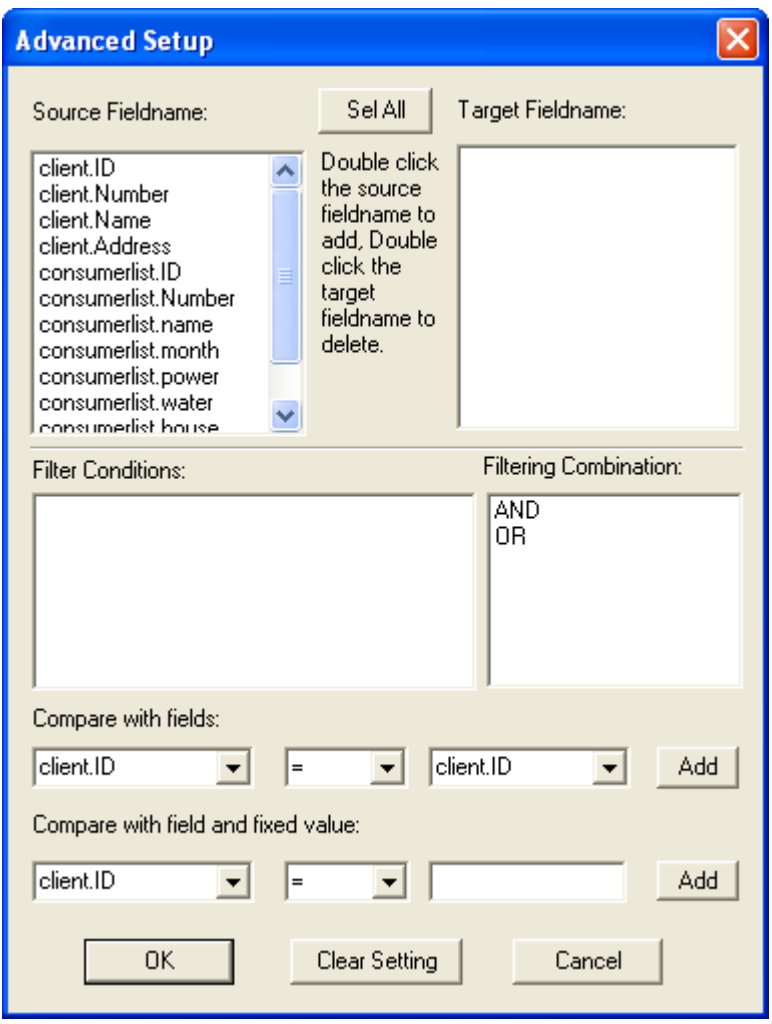

- 1. Select fields from source fieldname to target fieldname.
- 2. Comparison with field: compare between fields
- 3. Comparison with fixed value: compare the field with a fixed value
- 4. AND/OR: can add logic relationship to filter conditions.

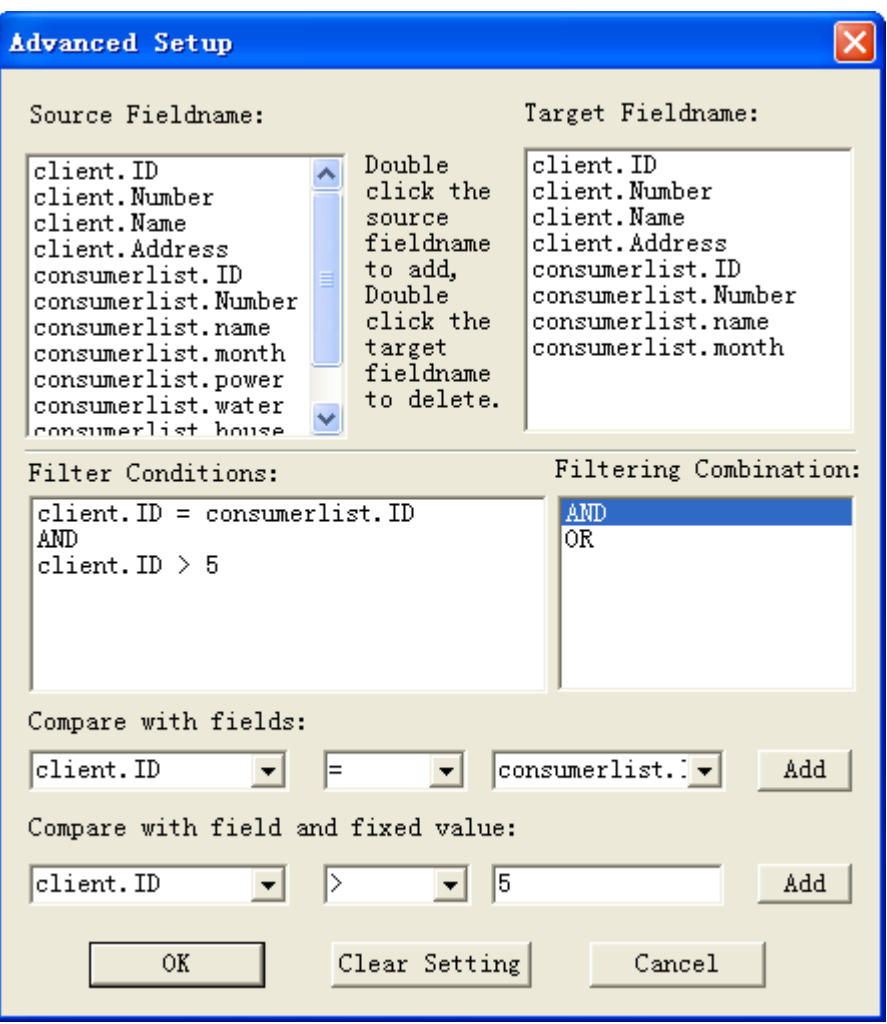

You can customize a personalized data source according some rules.

4-4-5-1-3 ODBC Data

If you need to open Oracle, SQL, DBF, FoxPro, Excel data sources, please use ODBC. Before opening OBDC data in VariPrint, You need to do some setting in Control Panel with Microsoft Windows OS, please refer to Windows user manual for corresponding setting.

Step 1: Open Database and select ODBC Data

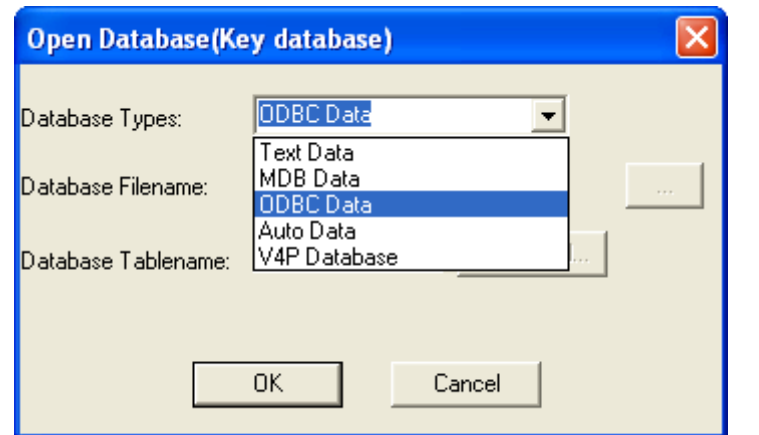

Step 2: Setup ODBC data

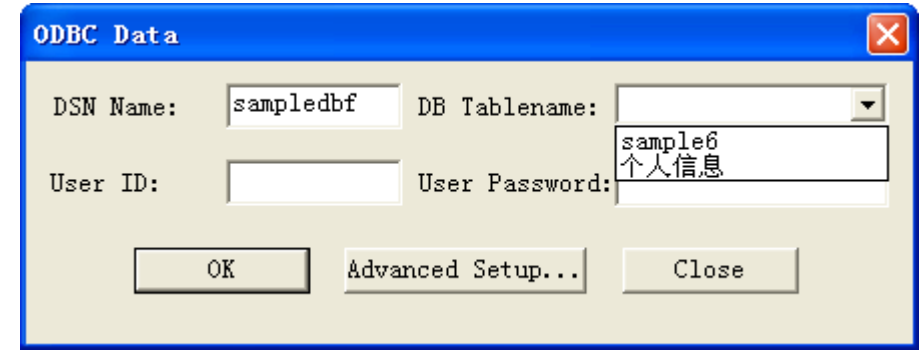

Step 3: Click Advanced Setup to set database filter condition.

Refer to 4-4-5-1-2 MDB data

| <b>Advanced Setup</b>                                                                                                    |                                                                                                    |                                                                                                    |  |  |  |  |
|----------------------------------------------------------------------------------------------------|----------------------------------------------------------------------------------------------------|----------------------------------------------------------------------------------------------------|--|--|--|--|
| Source Fieldname:<br>client.ID<br>client.Number<br>client.Name<br>client.Address<br>consumerlist.ID<br>consumerlist.Number<br>consumerlist.name<br>consumerlist.month<br>consumerlist.power | Double<br>click the<br>source<br>fieldname<br>to add.<br>Double<br>click the<br>target<br>fieldname<br>to delete. | Target Fieldname:<br>client.ID<br>client.Number<br>client.Name<br>client.Address<br>consumerlist.ID<br>consumerlist.Number<br>consumerlist.name<br>consumerlist.month |  |  |  |  |
| consumerlist.water<br>consumerlist house<br>Filtering Combination:<br>Filter Conditions:<br>client.ID = consumerlist.ID<br><b>AND</b><br>0R.<br>AND.<br>client. ID $>$ 5                    |                                                                                                    |                                                                                                    |  |  |  |  |
| Compare with fields:<br>$ constant.$ $\rightarrow$<br>client. ID<br><b>Add</b>                                                                                                    |                                                                                                    |                                                                                                    |  |  |  |  |
| Compare with field and fixed value:<br>client. ID<br>15<br><b>Add</b><br>▷                                                                                                    |                                                                                                    |                                                                                                    |  |  |  |  |
| ΟK                                                                                                    | Clear Setting                                                                                                    | Cancel                                                                                                    |  |  |  |  |

4-4-5-1-4 Auto Data

Auto Data is used to create serial number.

Step 1: Open Database and select Auto Data

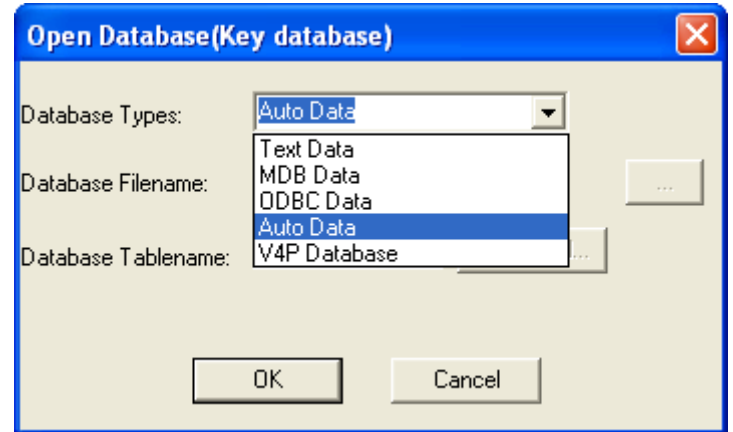

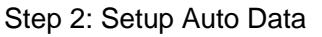

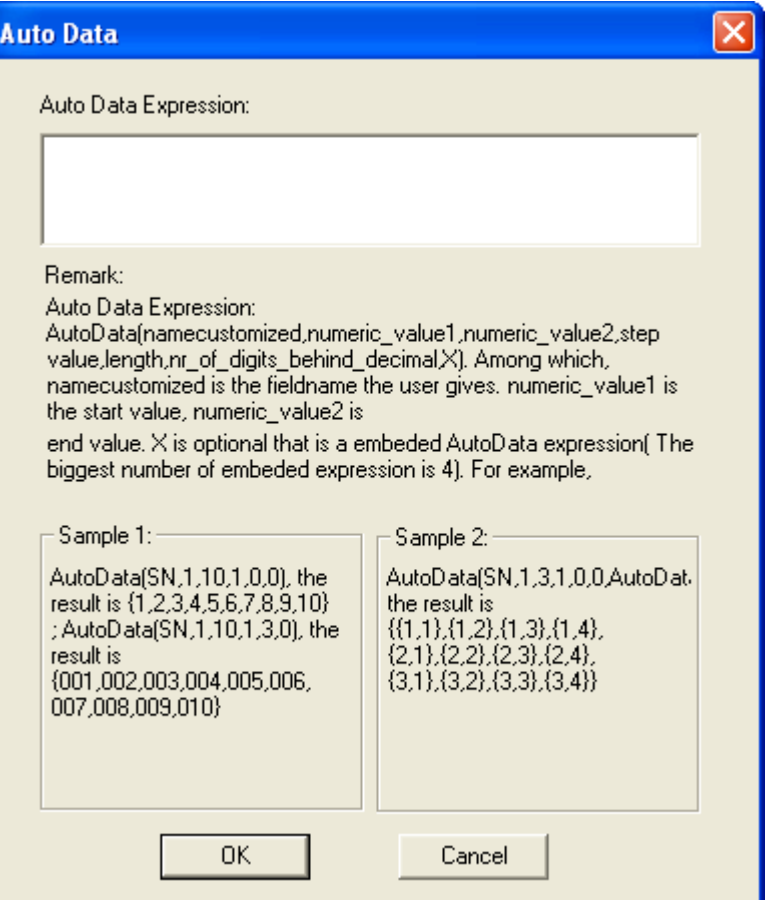

a. Integer step data

For example: AutoData(sn,1,10,1,0,0)

Start value:1 End value:10 Step value:1 Length:0 Digits:0 Result is: 1, 2, 3, 4, 5, 6, 7, 8, 9, 10

## b. Integer step data with format

 For example: AutoData(sn,1,10,1,4,0) Start value:1 End value:10 Step value:1 Length:4 Digits:0 Result is: 0001, 0002, 0003, 0004, 0005, 0006, 0007, 0008, 0009, 0010

c. Decimal step data

 For example: AutoData(sn,1,10,2.5,0,1) Start value: 1 End value:10 Step value:2.5 Length:0 Digits:1 Result is: 1.0, 3.5, 6.0, 8.5

d. Decimal step data with format For example: AutoData(sn,1,10,2.5,4,2) Start value: 1 End value: 10 Step value:2.5 Length:4 Digits:2 Result is: 01.00, 03.50, 06.00, 08.50

#### 4-4-5-2 Close

Close all opened database.

#### 4-4-5-3 Add assistance database

Assistance database is usually used to process transactional documents, such as bills and statements. For example, when processing bank statements, customer's contacts information is stored in one database or table, and their detail consumption data is stored in another database or table. So at first open customer's contacts database as the key database, then open detail consumption database as assistance database or second database. A key field, such as usually User ID, links the two or more databases.

Note: assistance database can be one or more according to actual situation.

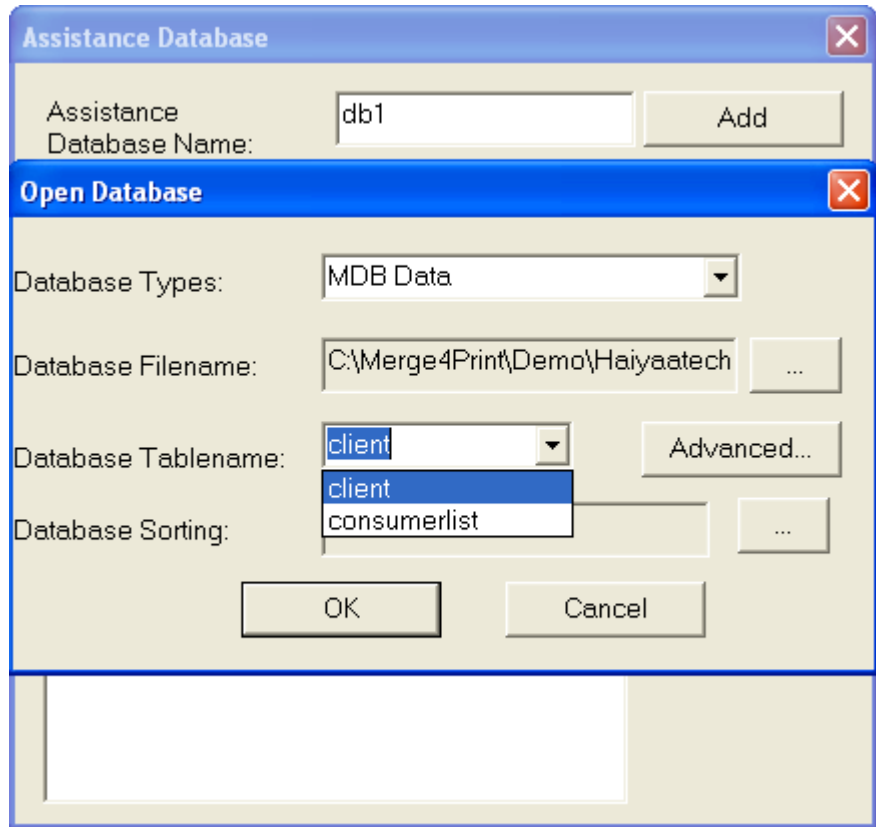

Assistance database setting is identical to key database. Note: VariPrint supports only MDB format as assistance database format.

In order to process transaction document, Haiyaa developed a professional database integration tool, AccountDB, and Haiyaa's own V4P data format. You can use various kinds of transform module built-in to separate plain text with different database structure into main.v4p and other1.v4p. These V4Ps, which have internal key fieldname link, can be import into VariPrint directly. More detail information about AccountDB, please refer to its USER GUIDE.

#### 4-4-5-4 Open Config File

Open Config File is also used to process transaction documents. The difference between Open Config File and Assistant Database are:

- 1) Assistant Database: You must transform a plain text original transaction data into two or more corresponding key database and assistant database in advance. Once you open the assistant database, it means you import all of data. If the capacity of assistant database data is large, it will take several minutes to read in.
- 2) Open Config File: You should write a configuration file in advance, which describe whose fieldname in the plain text belong to key variable information, that are key database fieldnames, whose fieldname in the plain text belong to detail information. It just do definition of these filed names according to fixed length or delimiter. It doesn't do real separation of the plain text into key database and assistant database in advance. It is like a bridge between plain text and database fieldname applied in the VariPrint. So the whole real data isn't read into the application. It is read in partly by partly while processing and printing.

4-4-5-5 First record

Move to first record

4-4-5-6 Next record

Move to next record

4-4-5-7 Previous record

Move to previous record

4-4-5-8 Last record

Move to last record

4-4-5-9 Go to Record

Go to selected record

4-4-5-10 Database disassembles

In order to print all classified contents in one document, database Disassembles is used to classify the consumption detail database (eg. the second database) into several parts according to rules and condition.

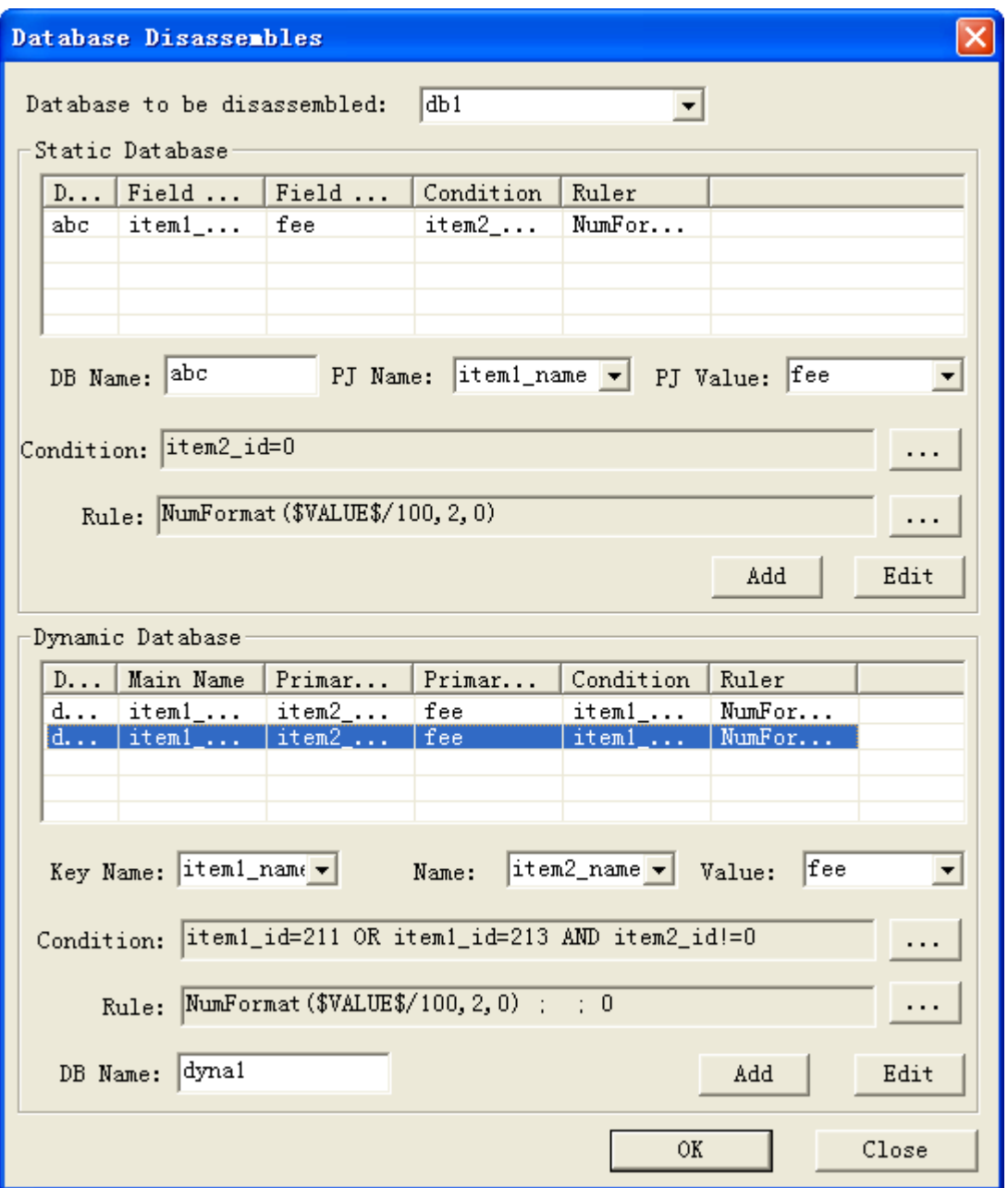

**Static Database** is a sub database with some records that has relatively fixed value information in the second database. You can add several static database according as actual need. Operation: input **DB Name** to give a name, then add conditions and rules to it.

For example,
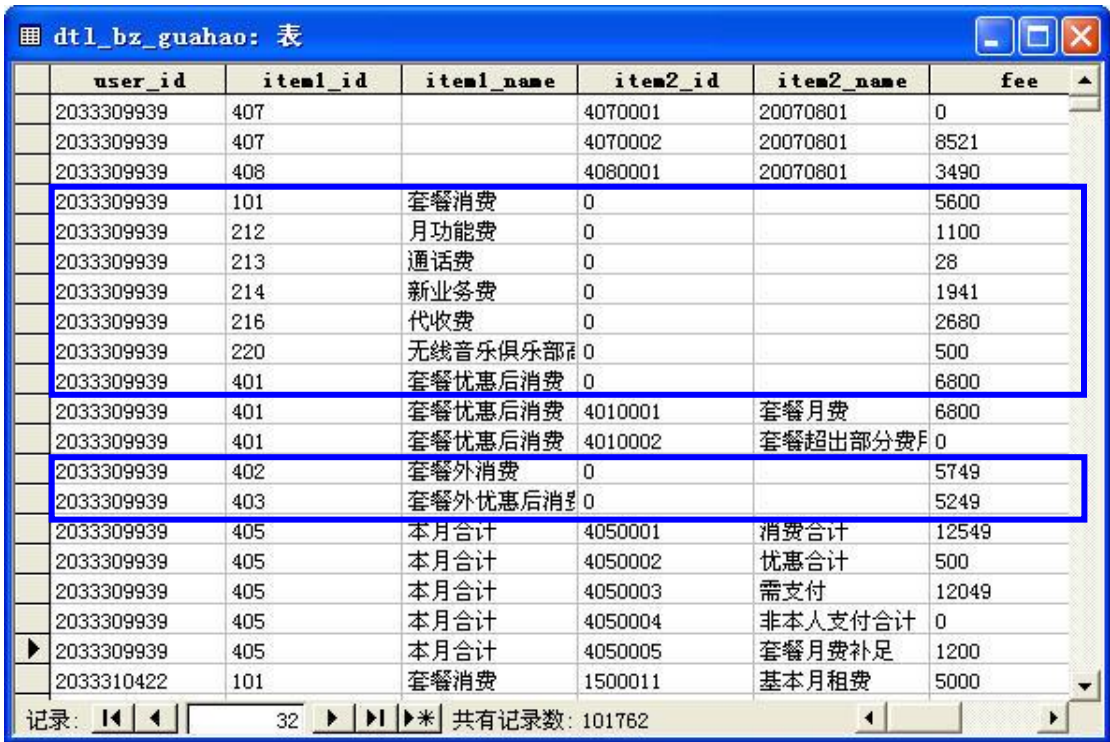

If want to extract the data with item2+id=0 from the second database **db1**, you can add a static base **abc**, edit condition in **Condition Setup** as follows.

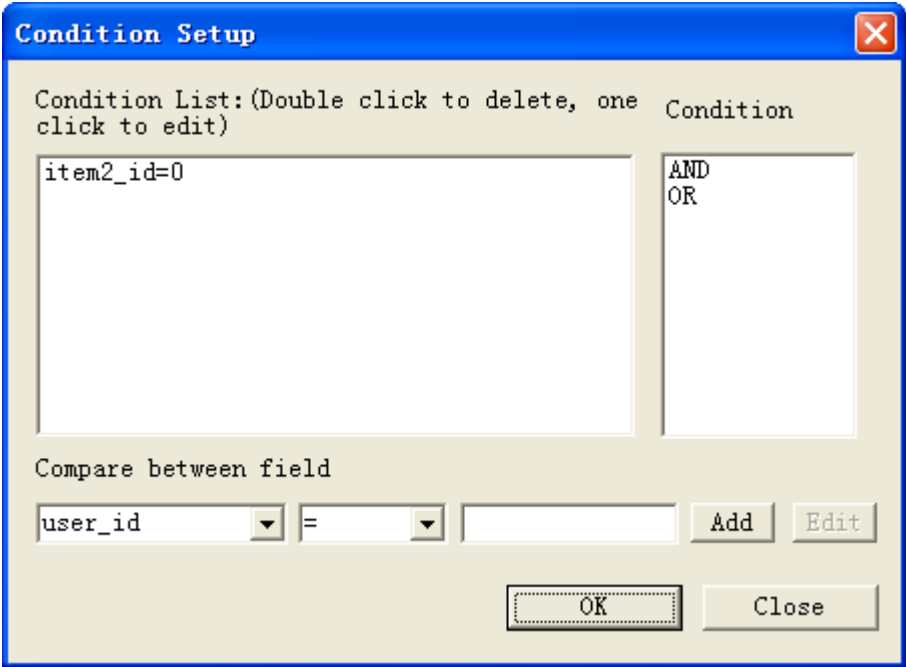

If need to edit rule to number or add string, use **Special Rule Setup**. Here for example, Since final number printed is divided by 100, so set rule as NumFormat(\$VALUE\$/100,2,0)

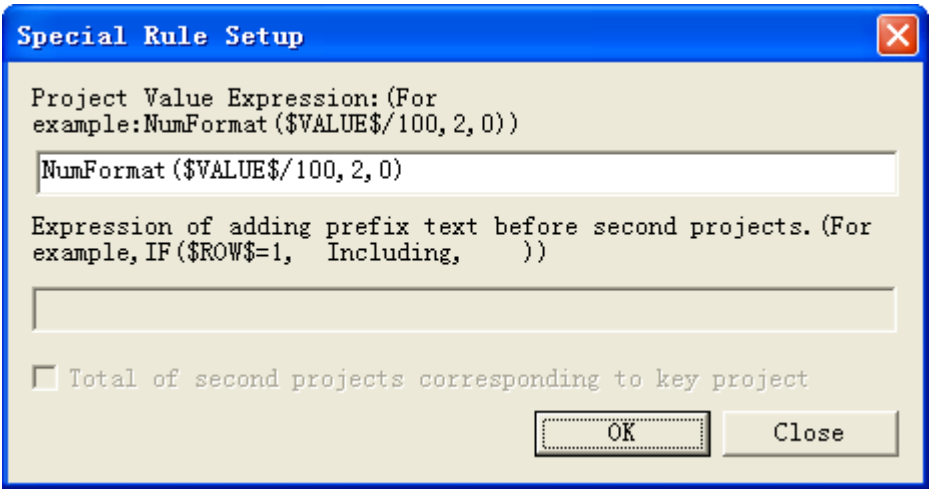

If you want to classify the variables in the second database into several parts, you can add several dynamic databases. Here for example, there are two parts which should be classifed. Dyna1 and Dyna2, edit them by giving their name, conditions and rules.

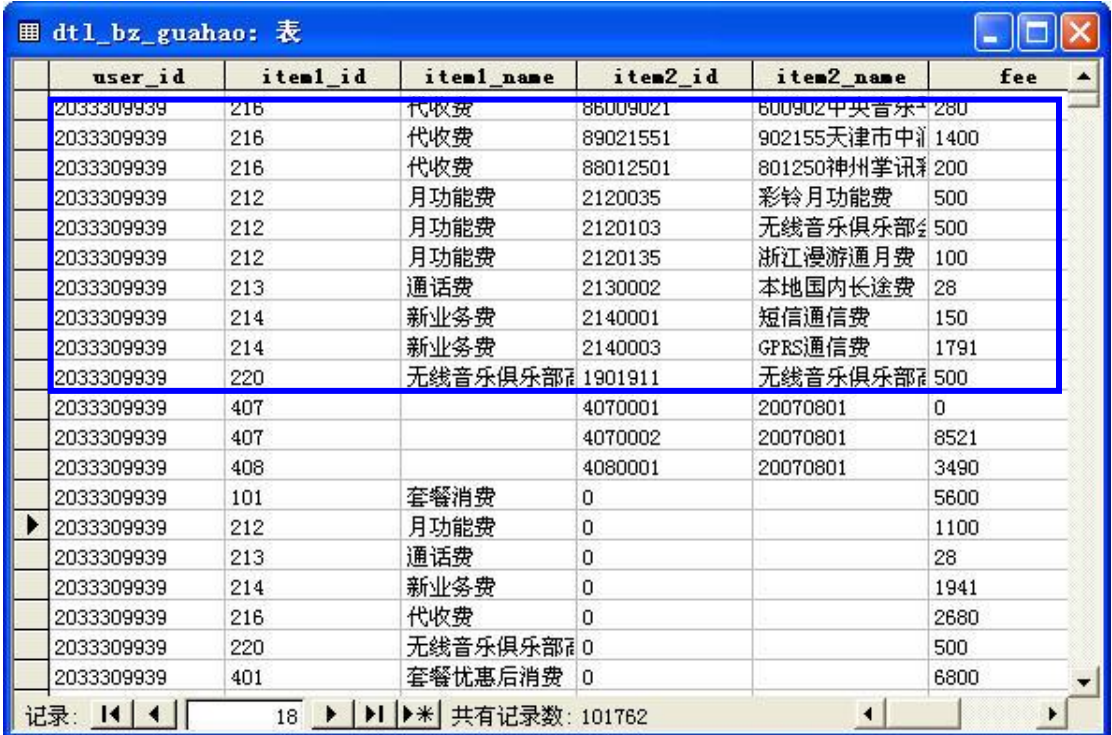

If you want to extract data whose item1\_id=212, item1\_id>213, item1\_id<220, item1\_id!=0(!= means not equal to), set condition in **Condition Setup** as follows.

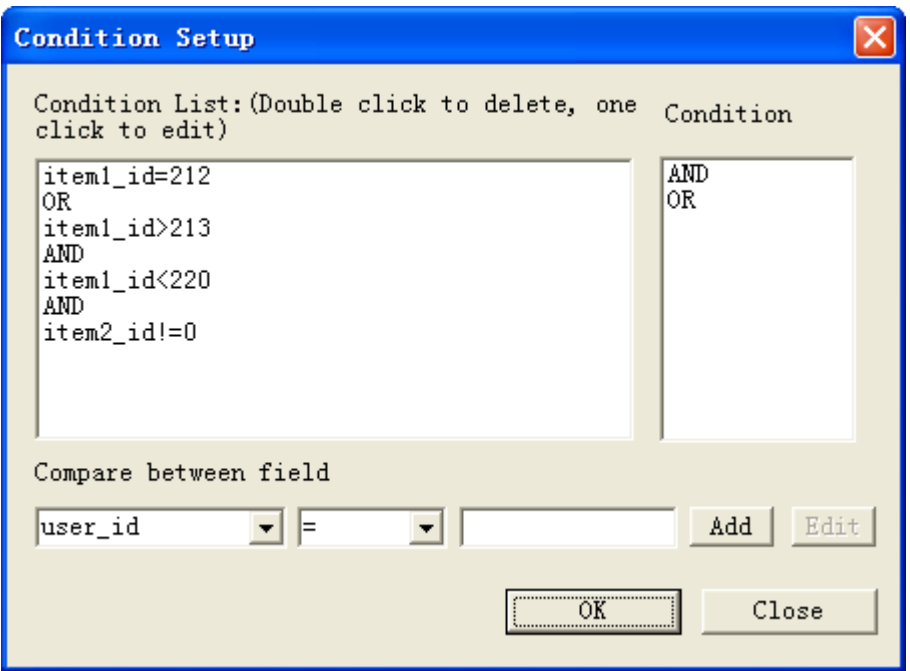

If you will add some string before in the first line, you can use **IF** function to edit it in the

#### **Special Rule Setup**.

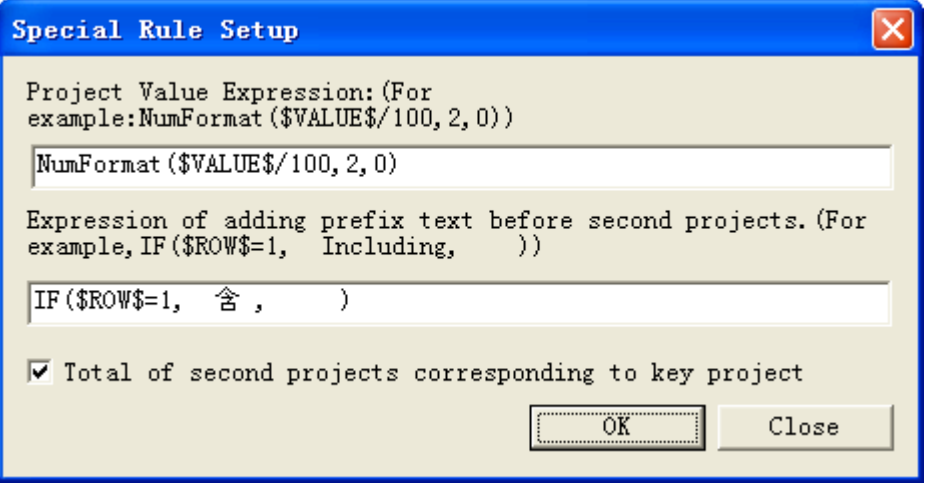

#### 4-4-5-11 System database setup

System Database Setup is used to define the properties of data in the key database and second database, in which there are parameters as follows:

PageOrder(): This parameter is used to setup printing serial number, it uses the printing page as the unit.

RecordIndex(database,reset\_num,format\_len) This parameter is used to define the dynamic serial number of columns in the variable table.

CountKind(column\_name) It is used to do statistics of certain field classifications in the second database)

AccountTotalPage(database,pageNum) It is used to define the total page number with the variable table.

AccountCurPage(database,recordpage,pageoffset) It is used to define the page number of the current page with the variable table.

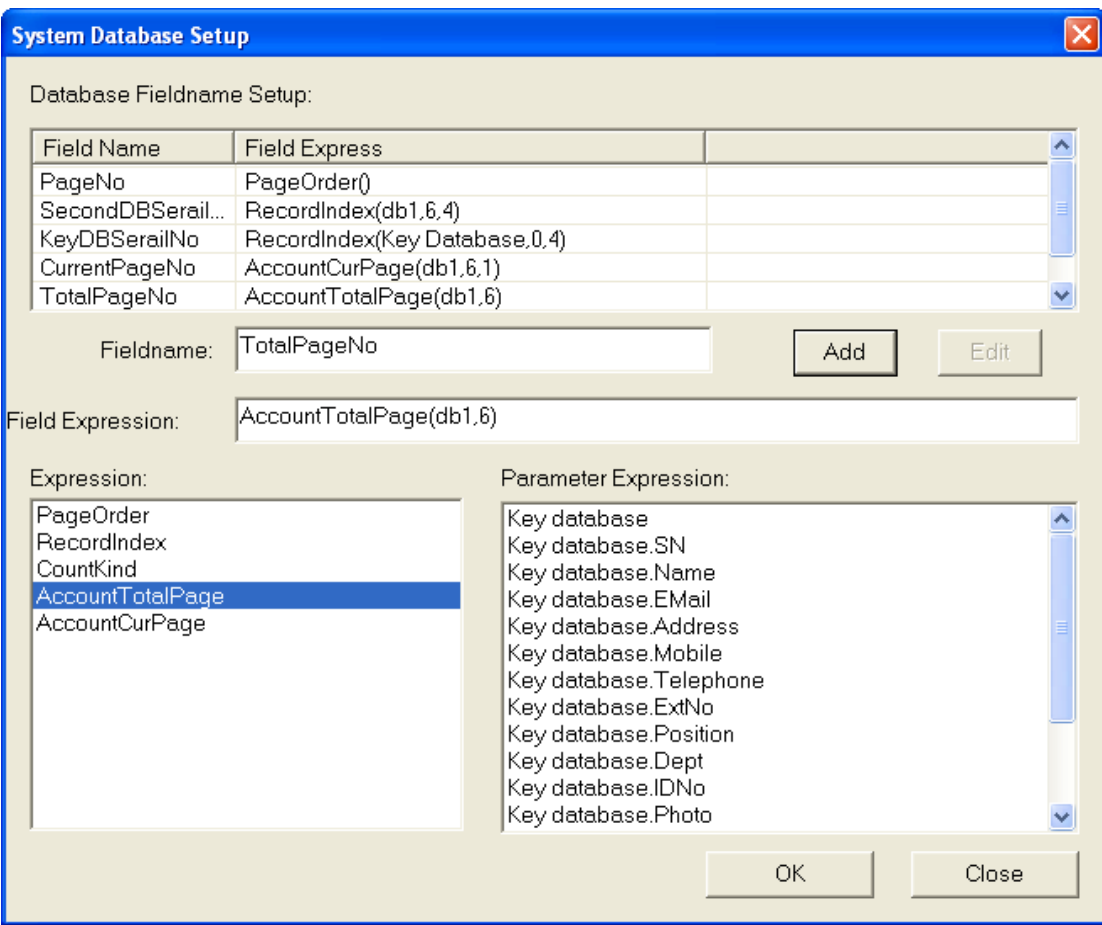

After system database setup, we can get the result as follows,

Print Serial No: 0; Current Page No.: 2; Total Pages: 4

## **4-4-6 Options menu**

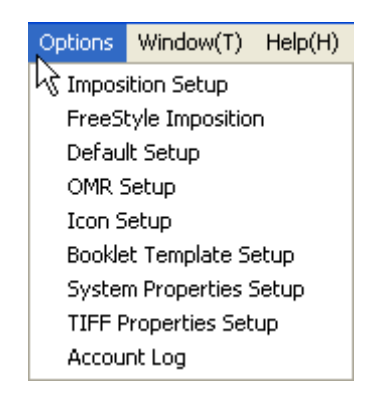

## 4-4-6-1 Imposition setup

Imposition setup includes both of sequence imposition and stack imposition along with single side or two sides.

Sequence imposition:

Sequence imposition means a repetition priority is left to right or top to bottom at first, then front to back.

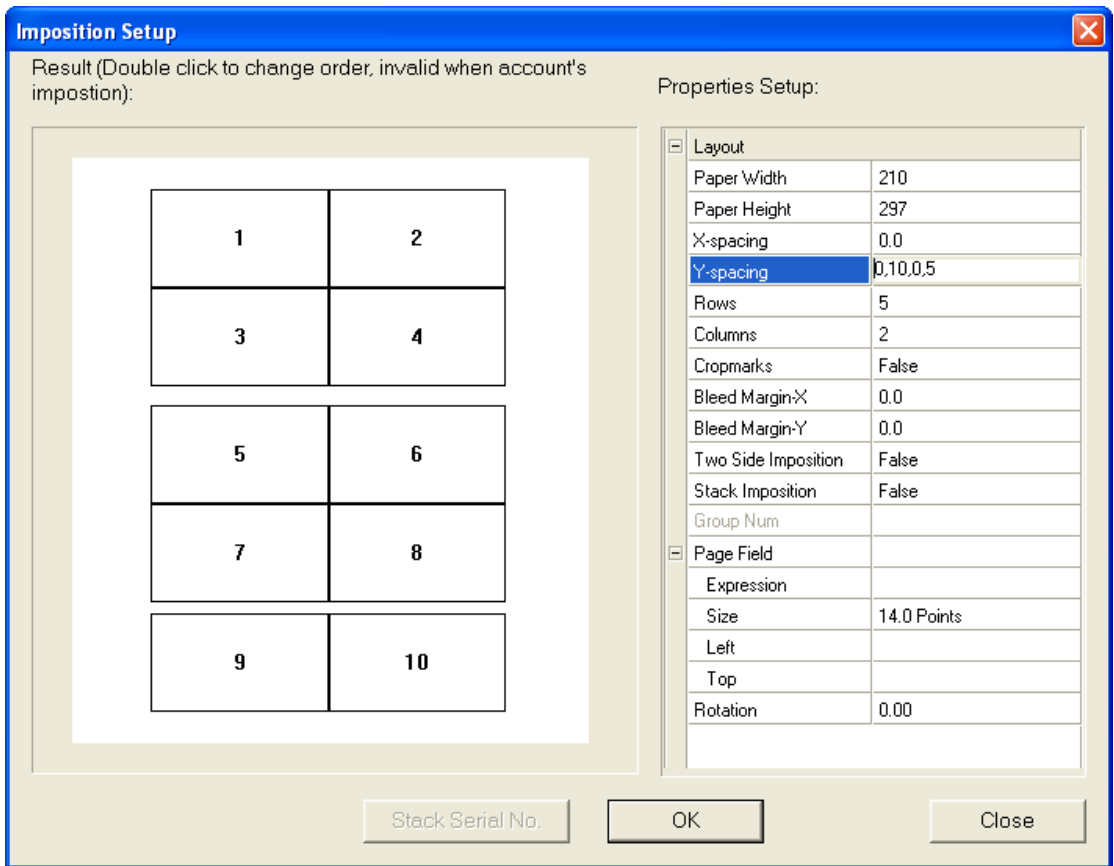

**X-Spacing/Y-Spacing**: Specify the horizontal and vertical distance between each layout. Note: You can set different distance value between each row or column, use comma to separate. Accuracy can be 0.01mm.

**Rows/Columns**: Once you input Page width and Page height, Rows and Columns will be calculated and appeared automatically. The numbers indicate layouts of covering full page, You can correct to reduce the layouts number.

**Cropmarks**: True indicate you need add cropmark, False indicate you needn't add cropmark.

**Bleeding margin-X/Y**: A bleed margin is a part of your layout that is printed to the edge of a finished page. Bleeding margin-X/Y specify gap size as the distance between the actual crop mark and the edge of the layout.

**Two side imposition**: True indicates you have two side layout to be imposed and will have mirror effect.

**Stack imposition**: Stack imposition means repetition priorities is front to back at first, then left to right or top to bottom. True indicates you want to do stack imposition.

**Group Num**: If you select stack imposition, group num will be valid. You can input a pages number which indicate that stack imposition is done within these pages.

There are eight order modes of sequence imposition, which are consisted of different start corner and layout type. Click left area of sequence imposition setup windows to set these modes.

L-R: horizontal layout, from Left to Right or Right to Left T-B: vertical layout, from Top to Bottom or Bottom to Top Start corner: Leftup, Rightup, Leftdown, Rightdown

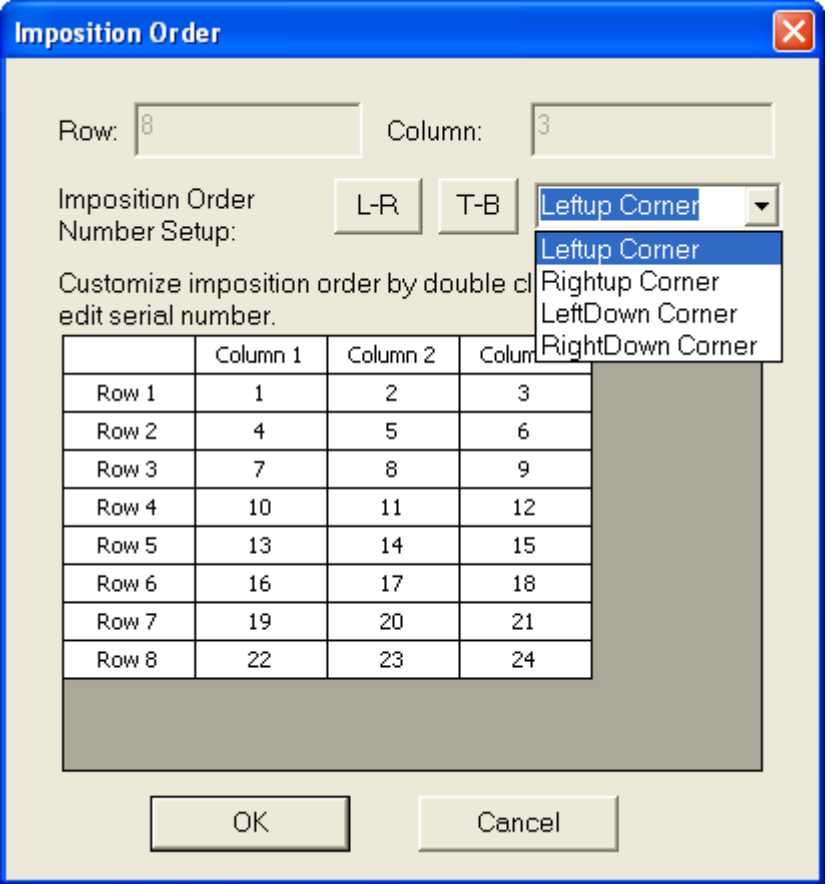

Sequence imposition along with two sides

If you set Two Side Imposition to True, it is valid. When select two side imposition, VariPrint support mirror effect. That is the positions of the layouts on the back of each page should match the positions of the layouts on the front of each page. In effect, the layout positions on the back will be mirrored horizontally.

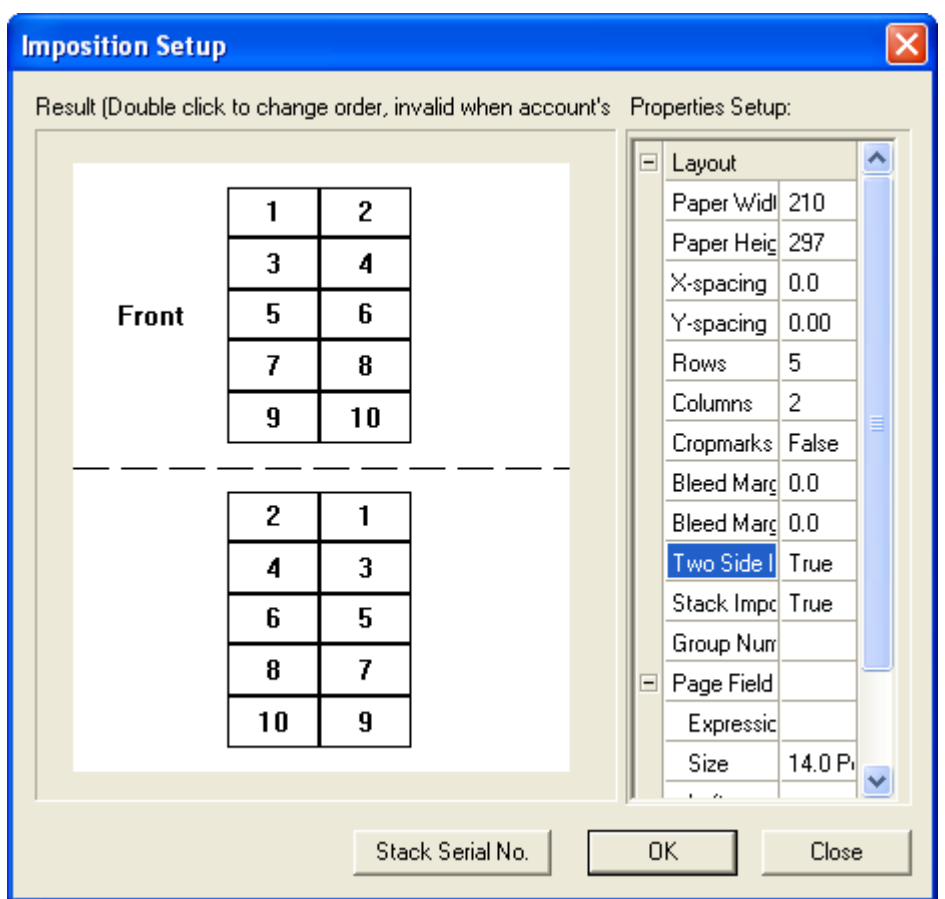

Stack imposition:

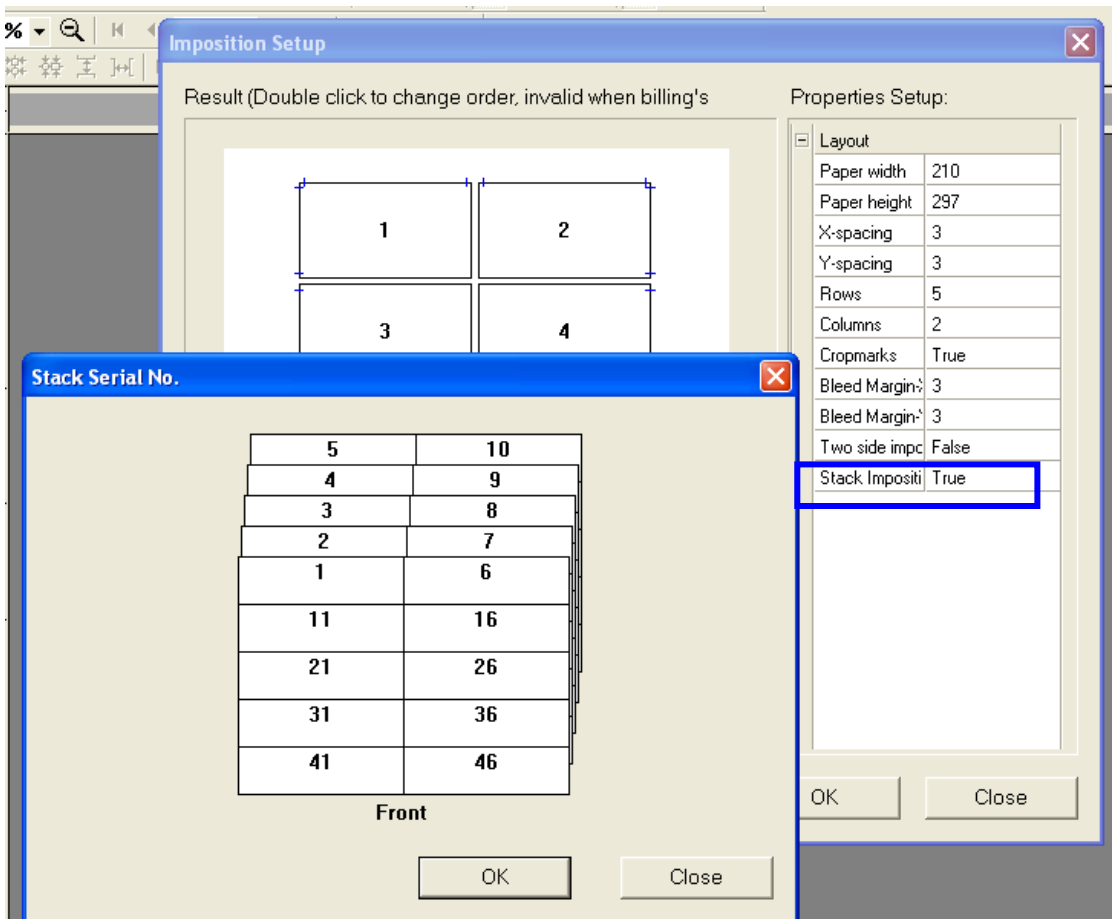

Stack imposition along with two sides:

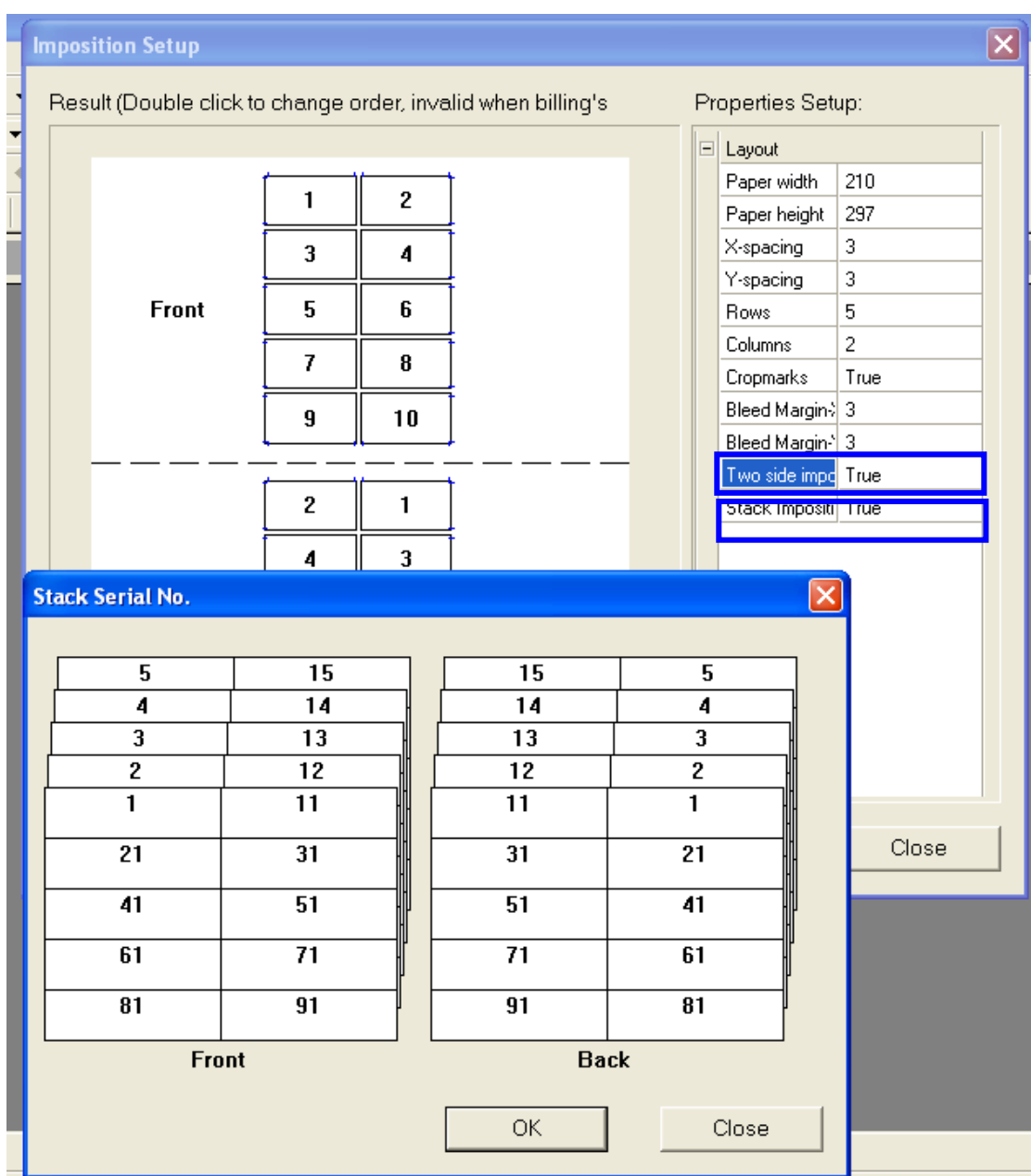

4-4-6-2 FreeStyle imposition

Refer to 4-3-15

# 4-4-6-3 Default setting

Default setting indicates all default setting of variables properties.

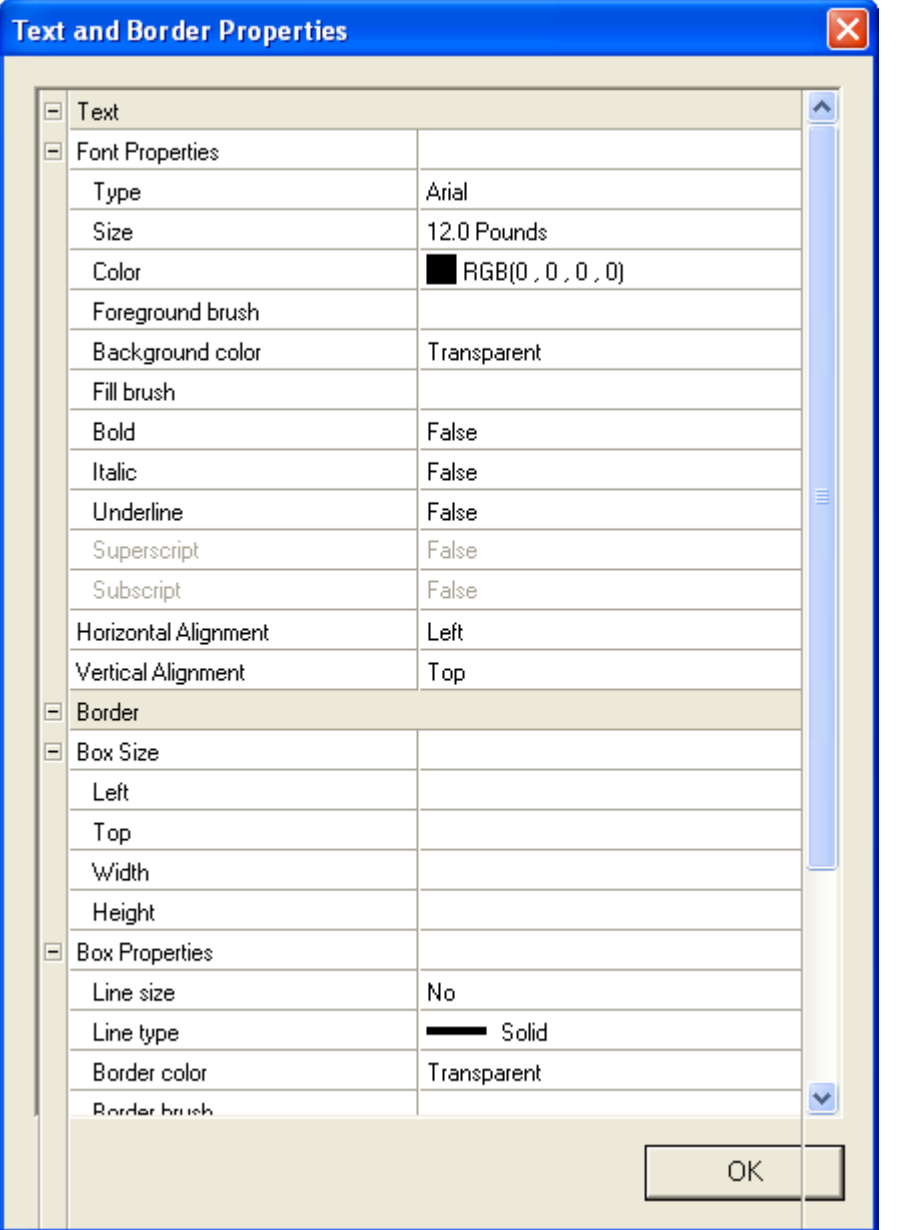

#### 4-4-6-4 OMR setup

OMR(Optical Mark Recognition) is the process of capturing data by contrasting reflectivity at predetermined positions on a page. This setup is valid when using variable table to create transactional documents, such as bills and statement.

OMR setup is different from inserting or folding machine since each machine has its own specifications. Here VariPrint builds in a sample. Practical setup function will be customized according to each applied machine.

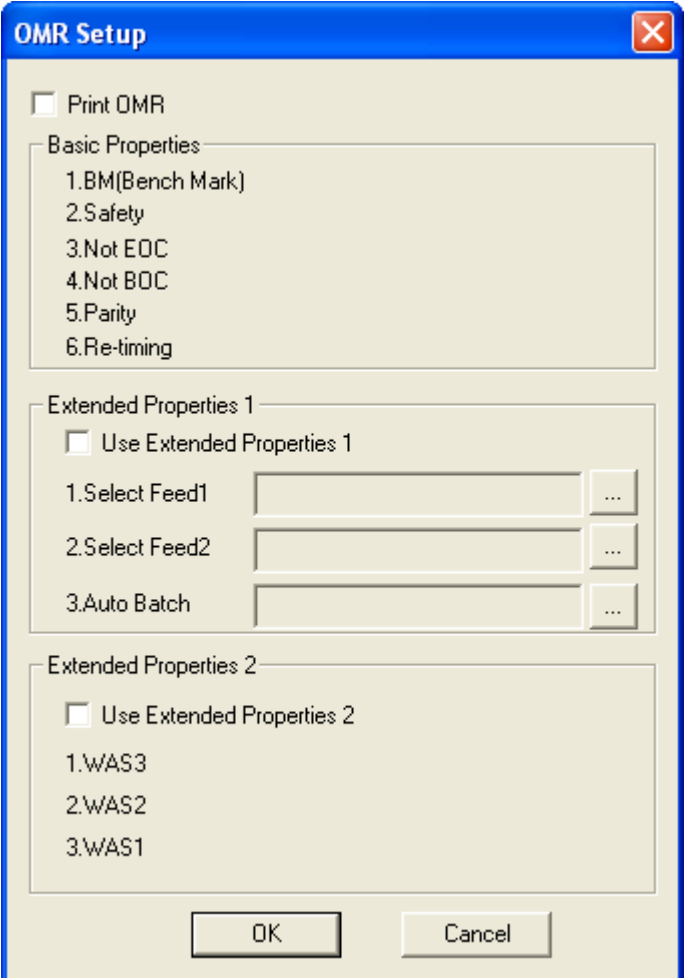

### 4-4-6-5 Icon Setup

Icon Setup is used to hybrid layout of variable icon and variable text. In this window, you can define a icon fieldname of the variable icon image. Then Using A Advanced variable text to do detail setting of hybrid layout.

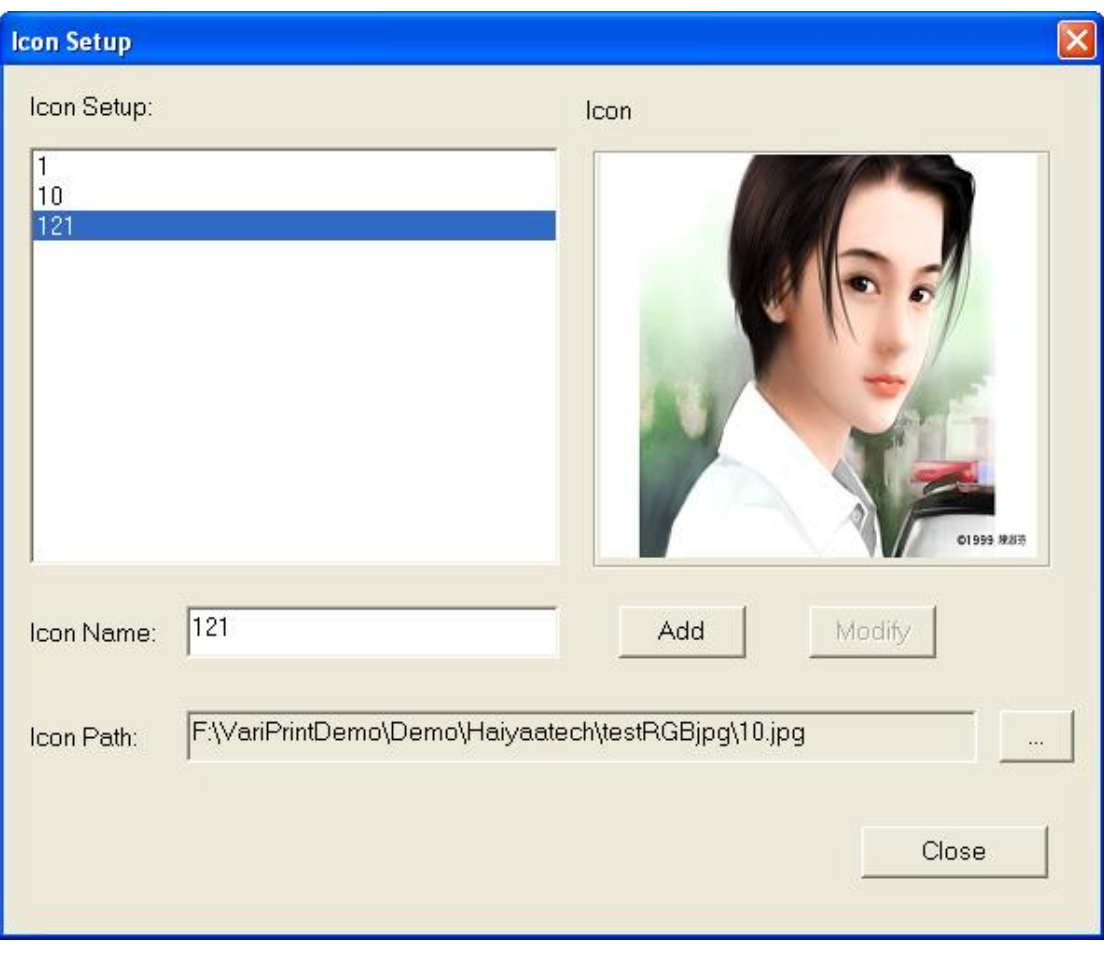

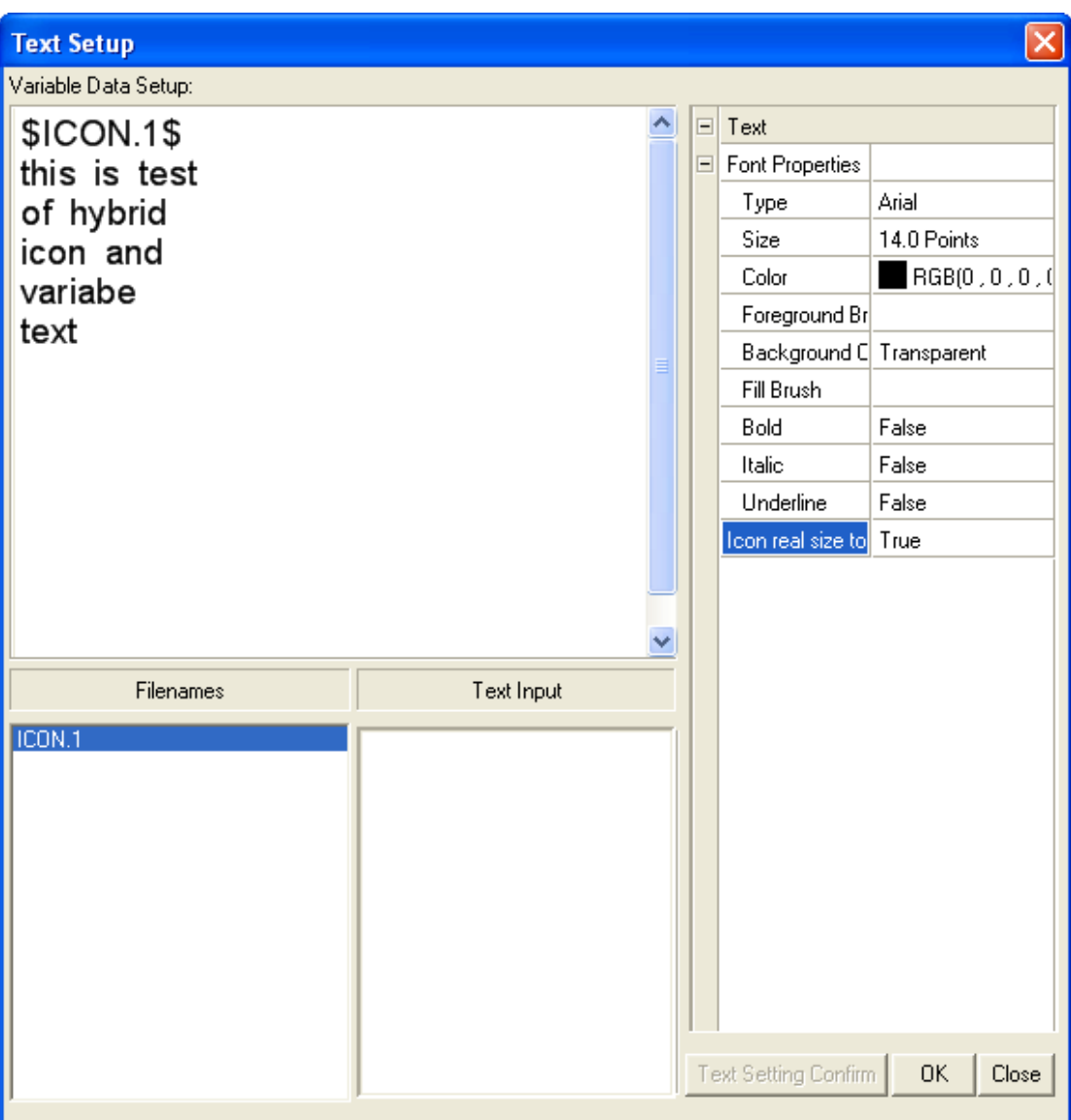

4-4-6-6 Book Template Setup

Book Template Setup is used to adjust type page offset of the template PDF file. Accurately say, it is not a variable function, it is an additional tool used to process PDF leaflet before doing variable setting.

Operation of this function:

- 1) Go to **Template** to select the original PDF leaflet file
- 2) Go to **Target** to set the output folder
- 3) Select page numbers in a flat, generally is 2
- 4) Click 1, set left type page offset value, positive number means offset from left to right, negative number means offset from right to left.
- 5) Click 2, set right type page offset value, positive number means offset from left to right, negative number means offset from right to left.

Notes:

This function should be running under the Adobe Acrobat. If you haven't installed Adobe Acrobat full version, there will error and quit when processing.

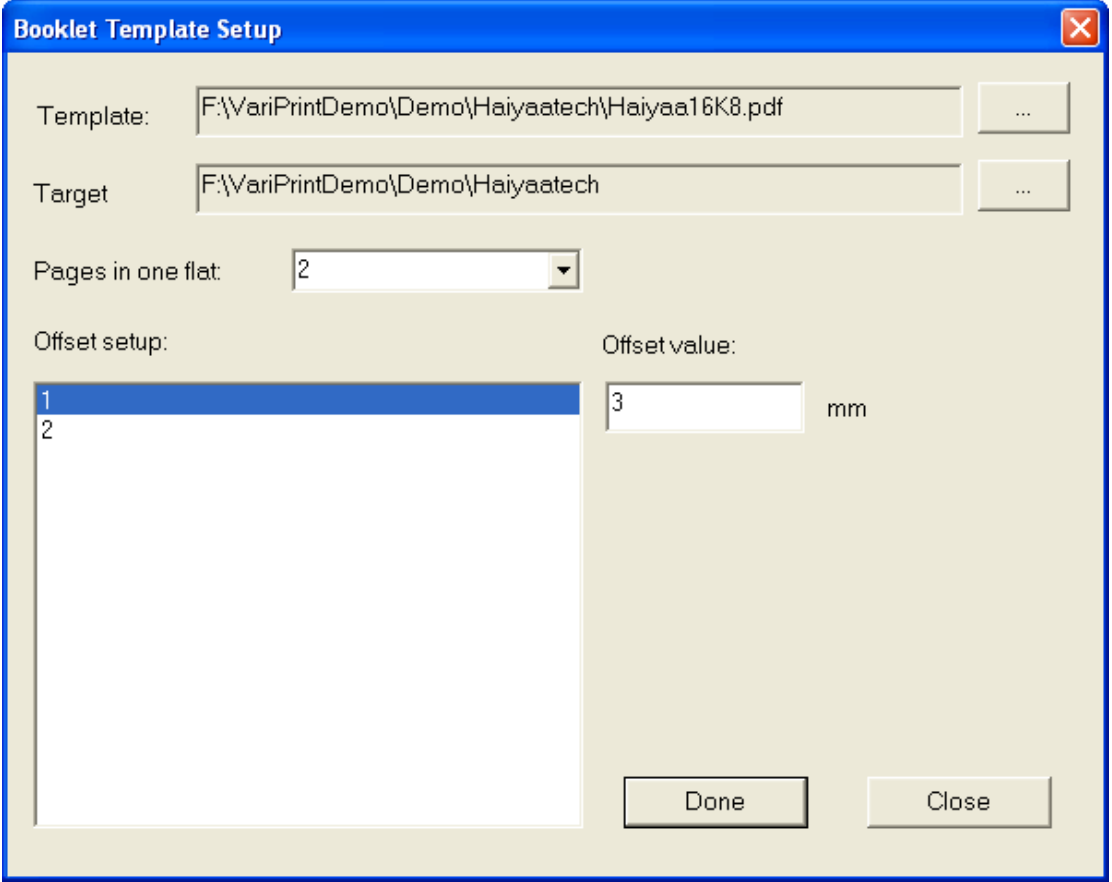

#### 4-4-6-7 System Properties Setup

System Properties Setup is used to set up .the items as follows,

- 1) PS Driver, default PS driver is HAIYAA
- 2) Print Filename, default is VariPrint, you can change to fieldname or parameter name, such as \$key database.name\$, \$Parameter.logicname\$…
- 3) PPML Setup, default is Variable image printing independently (whole), you can change it to other option according to practice usage.
- 4) Grouping Setup, default is Printing grouping by page. Printing grouping by record is merely used.
- 5) Printing monitoring, this item is now closed.

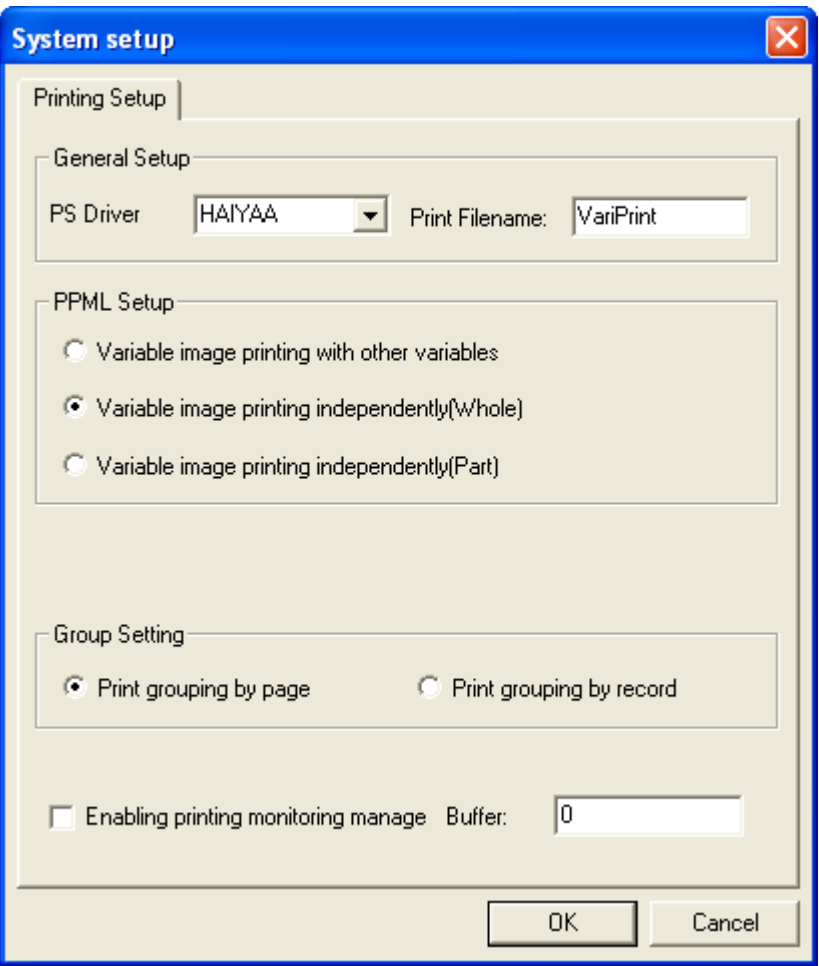

#### 4-4-6-8 TIFF Properties Setup

TIFF Properties Setup is used to set up TIF properties when printing to TIFF file.

TIFF Color: 1 Bit, 4 Bit, Gray, 8 Bit, 24 Bit

Compress: No Compression, RLE, CCITT Group 3, CCITT Group 4, LZW, Jpeg, Packbits TIFF Page: Single Page, Multi Page

X: X-dpi, can be customized addition the value listed

Y: Y-dpi, can be customized addition the value listed

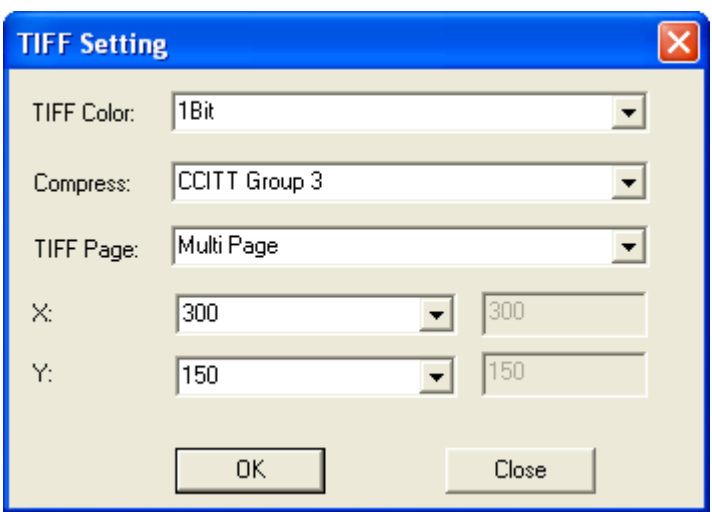

### 4-4-6-9 Account Log

Account Log is used to do statistics and indexing to some transaction printing. By using this function, you can get how many pages it is printed by a certain account or a index fieldname.

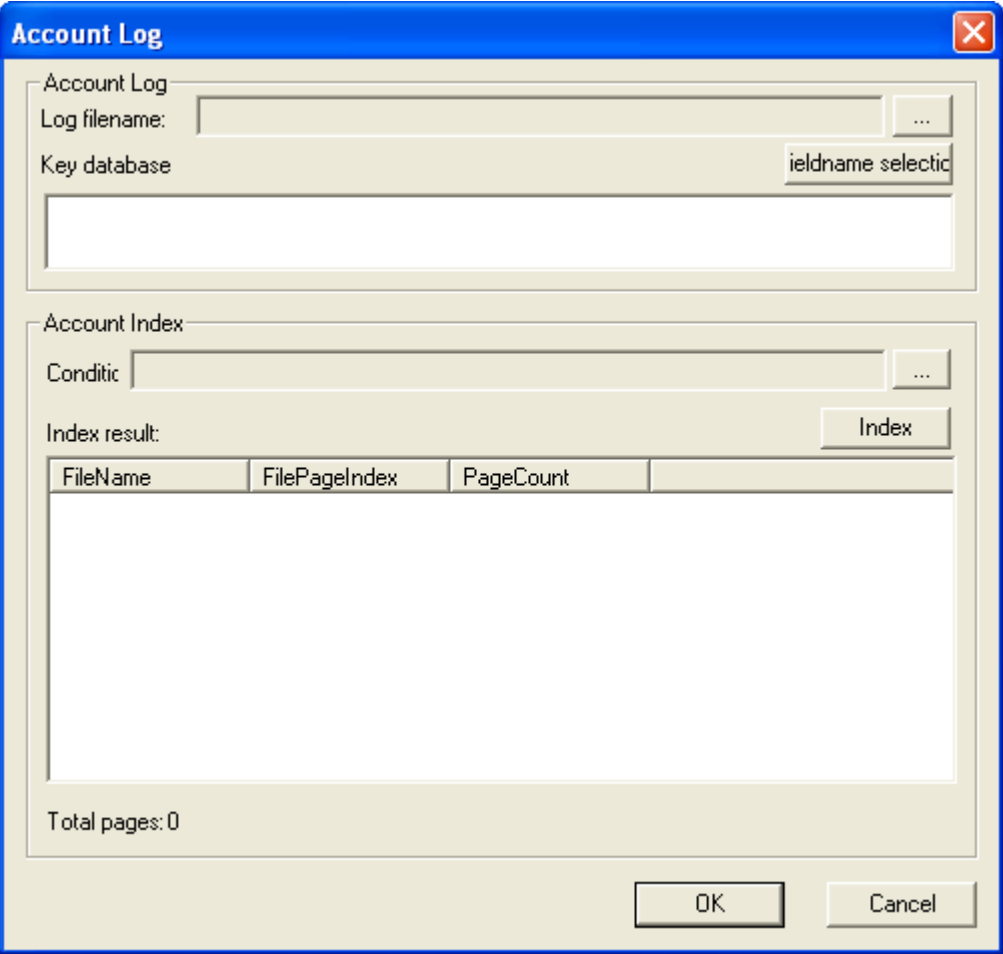

#### **4-4-7 Window menu**

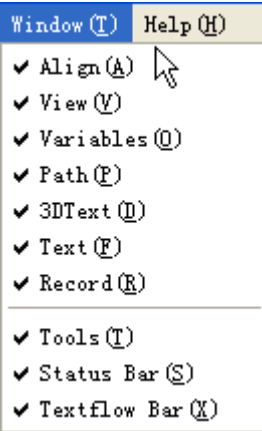

Refer to 4-2

### **4-4-8 Help menu**

#### 4-4-8-1 About VariPrint

It describes the copyright information of VariPrint.

4-4-8-2 User guide

VariPrint's user guide is in PDF format, click to open it.

# **Chapter 5 Sample demonstrations**

# **5-1 The simplest project**

1. Create a new project by Click **New** in the **File** menu, select a RGB or CMYK image as a template.

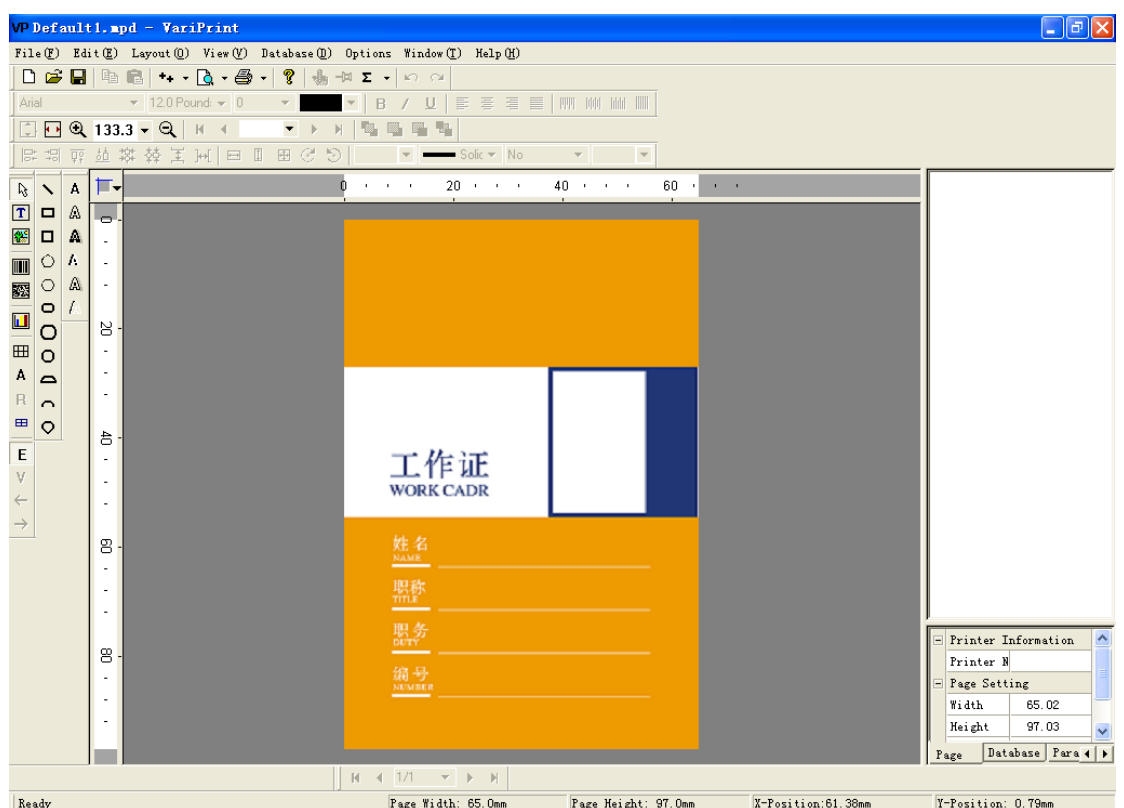

2. Open a database by click **Open** in the **Database** menu. Select a \*.csv file as data source.

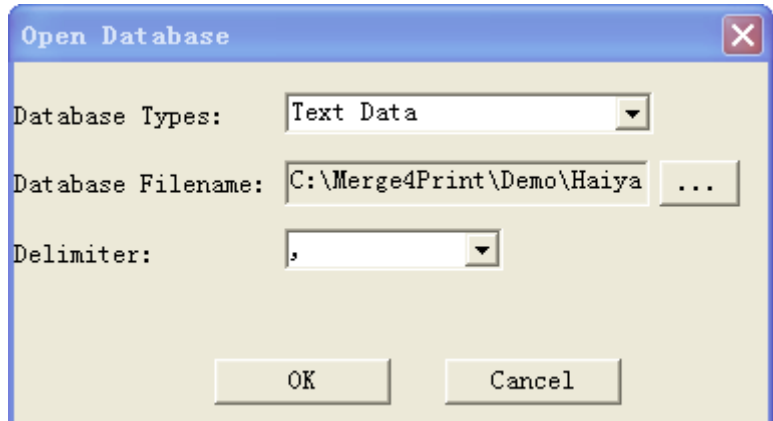

3. Use Variable tool to create a box. Double click the box and double click the fieldname to add fields from Key database fields list. If you create a variable image box by using Variable image tool, address to Folder path under the **Image Properties**, select a folder where variable images place at first. Then double click the box to select a fieldname as a

string defining the filename of image. For example, if the variable image filename is titled by name, such as Dskeen.jpg, Gandson.jpg…etc., and these name is listed as a field in the database. You can double click \$key.database.name\$ and add .jpg at the end of it. The string presents \$key.database.name\$.jpg

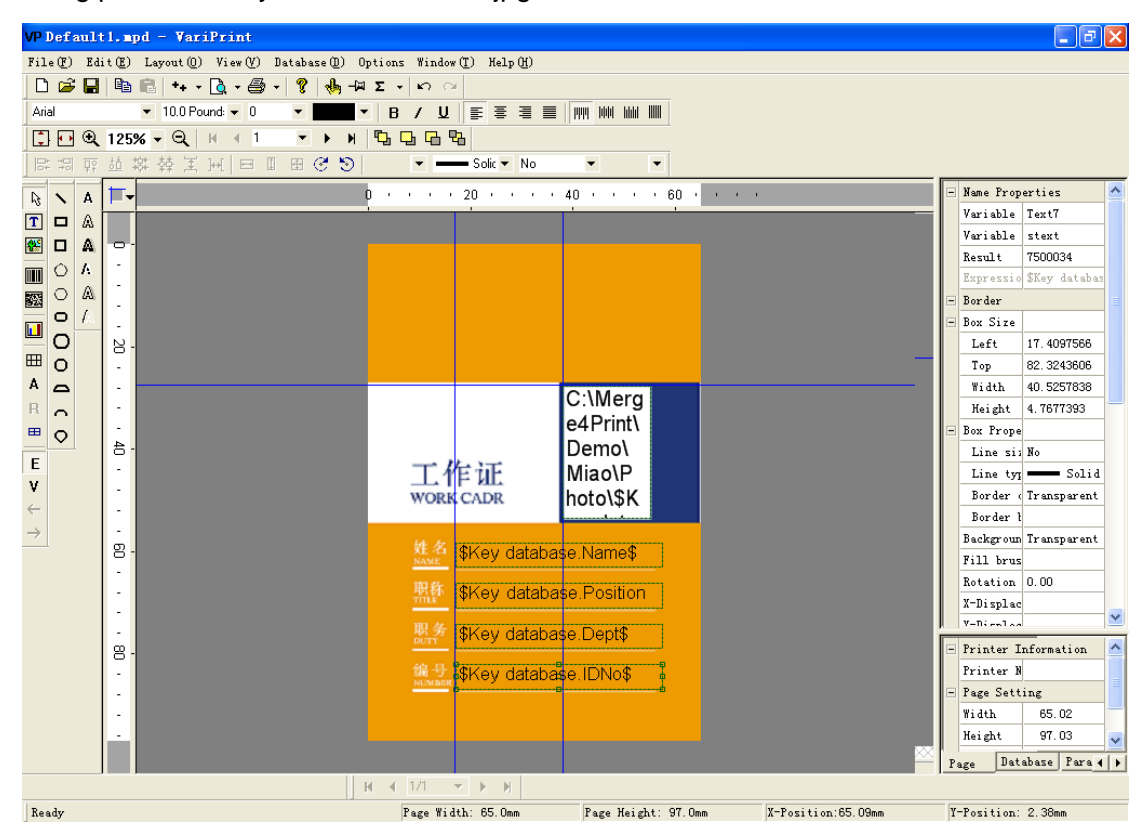

- 4. Setup variables properties in the properties area.
- 5. Preview the layout by clicking **V** from Edit mode to View mode.

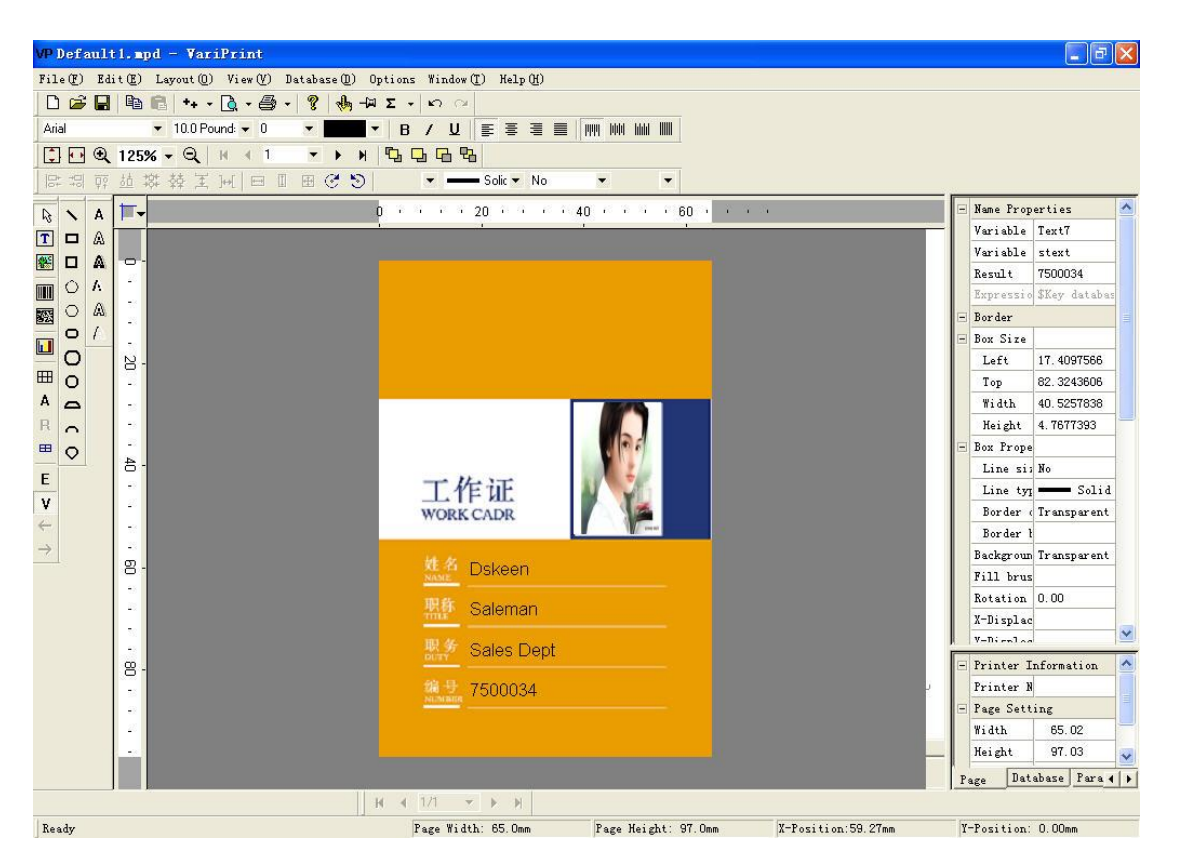

6. If you want to print in the way of imposition, go to click **Imposition Setup** in the **Options** menu, do setting as follows.

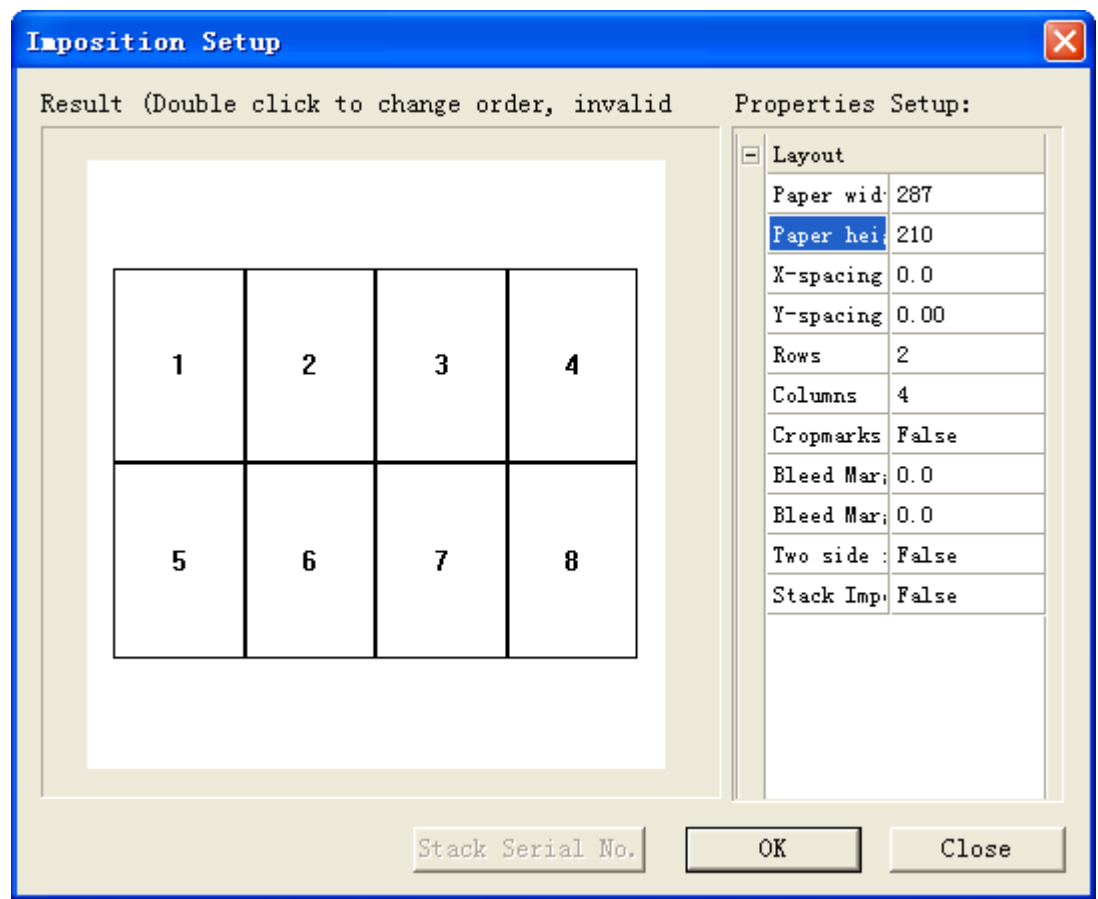

7. Print the document by selecting the **PDF** button, you can select printing variables only or template plus variables.

Print variables only:

Ł. Dskeen Ganderson Byost Ai Kato Saleman HR Mgr Fanancial Mgr Saleman HR Dept Sales Dept Sales Dept **Financial Dept** 7500034 95000000012 95000000013 95000000001 Ai Takamatsu Aiko Sato Akane Kanazawa Akane Oda Product Manager Marketing Mgr Accounter Product Manager Marketing Dept Marketing Dept Marketing Dept Financial Dept 95000000002 95000000003 95000000004 95000000005

### Print templates plus variables:

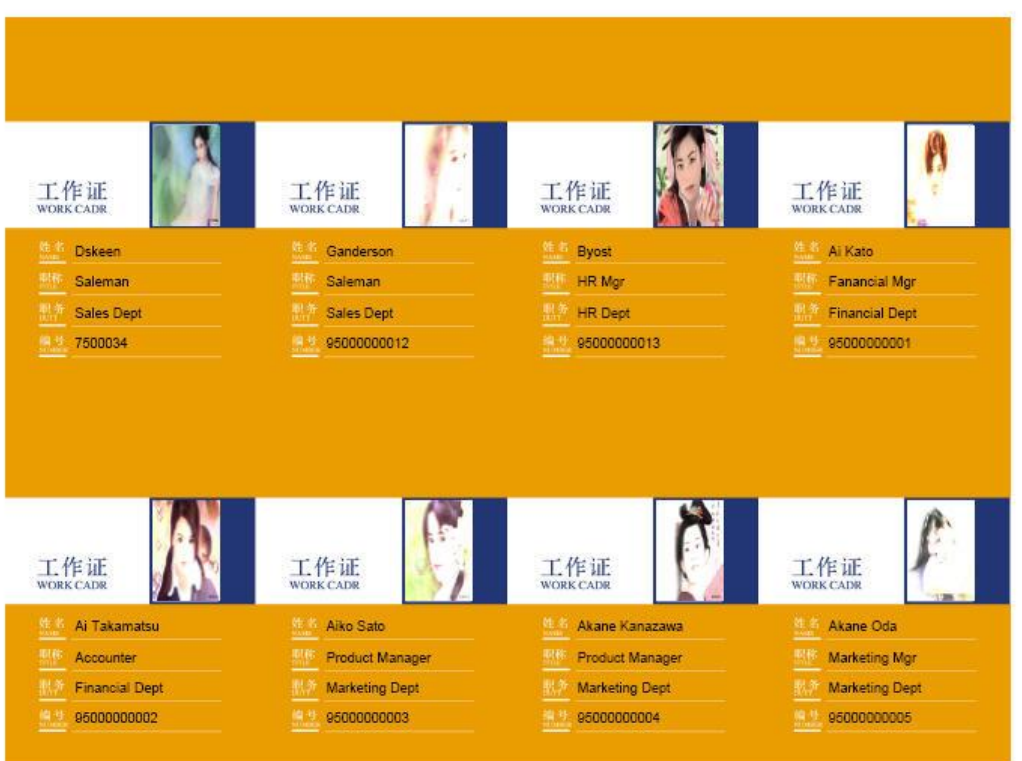

## **5-2 Create a serial number**

This sample describes how to create a serial number and print with stack imposition. Some previous steps refer to 4-4-1 The simplest project.

1. Open a database by click **Open** in the **Database** menu. Select **Auto Data** as data source.

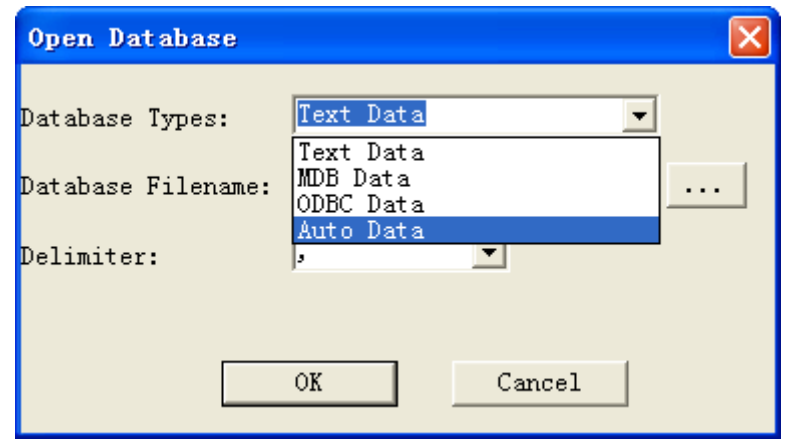

2. If you want to create serial number like 000001, 000002, 000003, … 000050, please define Autodata parameter as follows:

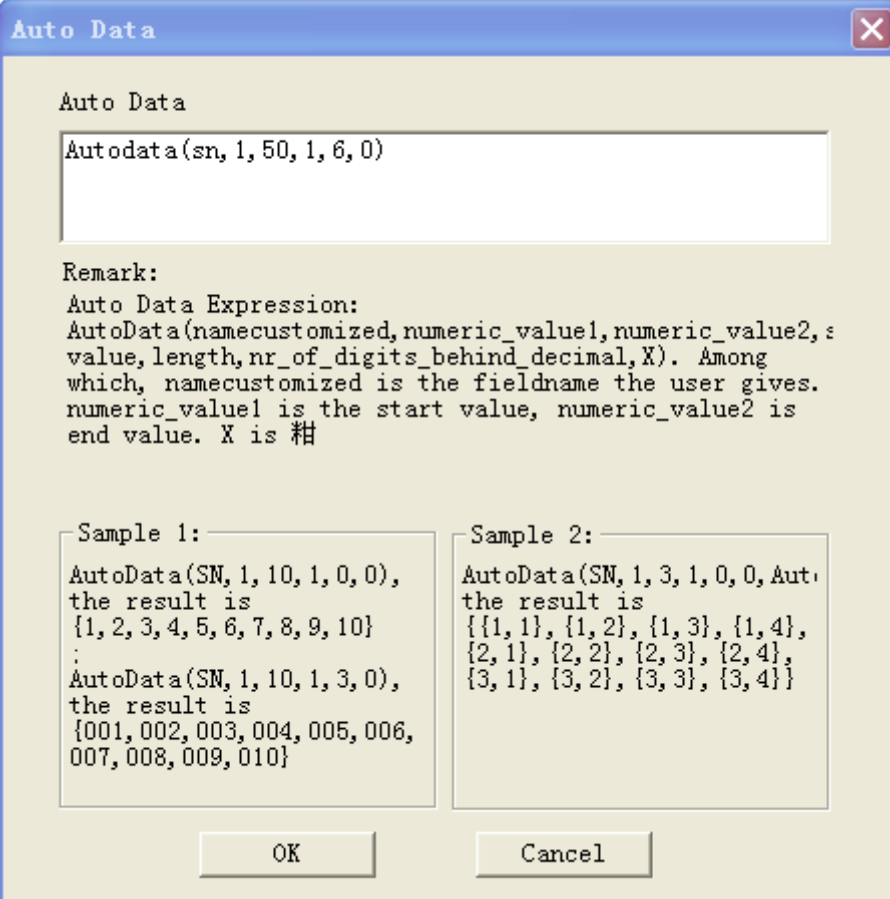

3. After Autodata definition, add \$key database.sn\$ defined in the Autodata setting in the **Expression Setup**. Now you have created serial number and add it successfully.

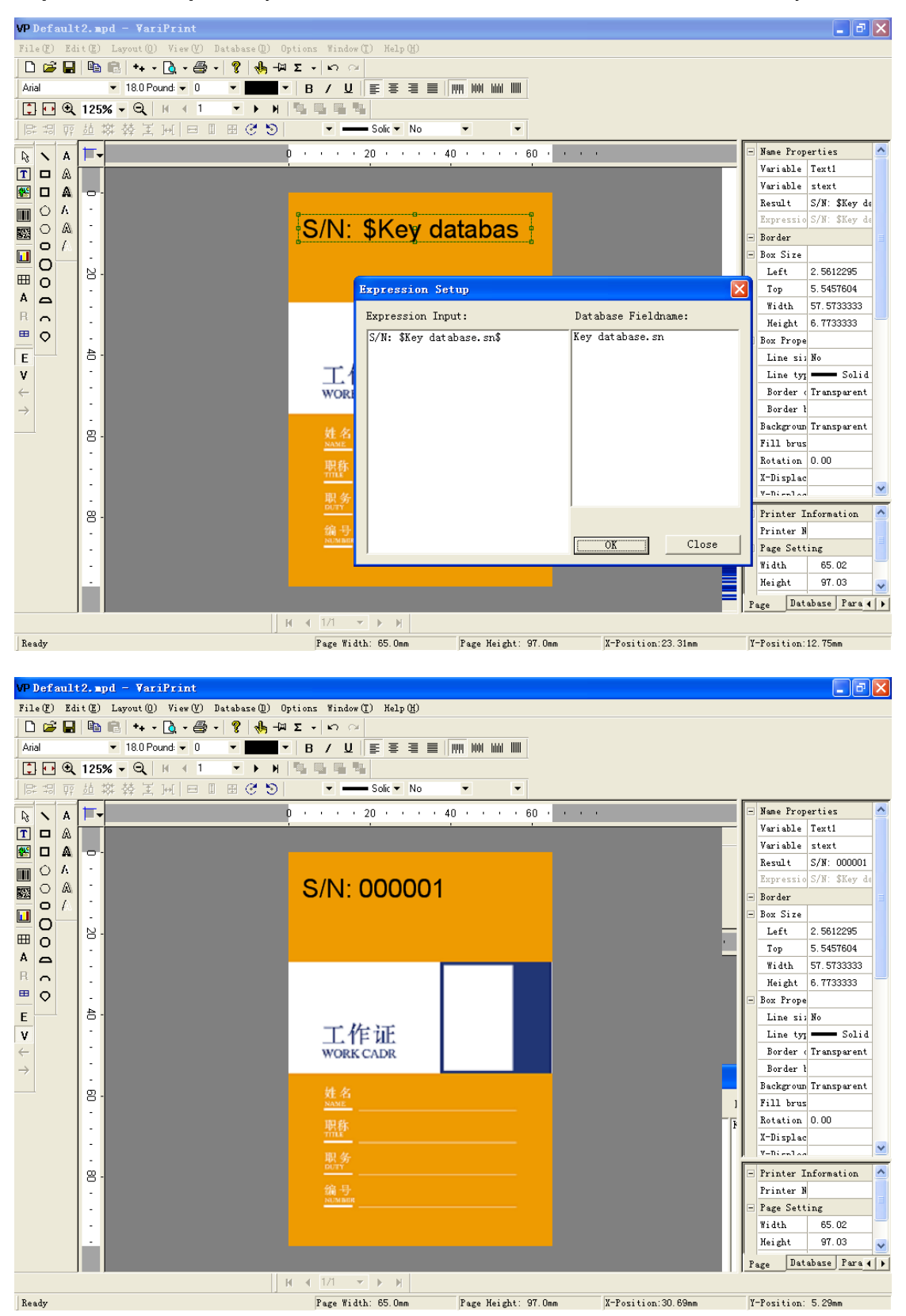

4. If you want to print with stack imposition, go to **Imposition Setup** and select **Stack Imposition** to True.

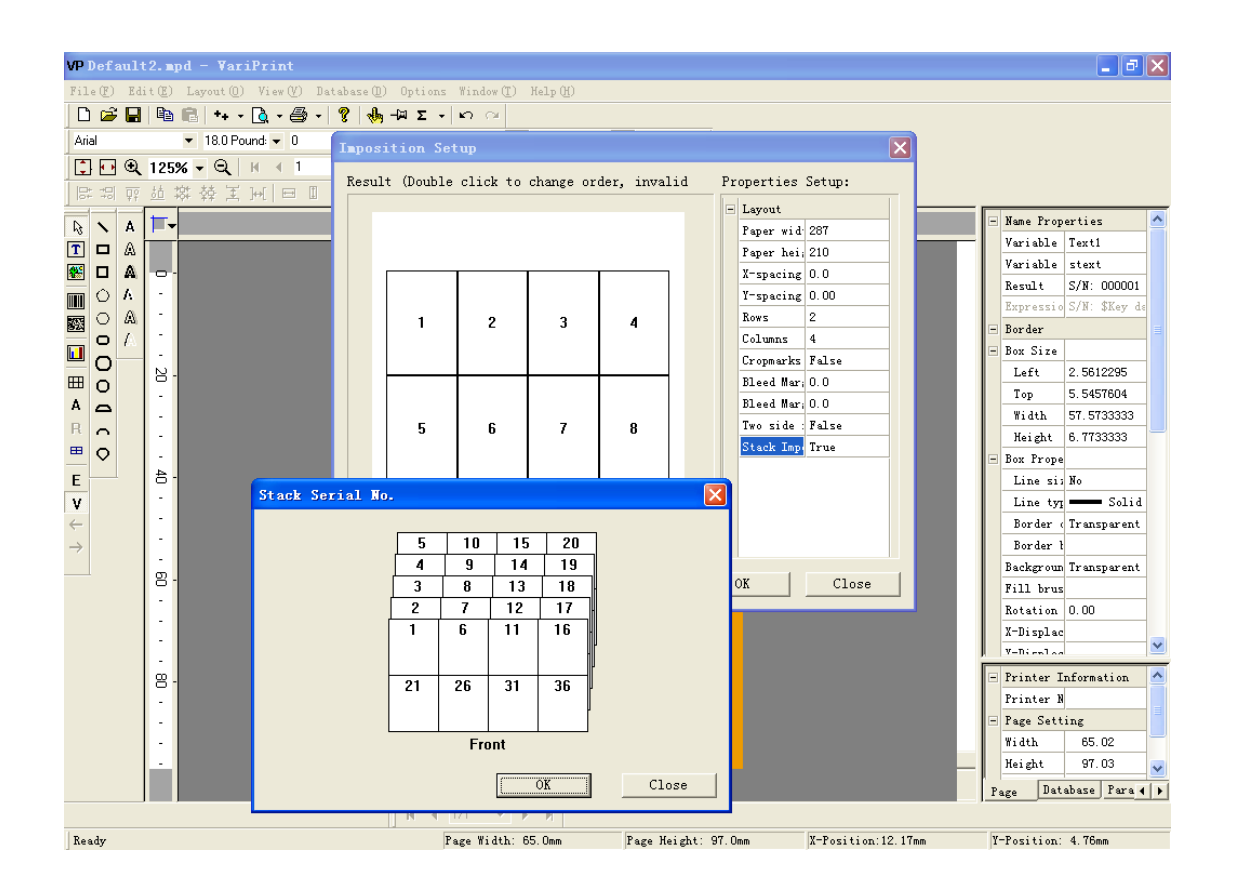

This is result of print with stack imposition.

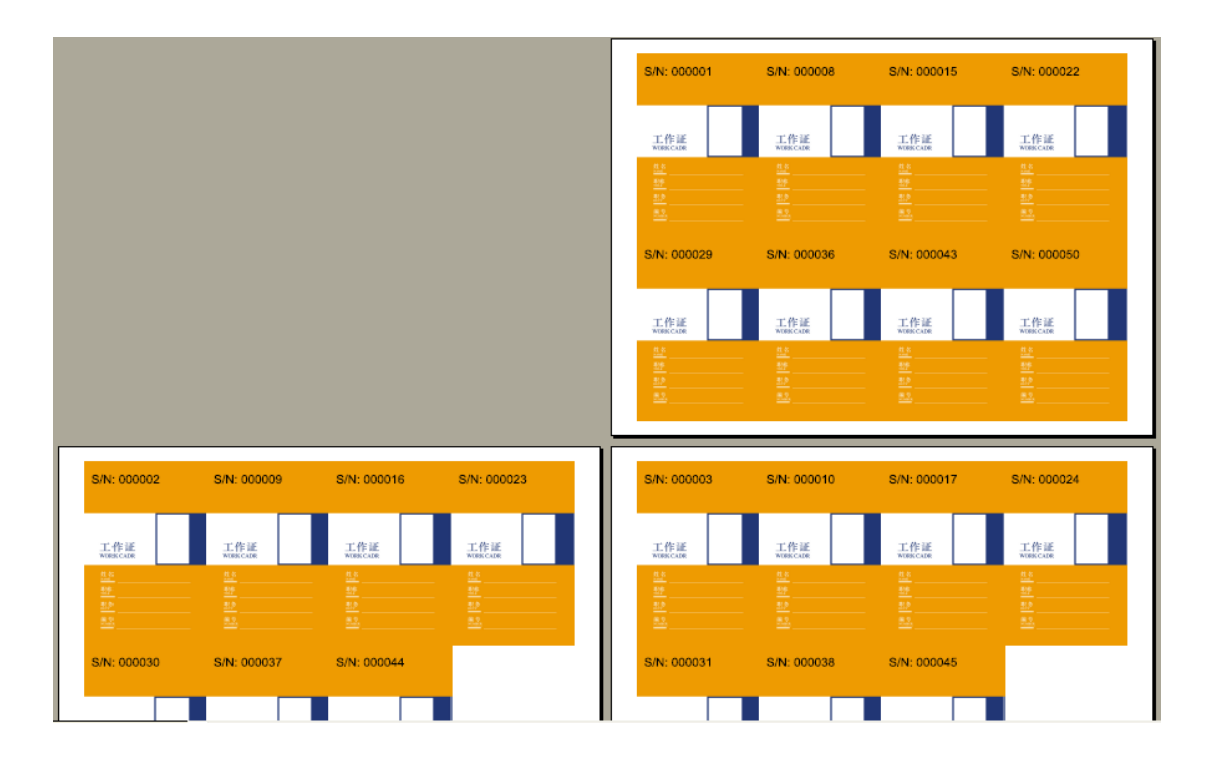

# **Appendix A**

# **Parameter List**

abs(value1) Calculate abstractive value, if the original value is less than zero, the result will be its opposite one. If the original value is more than or equal to zero, the result will be the same with original. For instance, abs  $(-14.5)$  =14.5; abs  $(24.5)$ =24.5.

exp(value1) The result will be e<sup>v</sup> for instance exp (2) =  $e^2 = 7.389056$ 

floor(value1) The result will be the abstractive largest integer. For instance, floor(4.69) = 4, floor( $-4.69$ ) =  $-5$ .

mod(value1, value2) The result will be the remain of value1/value2. For instance, mod(10,  $3) = 1$ , mod $(-10, 3) = -1$ .

ln(value1) The result will be ln(value) For instance, ln(14.5) = 2.674149

log(value1) The result will be log(value1), For instance,  $log(14.5) = 1.161368$ 

pow(value1, value2) The result will be v1<sup>v2,</sup> For instance, pow(3.4,4) = 133.6336

sqrt(value1) The result will be value<sup>1/2</sup>, For instance, sqrt(4.5) = 2.12132

round(value1, value2) round value according to the required remain. For instance round(3.446, 2) = 3.45, round(3.446, 1) = 3.4, round(3.446,3) = 3.446, round( $-3.446,2$ ) =  $-3.45$ , round( $-3.446,1$ ) =  $-3.4$ , round( $-3.446,3$ ) =  $-3.446$ .

trunc(value1,value2) trunc the value or trunc the value according to the required remain.

For instance, trunc(3.456, 3) = 3.456, trunc(3.456, 2) = 3.45, trunk(3.456, 1) = 3.4  $trunk(3.456, 0) = 3$ 

Left(string,nLen) To reduce appointed number from the text left. For instance, Left(This is an book,  $4$ ) = This Note: Chinese character is consisting of two bytes, if part number is single, the result appear wrong.

Mid(string,nStart,nEnd) Remain characters from appointed beginning position to terminal position. For instance, Mid(This is an book , 7, 9) =an

Right(string,nLen) to remain appointed byte number from text right. For instance, Right(This is an book,  $4$ ) = book

ConvertNumToRMB(value,nDotLen) Convert amount into capital RMB expressions.

ToDay(Format) Output present date according to the appointed format, following is formats: yyy(year),yy(the last two numbers of year), mm(month) dd(days),,ww(week), hh(hour) HH(Chinese hour) hm minute ,ss(second) .You may arrange these above types of date freely. When all elements arranged are Chinese, the last expression of date will be Chinese. Or numbers will express the date. The smallest elements may be divided by other bytes freely. For instance:

ToDay(yyyy-mm-dd) = 2005-1-23 ToDay(yyyy/mm/dd) = 2005/1/23, ToDay(mm-dd-ww)  $= 1-23-S$ unday.

ToDay(hh-hm-ss)= 8-49-55

Date(yyyy,mm,dd,format) Convert appointed data into appointed format. These formats may be yyyy yy mm dd & YYYY YY MM DD, refer to the use of Today.

Time(hh,hm,ss,Format), Convert appointed time into appointed format. Format will be hh hm ss & HH HM SS. Refer to the use of ToDay.

Week(ww,Format), Convert appointed week into appointed format number of week should be 1 to 7. The format is ww.

Replace(old\_text,start,len,new\_text), Replace is used to replace parts of text with setting string. For instance, Replace(123456789,3,3,\*\*\*)=12\*\*\*6789

ConvertNumToCaptialStr(value1), Convert number to Chinese capital number.

ConvertNumToCaptialNum(value1), Convert number to Chinese capital number.

ConvertNumToSpecial(str1,nStartValue,nProspectiveValue,nByte),

CompareStr(string1,string2), Compare two string. For instance, if two string are totally different, CompareStr(above,below)=1, if two string are same only capital or not, CompareStr(above,Above)=-1, if two string are totally same, CompareStr(above,Above)=0

CompareNocaseStr(string1,string2), Compare two string. For instance, if two string are totally different, CompareStr(above,below)=1, if two string are same even if capital or not, CompareStr(above,Above)=0, CompareStr(above,above)=0

ConnectStr(str1,str2), Connect two string together. For instance, ConnectStr(abc,def) = abcdef

IF(logical test,value if true,value if false), It is used to do logic process. For instance,

IF(\$score\$>80,good,bad) means if score>80, select "good", if not, select "bad". logical test can be a another parameter. For example,

If(CompareStr(\$sex\$,male)=0,male,female) means if \$sex\$ is male, select "male", if not, select "female"

NumFormat(str1,nDotLen,nCammarLen), Define the string format. nDotLen means number of decimal, if nCammarLen=1 means add comma, if nCammarLen=0 means don't add comma. Fotr instance, NumFormat(123456789,2,1)=123,456,789.00

IsEmpty(str1), Check if the string is empty or not. For instance, if \$name\$="", then IsEmpty(\$name\$)=1, if \$name\$="abc", then IsEmpty(\$name\$)=0

Len(str1), Get the string's length. For instance, Len(abcdef)=6

Fill(str1,totalLen,fillChar,flag). Use a character to fill in the rest of string extended, totalLen means the length of string to be extended, fillChar means character, if flag=0, add character in the front of string, if flag=1, add character and the end of string. For instance, Fill(1234,6,0,0)=001234; Fill(1234,6,0,1)=123400; Fill(1234,6,A,0)=AA1234; Fill(1234,6,A,1)=1234AA